**BAN CƠ YẾU CHÍNH PHỦ CỤC CHỨNG THỰC SỐ VÀ BẢO MẬT THÔNG TIN**

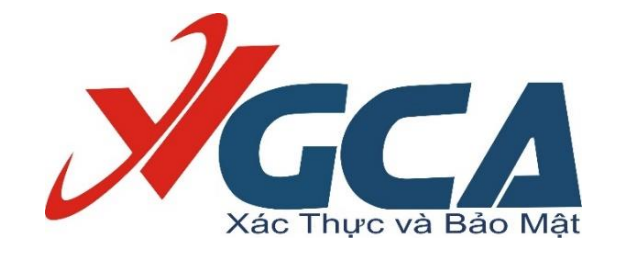

## **HỆ THỐNG THÔNG TIN ĐĂNG KÝ, QUẢN LÝ YÊU CẦU CHỨNG THỰC**

# **TÀI LIỆU HƯỚNG DẪN SỬ DỤNG DÀNH CHO CƠ QUAN ĐẢNG - NHÀ NƯỚC**

*Phiên bản 1.3*

**Hà Nội - 02/2020**

## **I. QUY TRÌNH THỰC HIỆN VÀ DANH SÁCH CÁC CHỨC NĂNG TƯƠNG ỨNG TRÊN CỔNG DỊCH VỤ CHỨNG THỰC CHỮ KÝ SỐ**

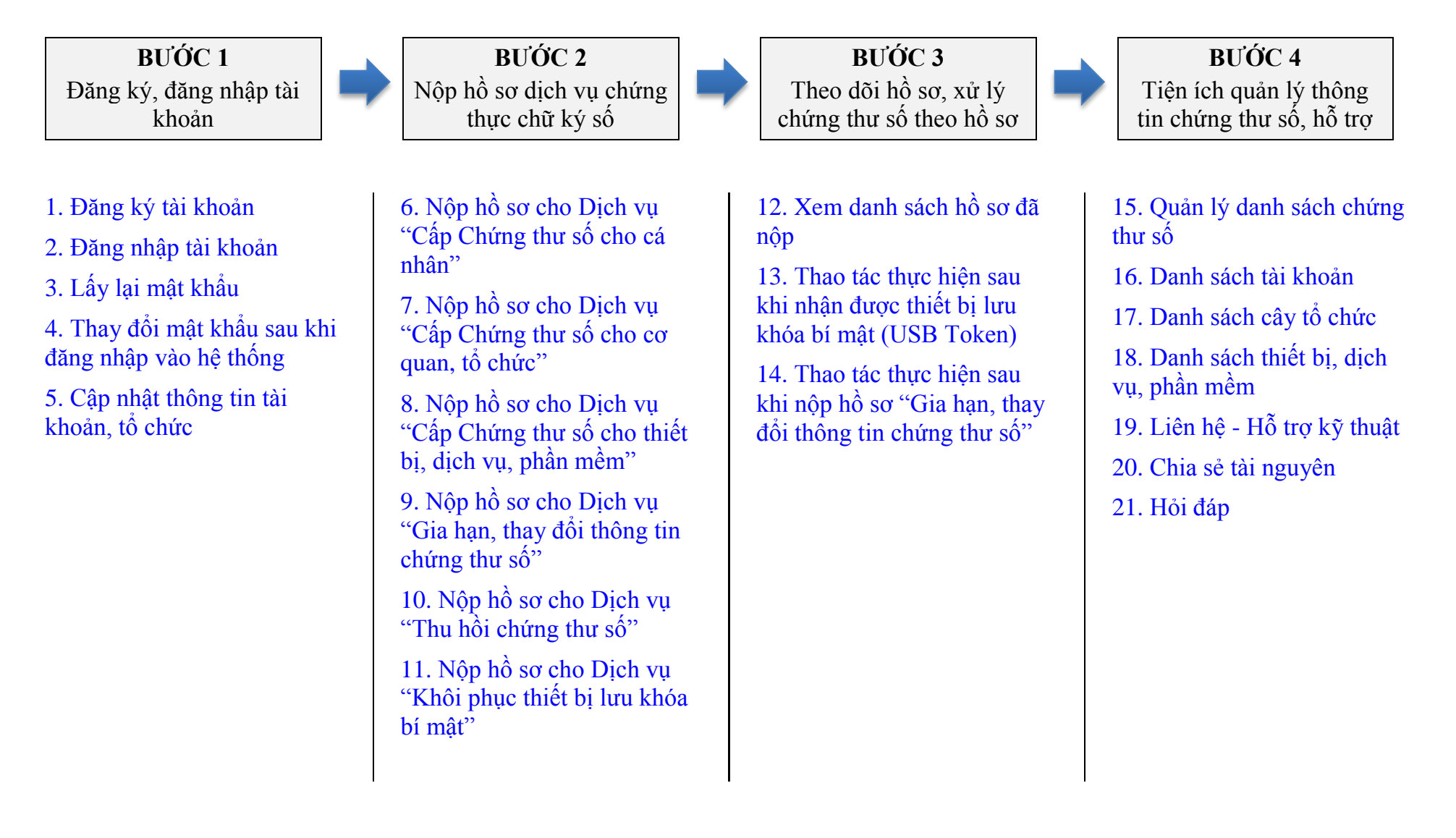

## **II. DANH SÁCH CHỨC NĂNG THỰC HIỆN**

### <span id="page-2-0"></span>**1. Đăng ký tài khoản**

Đây là chức năng cho phép cơ quan, tổ chức đăng ký tài khoản cho đơn vị mình để nộp hồ sơ, quản lý các hồ sơ đã nộp, quản lý thông tin chứng thư số của đơn vị.

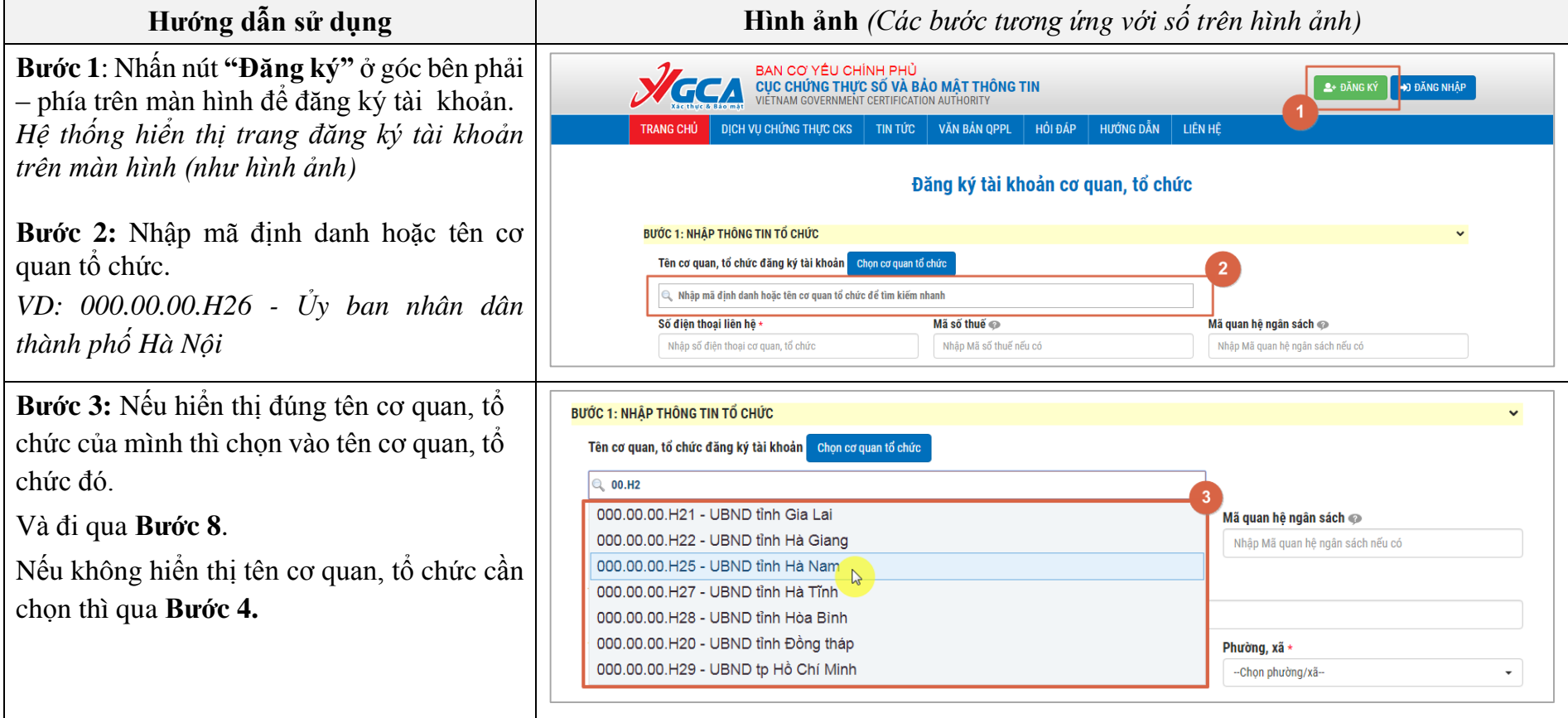

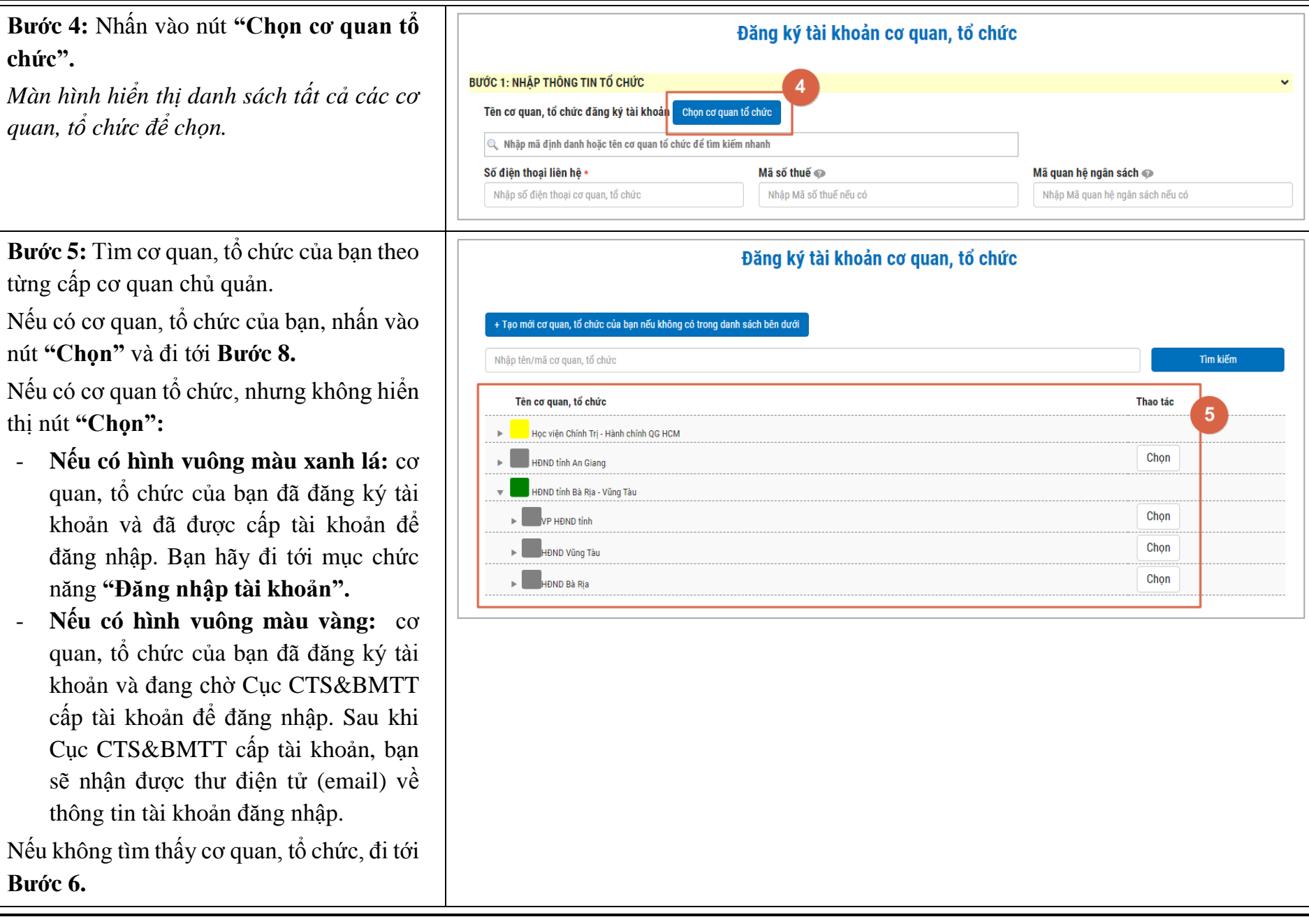

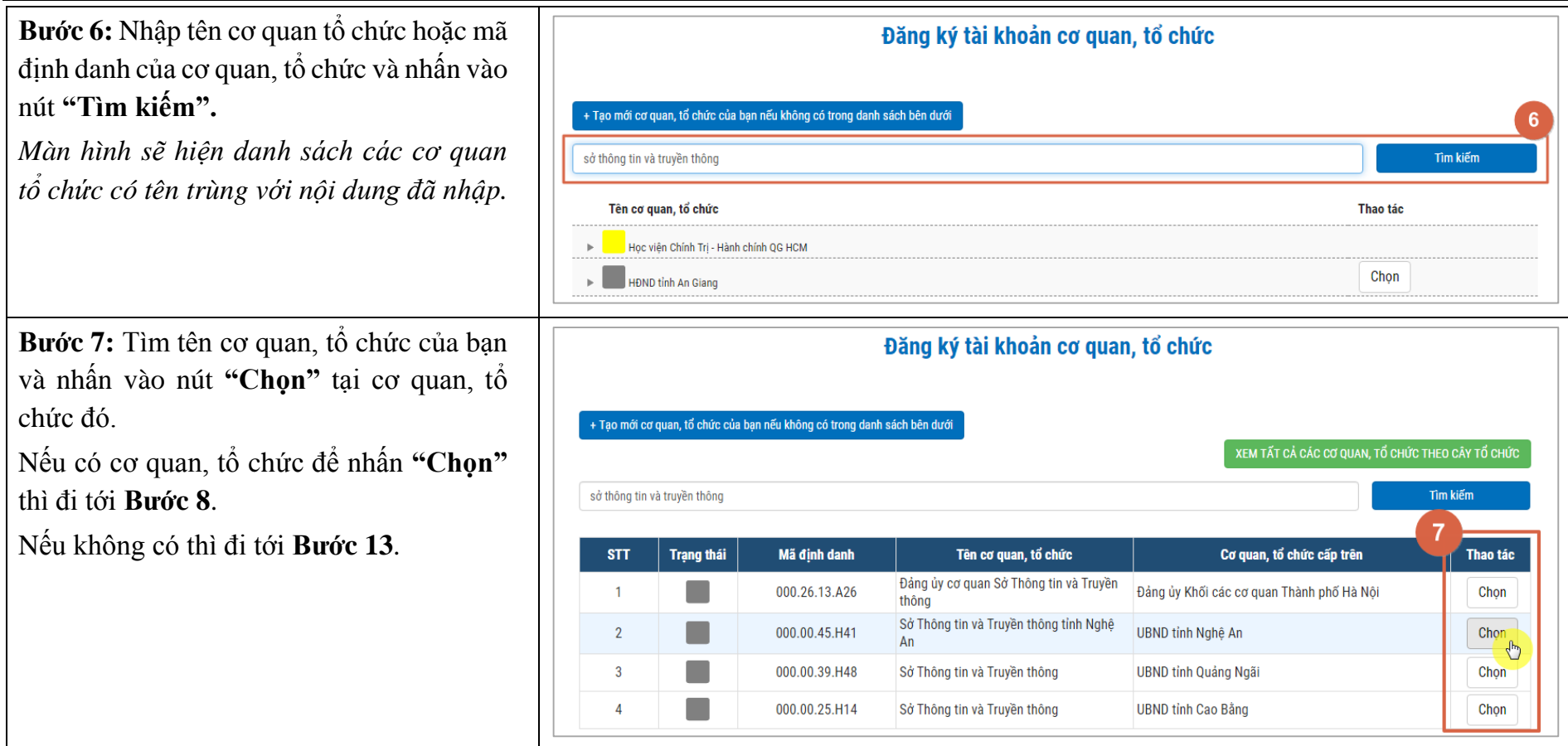

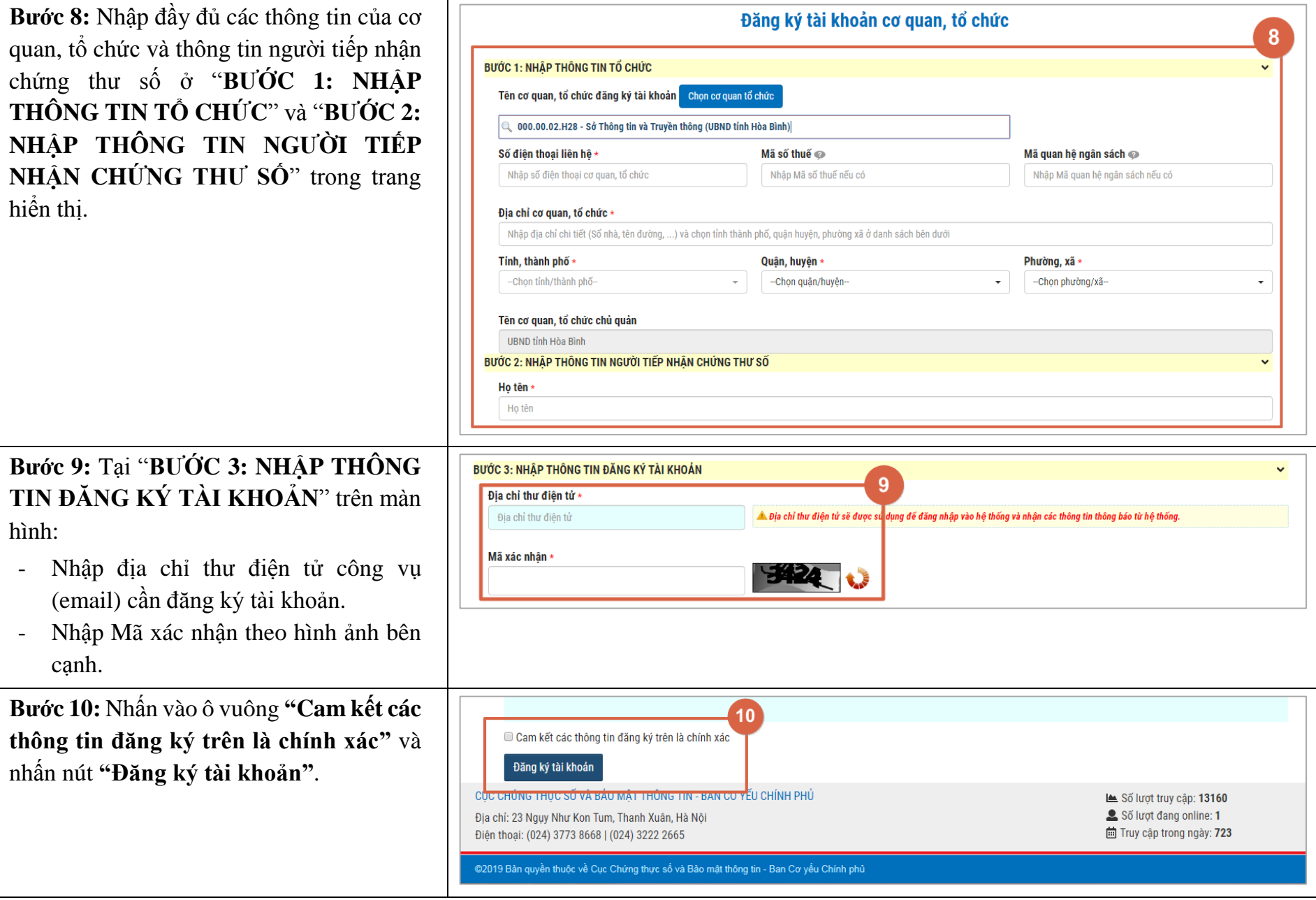

*Tài liệu hướng dẫn sử dụng dành cho cơ quan Đảng, Nhà nước – Hệ thống thông tin đăng ký, quản lý yêu cầu chứng thực*

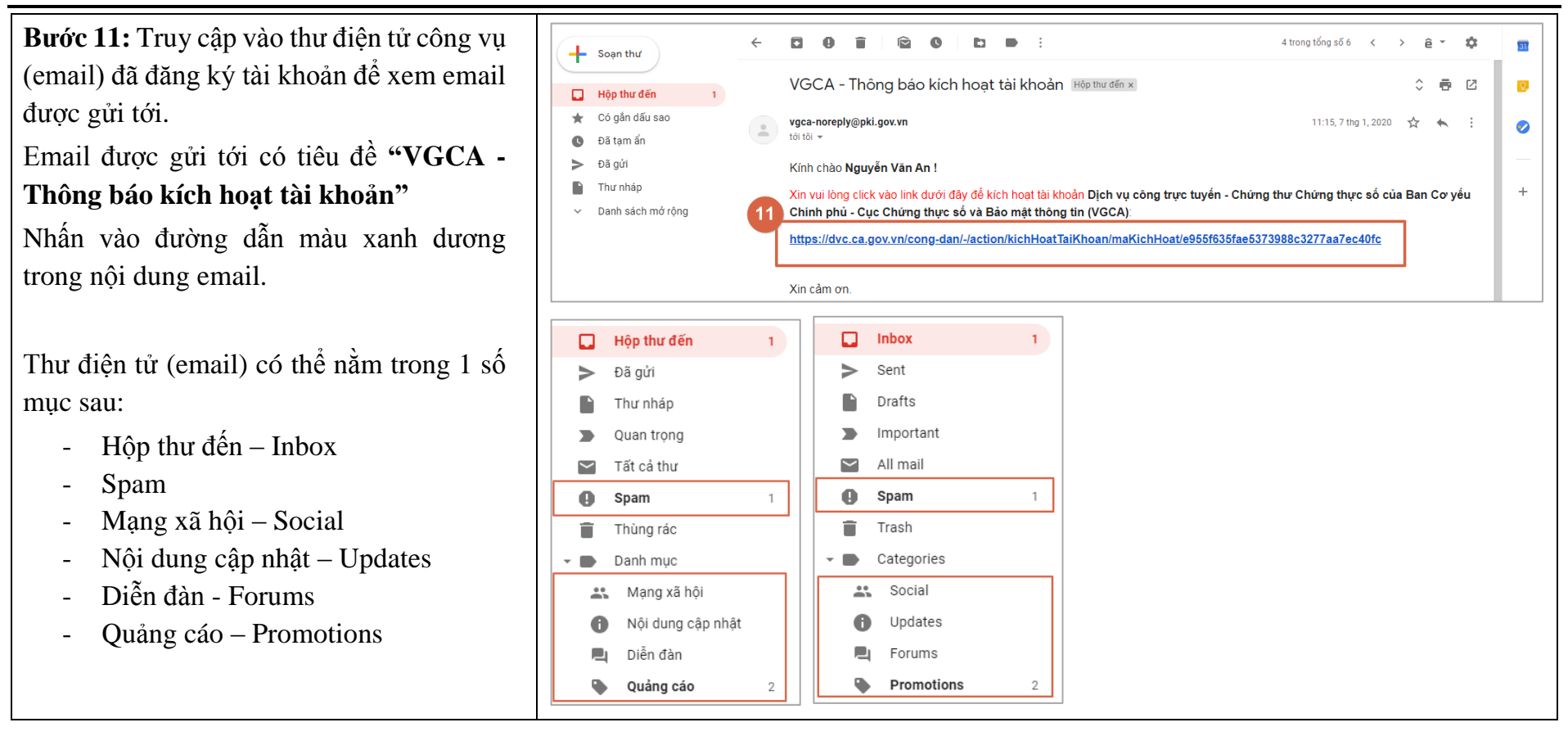

*Tài liệu hướng dẫn sử dụng dành cho cơ quan Đảng, Nhà nước – Hệ thống thông tin đăng ký, quản lý yêu cầu chứng thực*

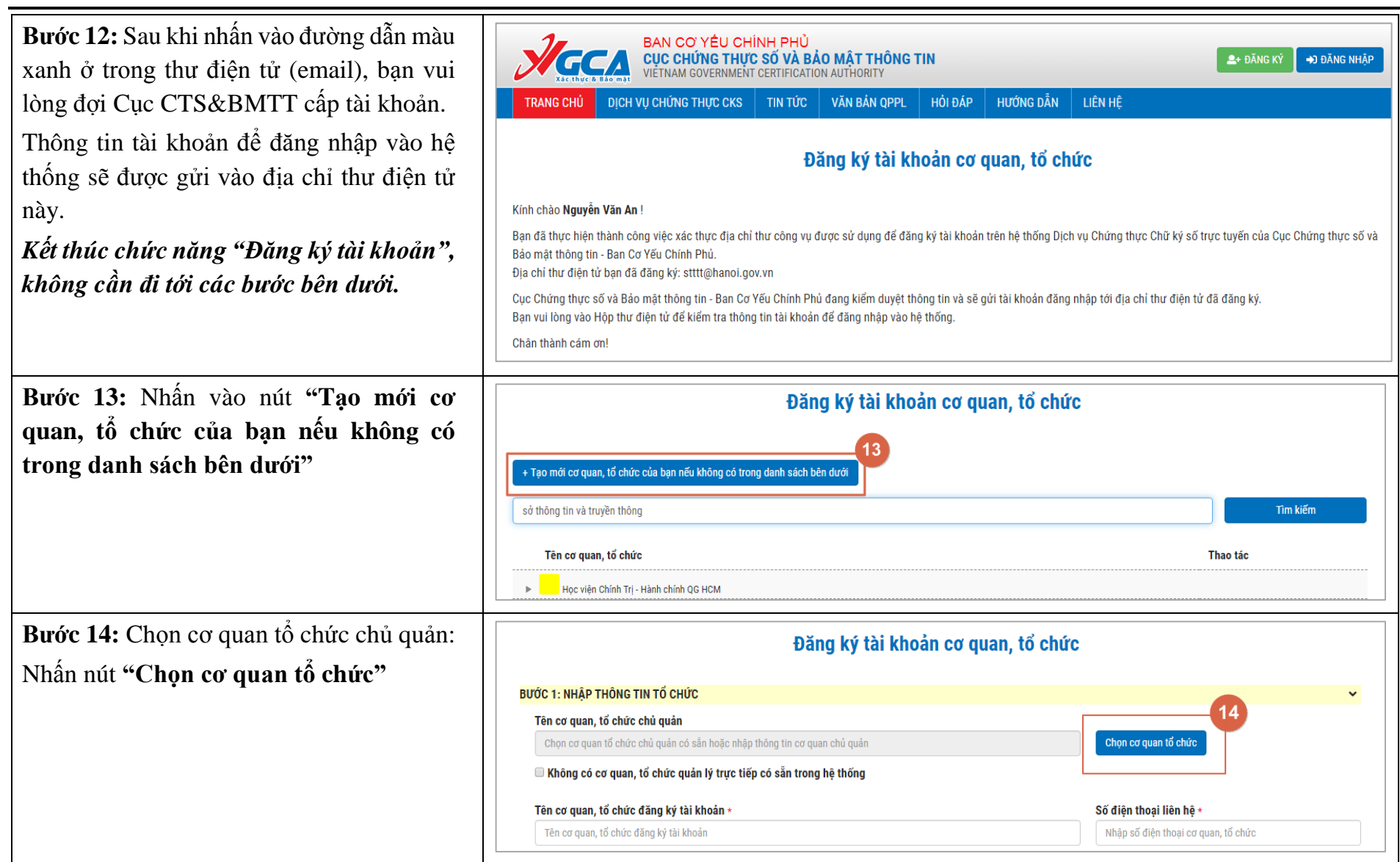

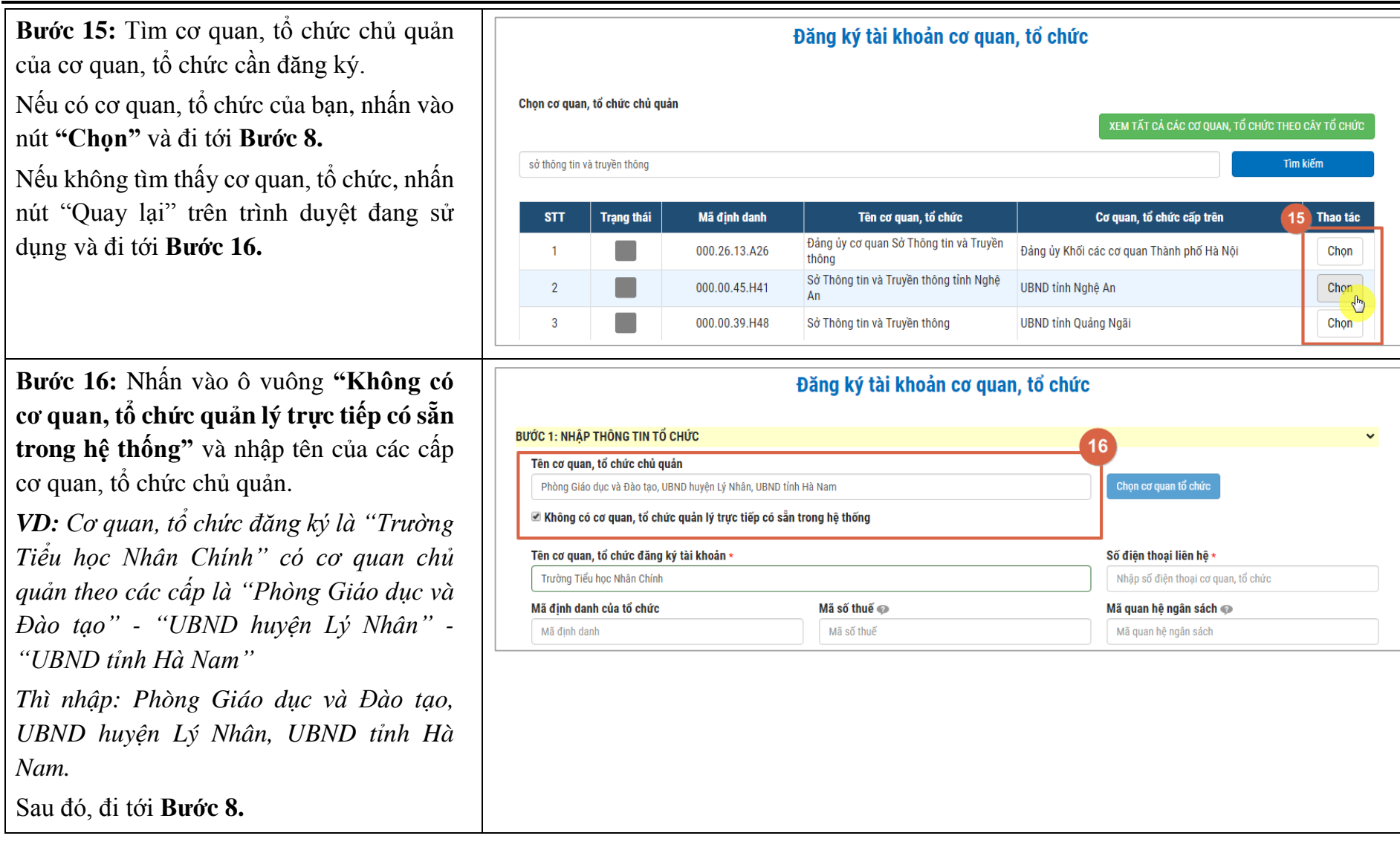

#### <span id="page-9-0"></span>**2. Đăng nhập tài khoản**

Đây là chức năng cho phép cơ quan, tổ chức đăng nhập vào hệ thống theo tài khoản được cung cấp.

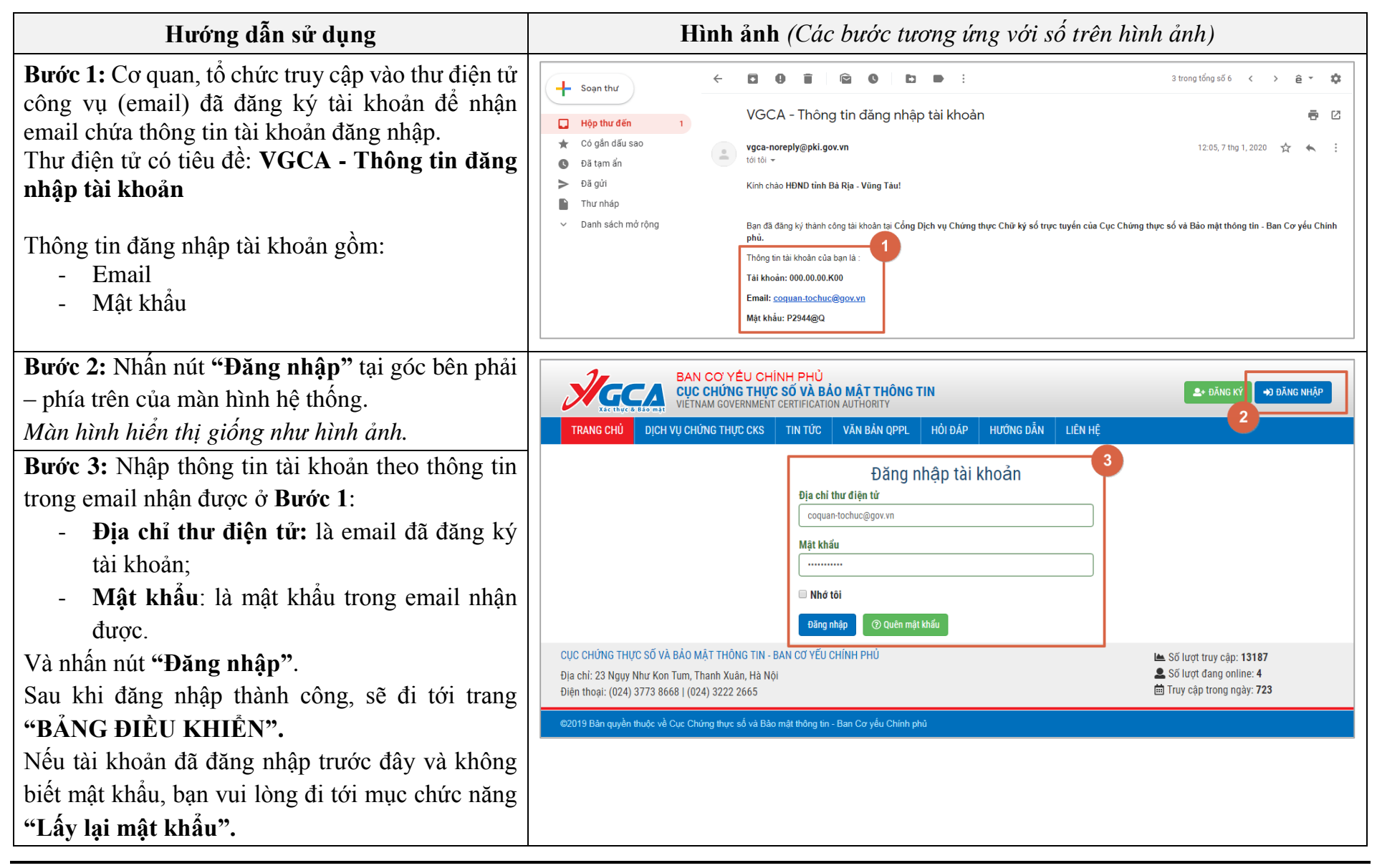

## <span id="page-10-0"></span>**3. Lấy lại mật khẩu**

Đây là chức năng cho phép cơ quan, tổ chức lấy lại mật khẩu, trong trường hợp không biết mật khẩu để đăng nhập vào hệ thống.

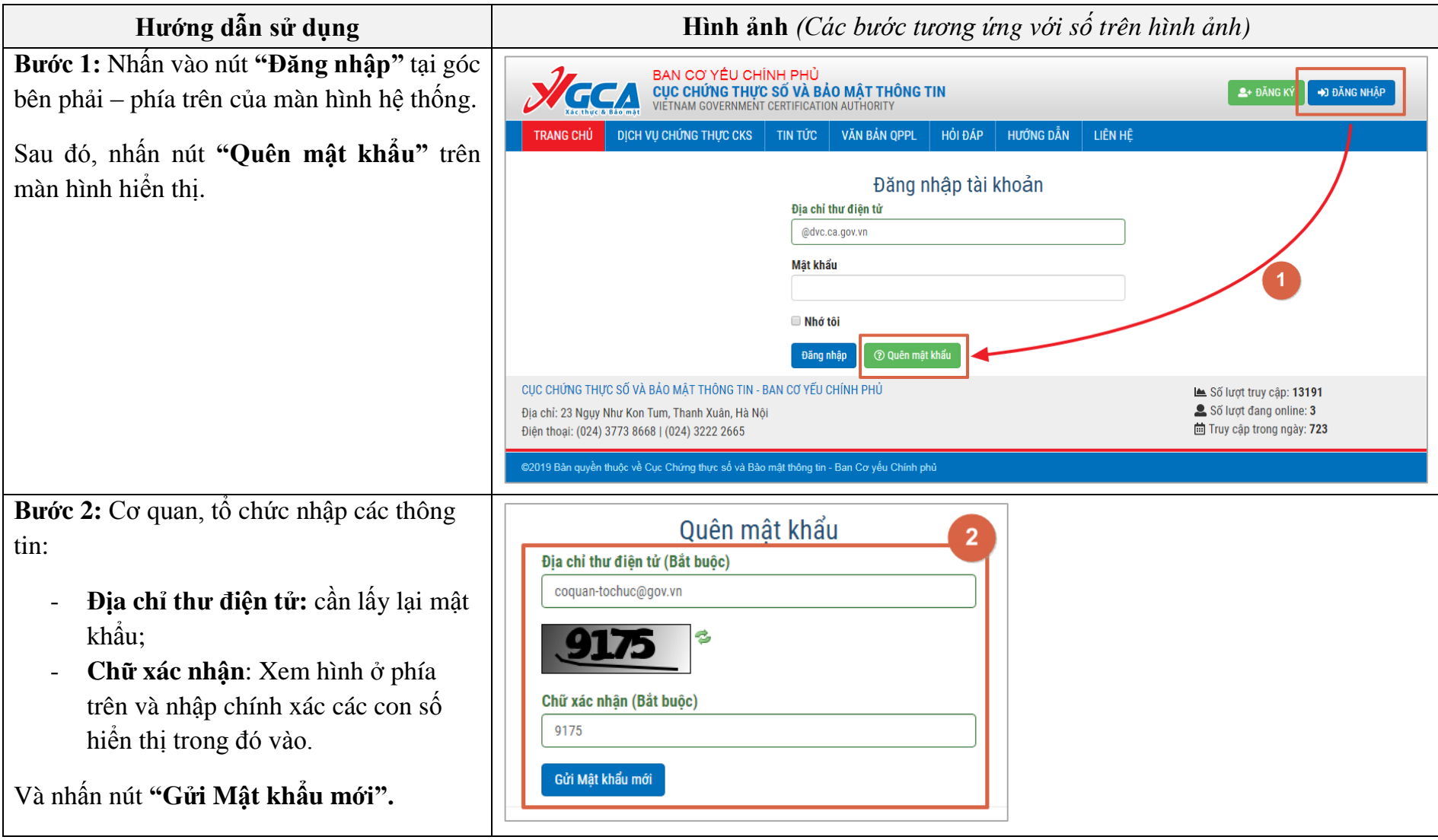

*Tài liệu hướng dẫn sử dụng dành cho cơ quan Đảng, Nhà nước – Hệ thống thông tin đăng ký, quản lý yêu cầu chứng thực*

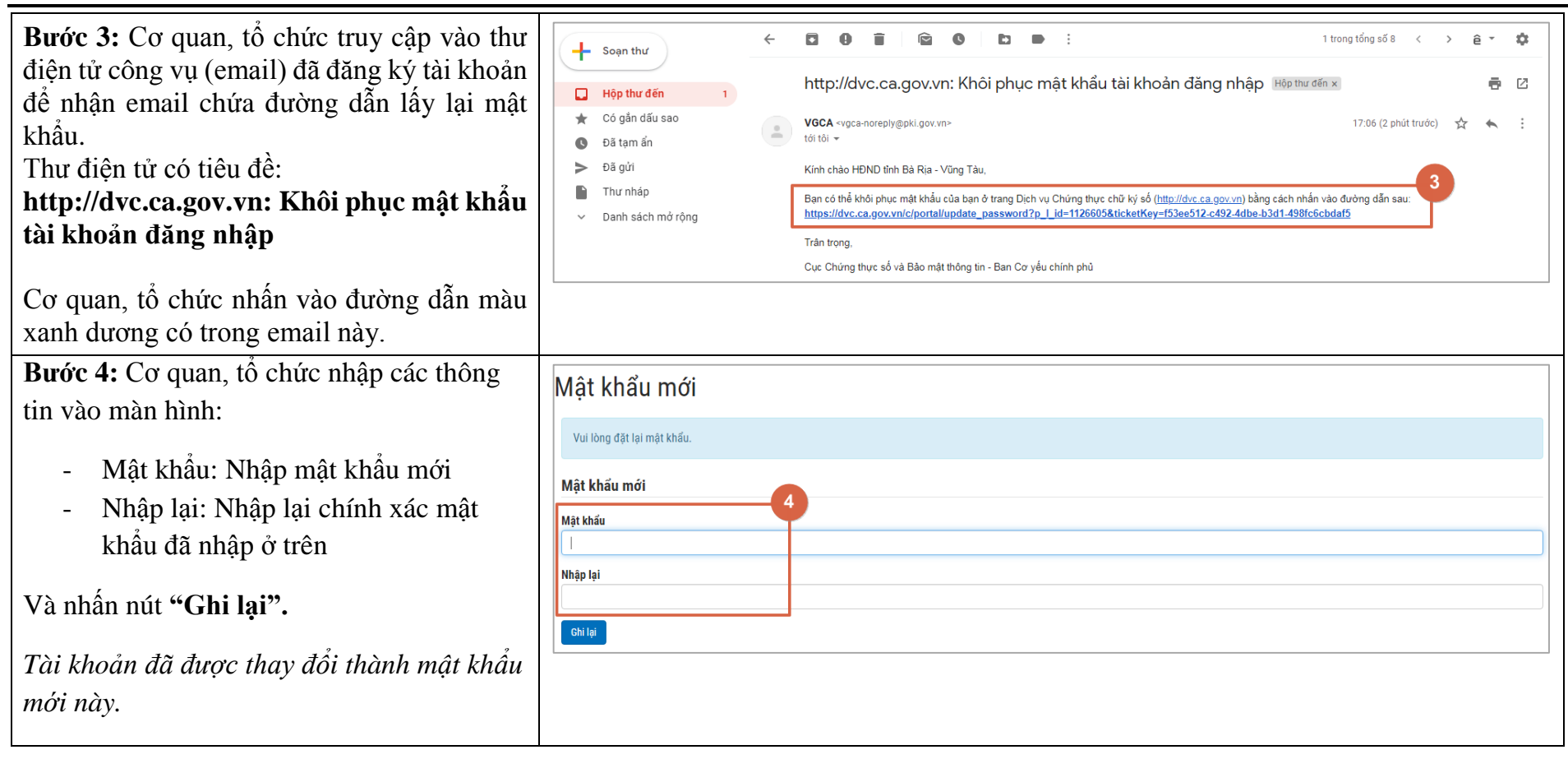

## <span id="page-12-0"></span>**4. Thay đổi mật khẩu sau khi đăng nhập vào hệ thống**

Đây là chức năng cho phép cơ quan, tổ chức thay đổi mật khẩu tài khoản sau khi đã đăng nhập thành công vào hệ thống.

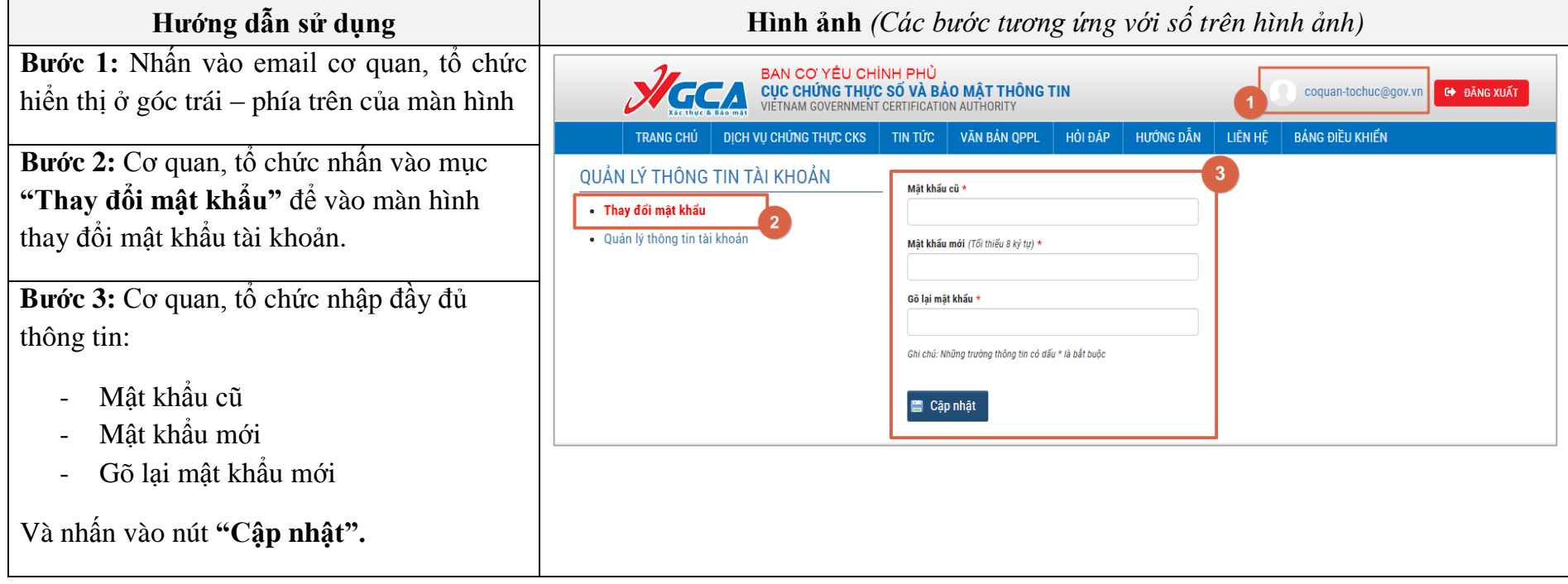

#### <span id="page-13-0"></span>**5. Cập nhật thông tin tài khoản, tổ chức**

Đây là chức năng cho phép cơ quan, tổ chức cập nhật thông tin cơ quan, tổ chức; thông tin tài khoản sau khi đã đăng nhập thành công vào hệ thống.

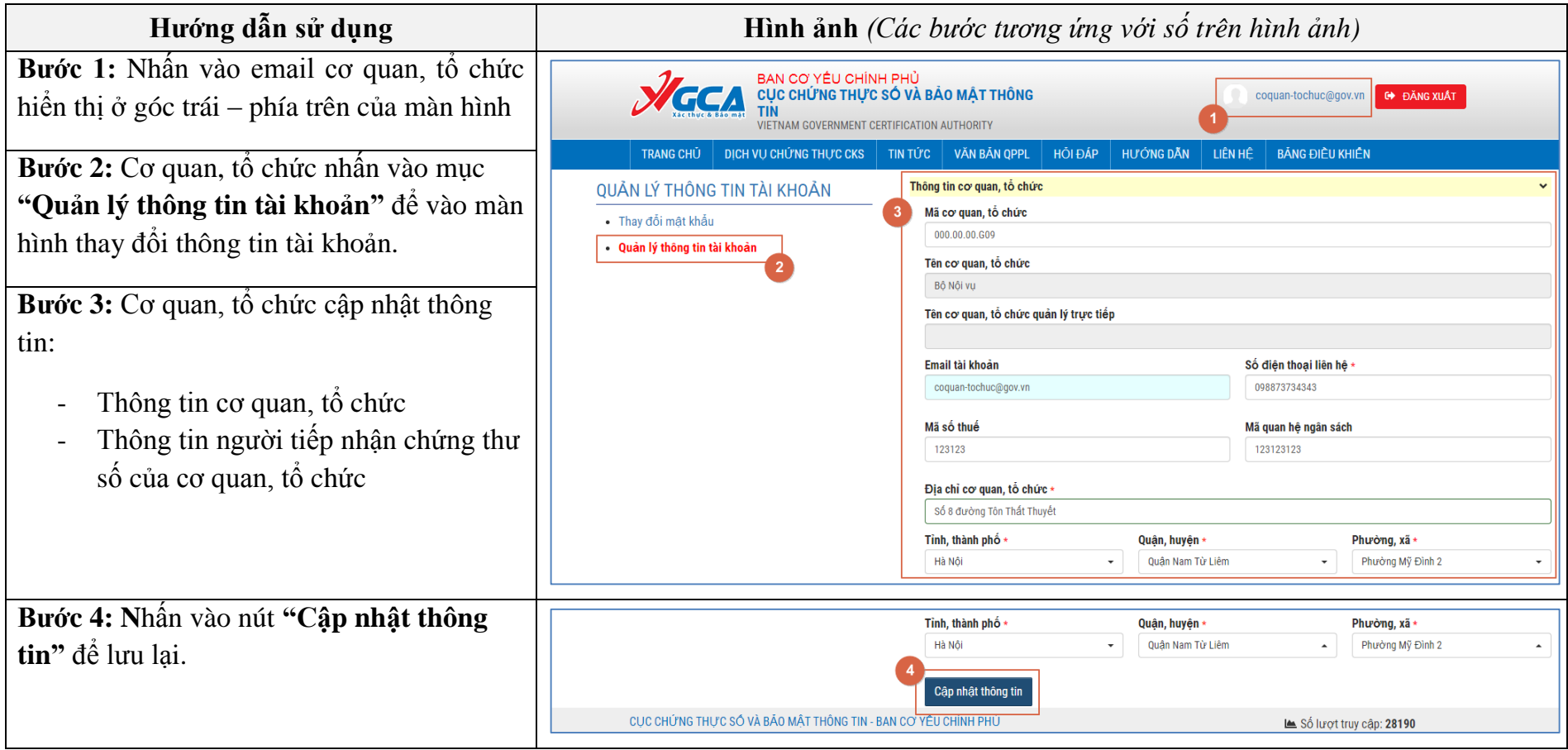

## <span id="page-14-0"></span>**6. Nộp hồ sơ cho Dịch vụ "Cấp Chứng thư số cho cá nhân"**

Đây là chức năng cho phép cơ quan, tổ chức nộp hồ sơ trực tuyến cho dịch vụ "Cấp Chứng thư số cho cá nhân".

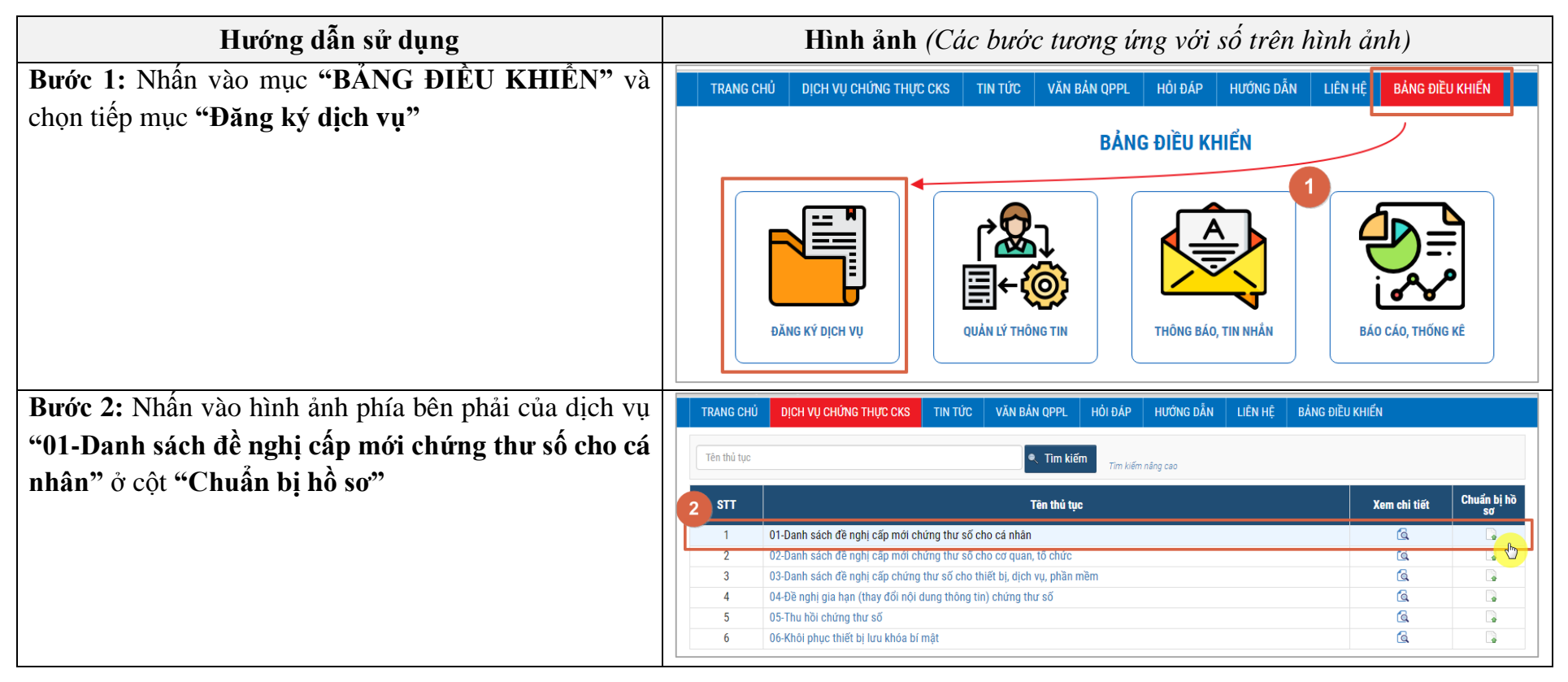

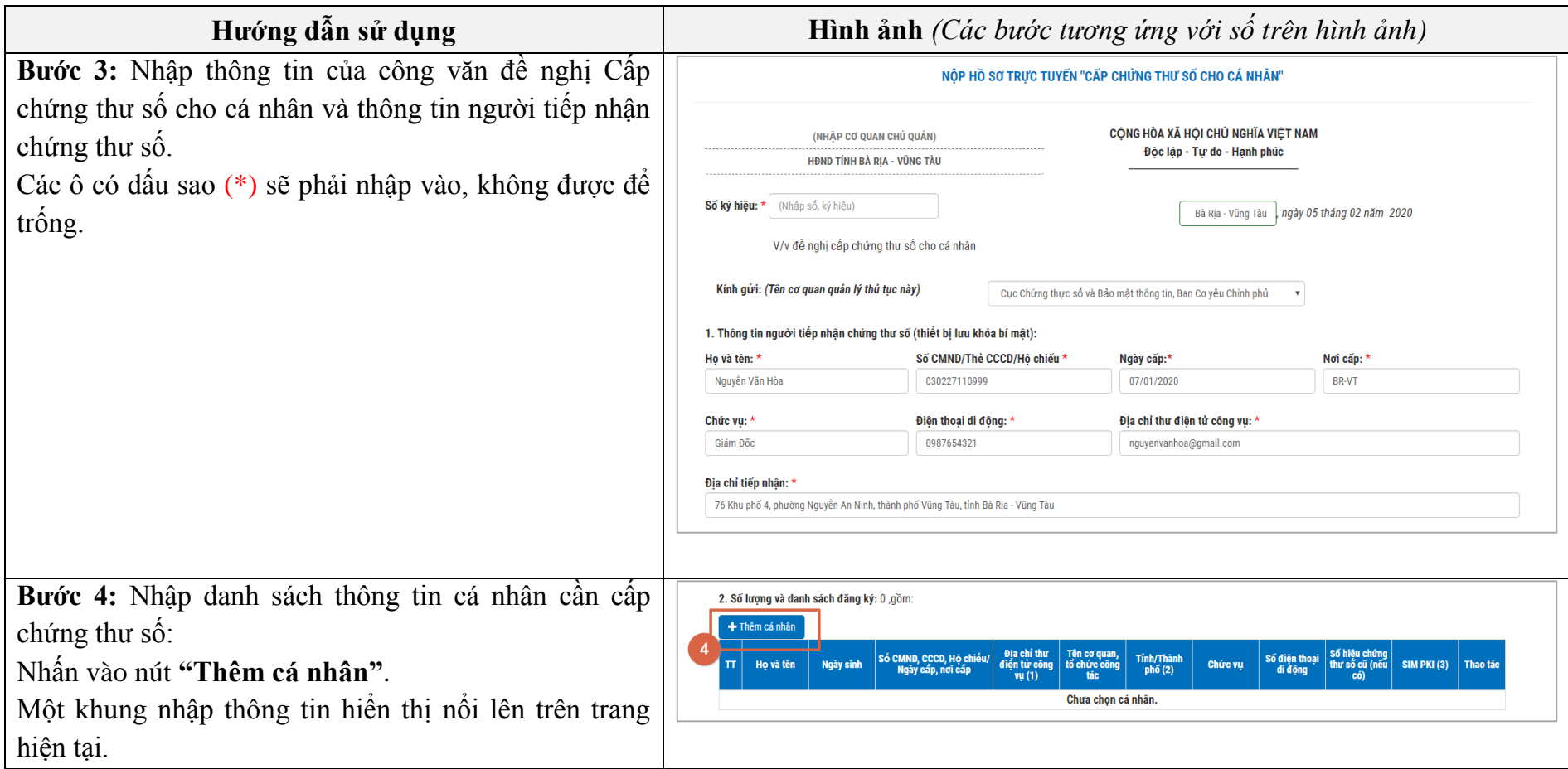

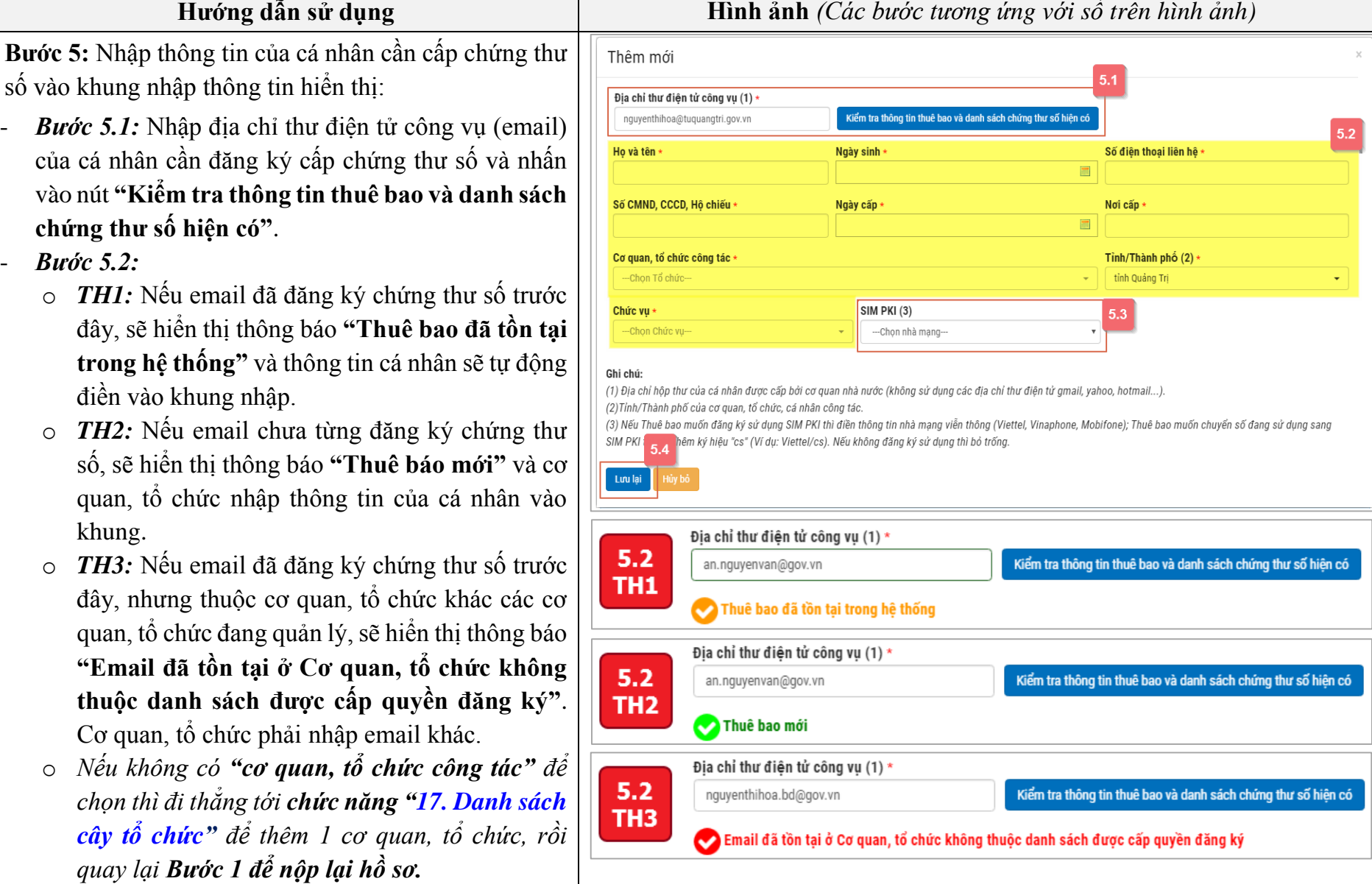

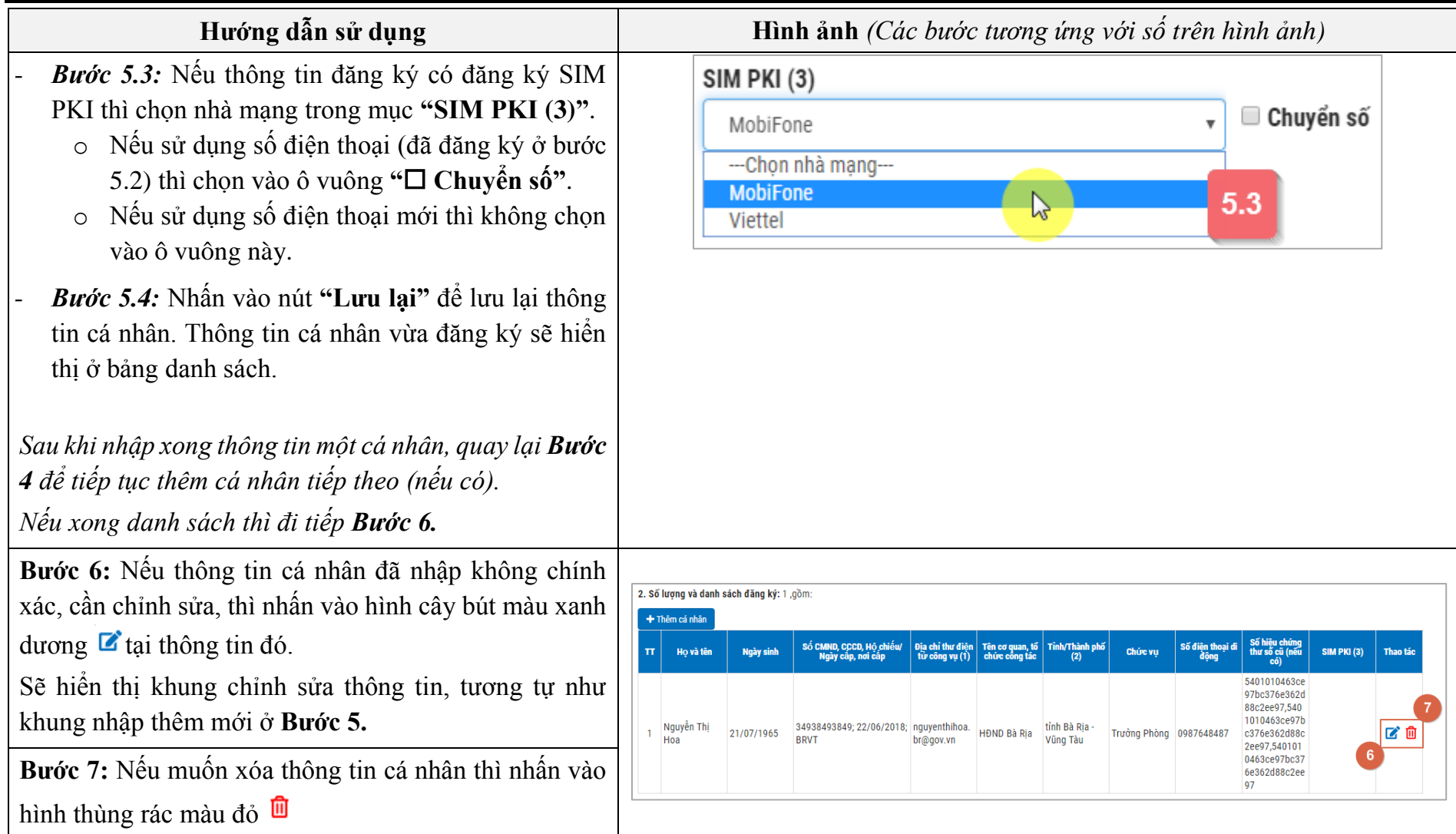

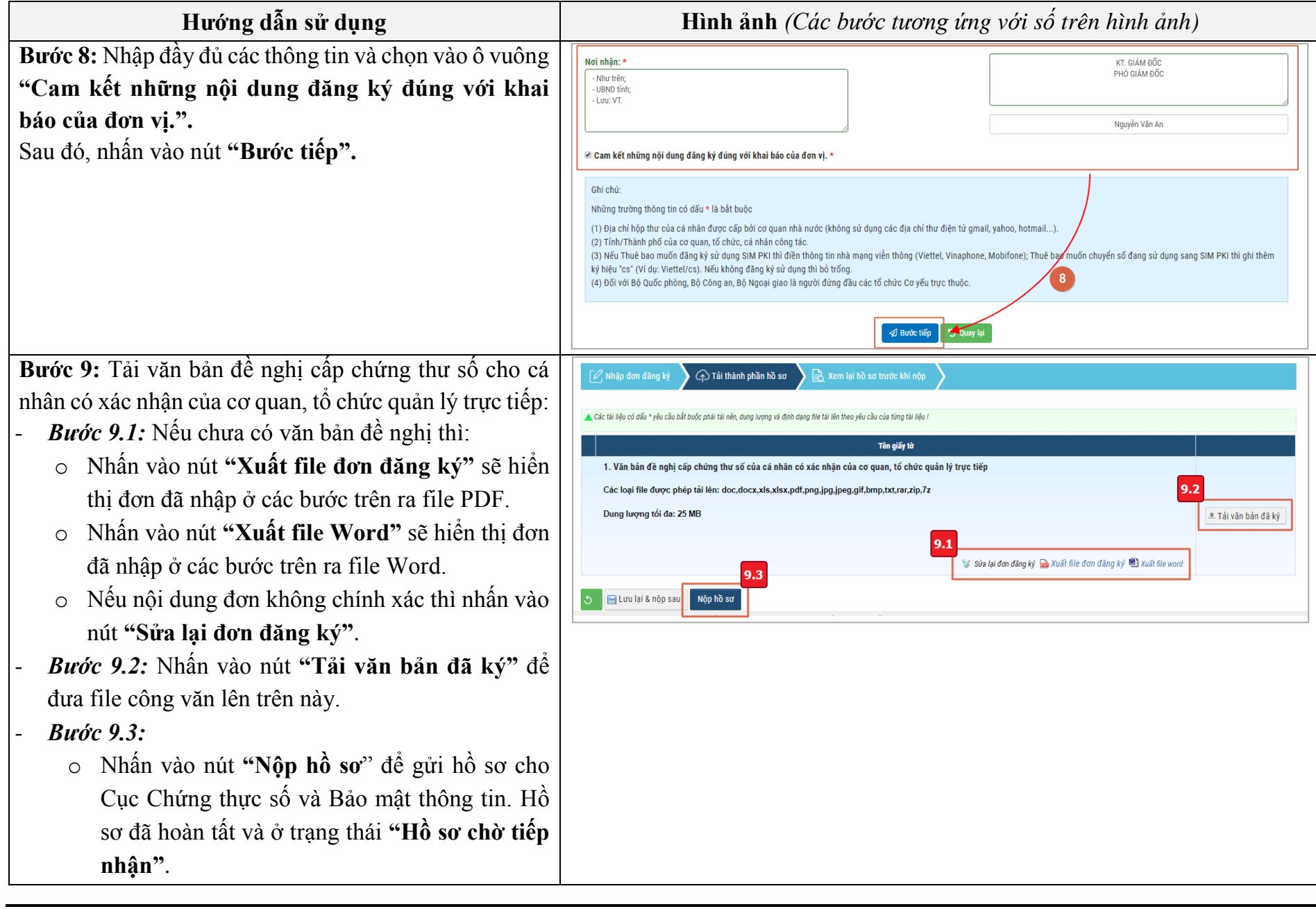

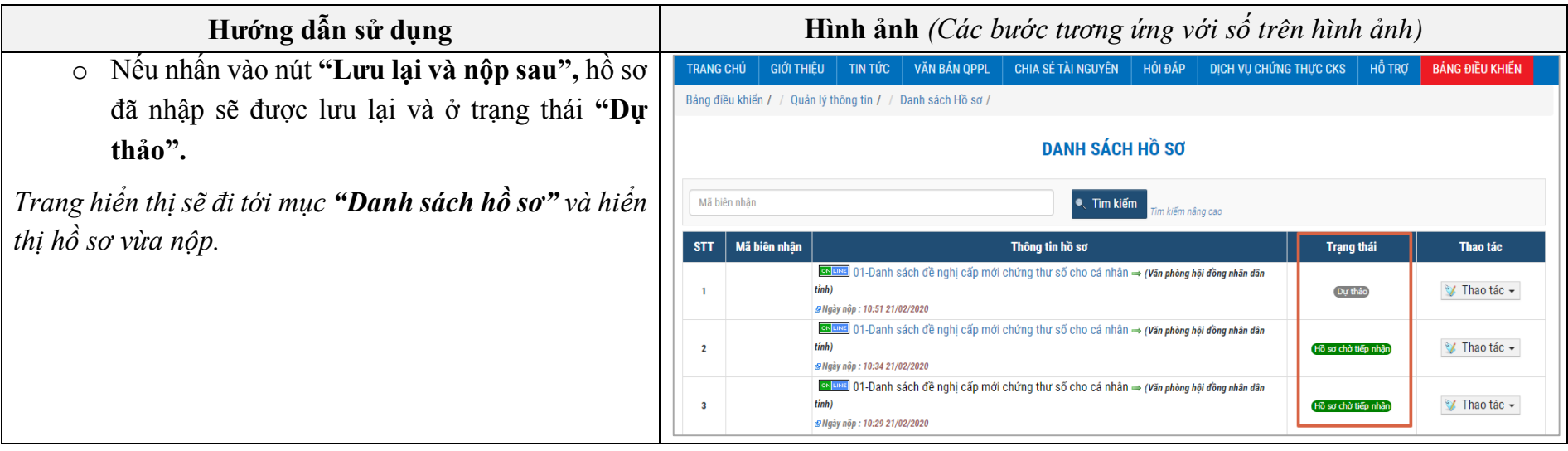

### <span id="page-20-0"></span>**7. Nộp hồ sơ cho Dịch vụ "Cấp Chứng thư số cho cơ quan, tổ chức"**

Đây là chức năng cho phép cơ quan, tổ chức nộp hồ sơ trực tuyến cho dịch vụ "Cấp Chứng thư số cho cơ quan, tổ chức".

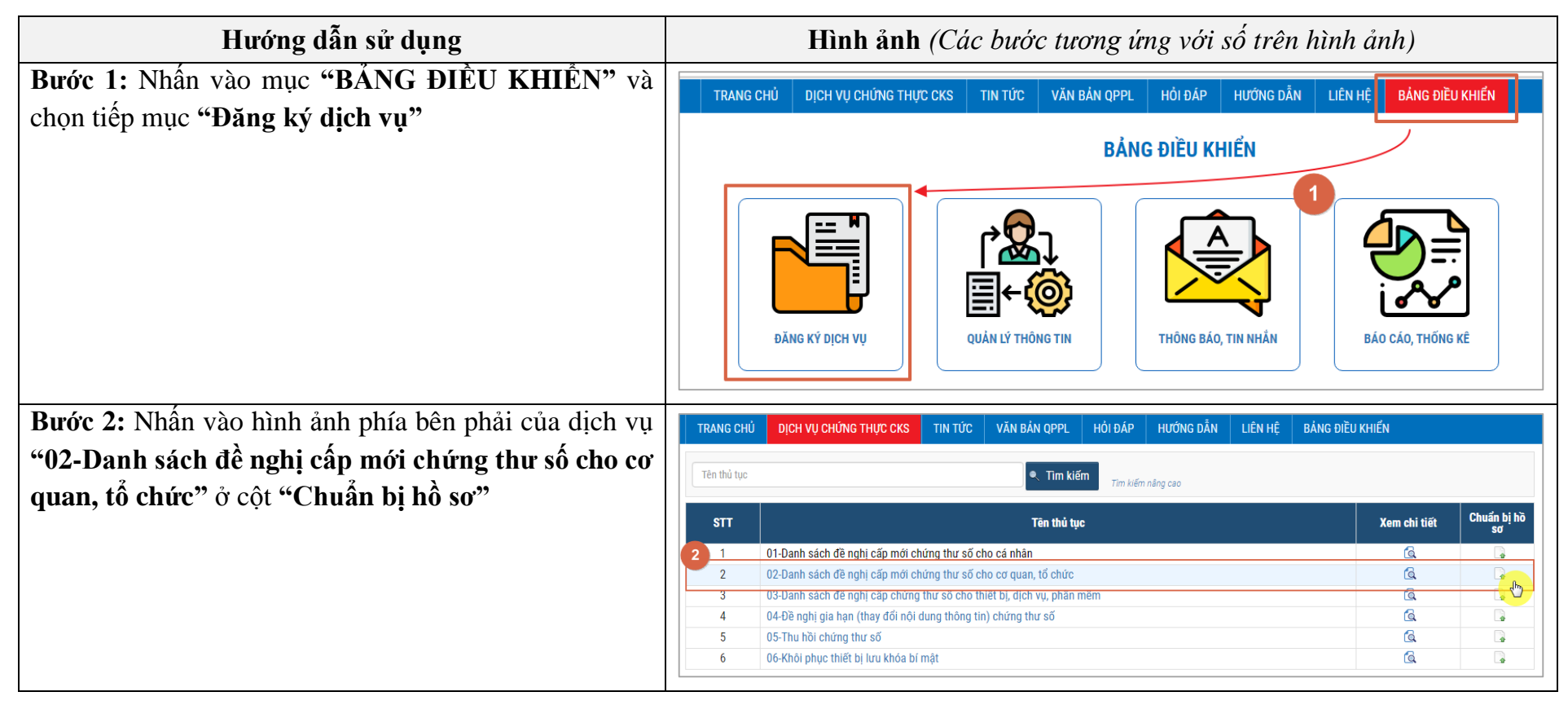

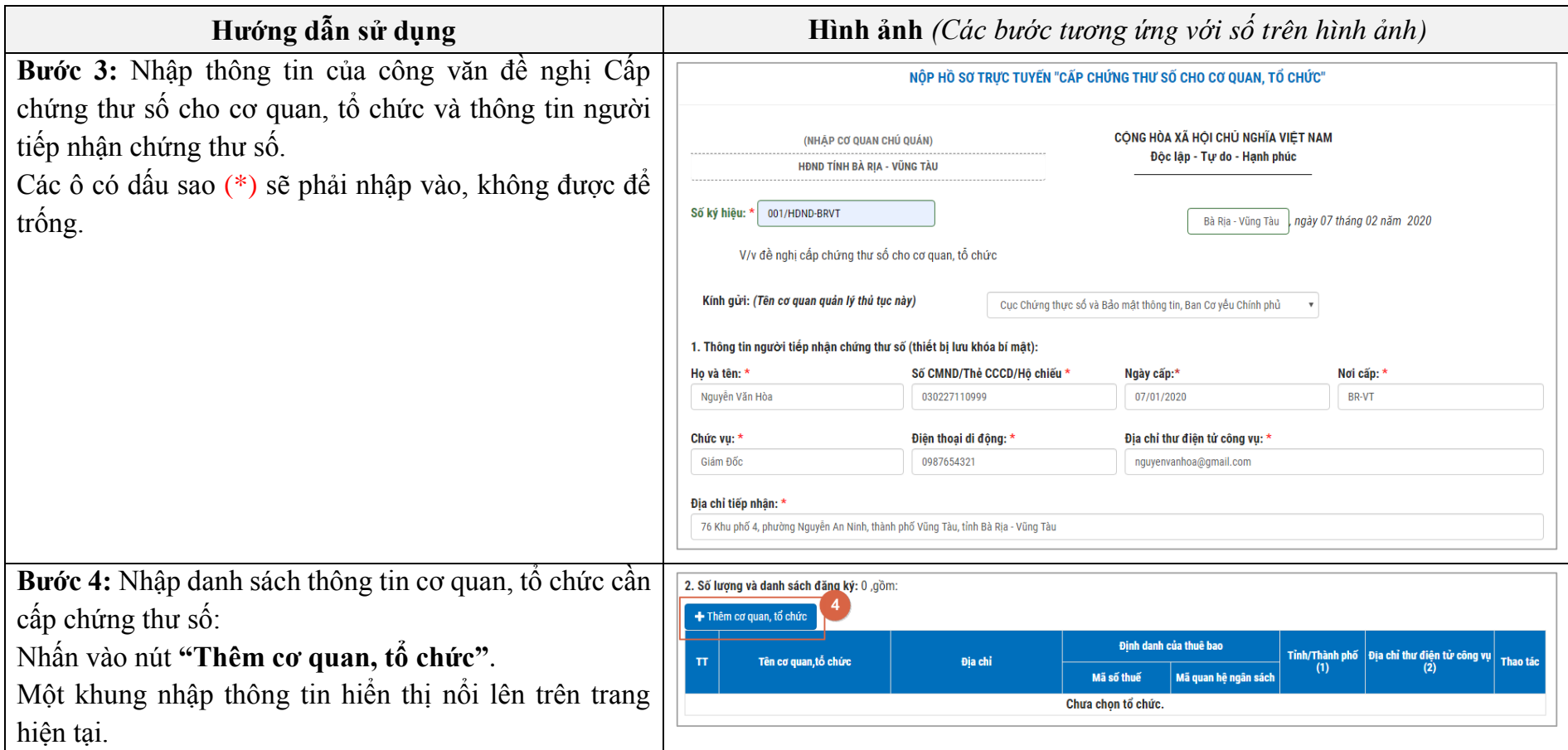

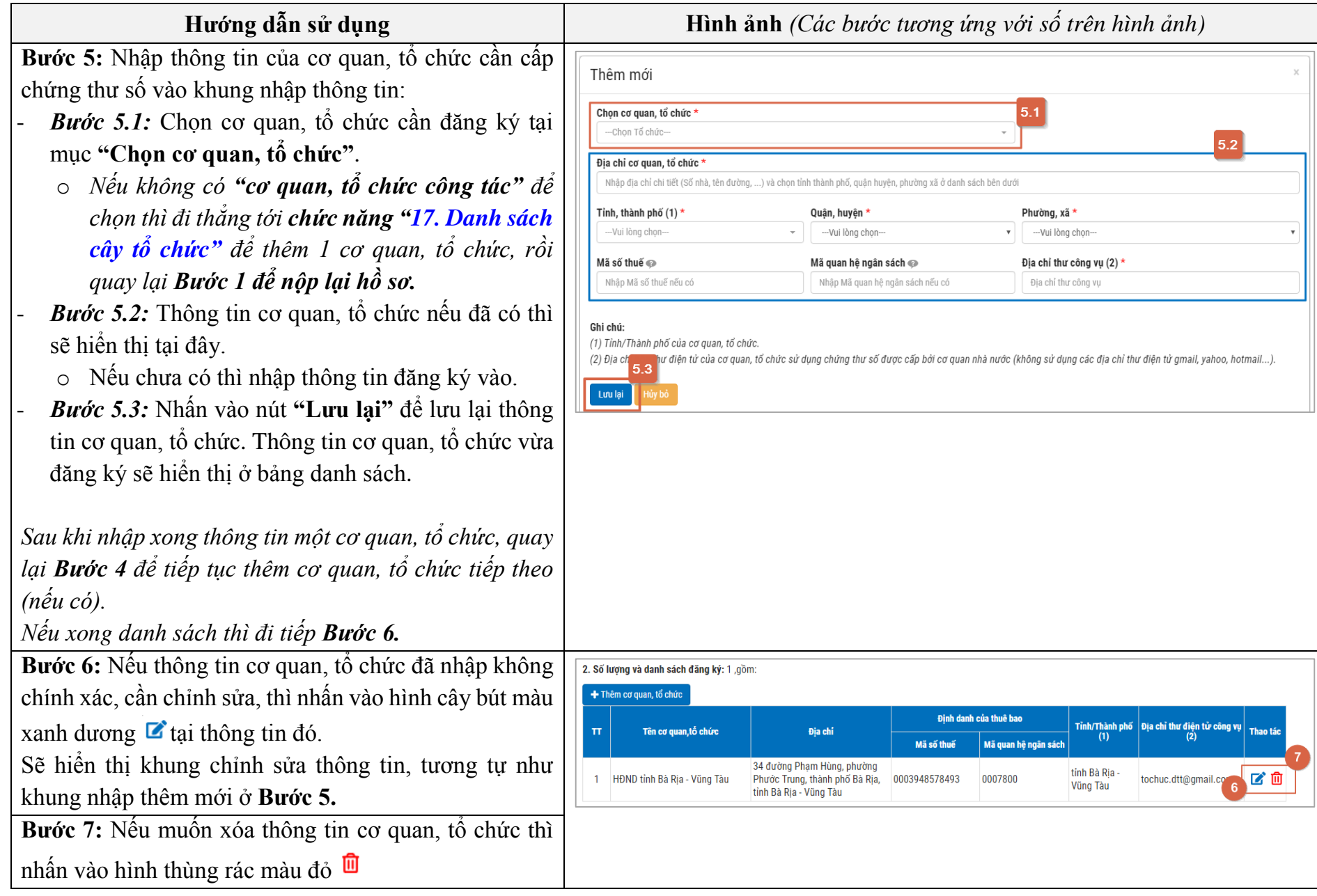

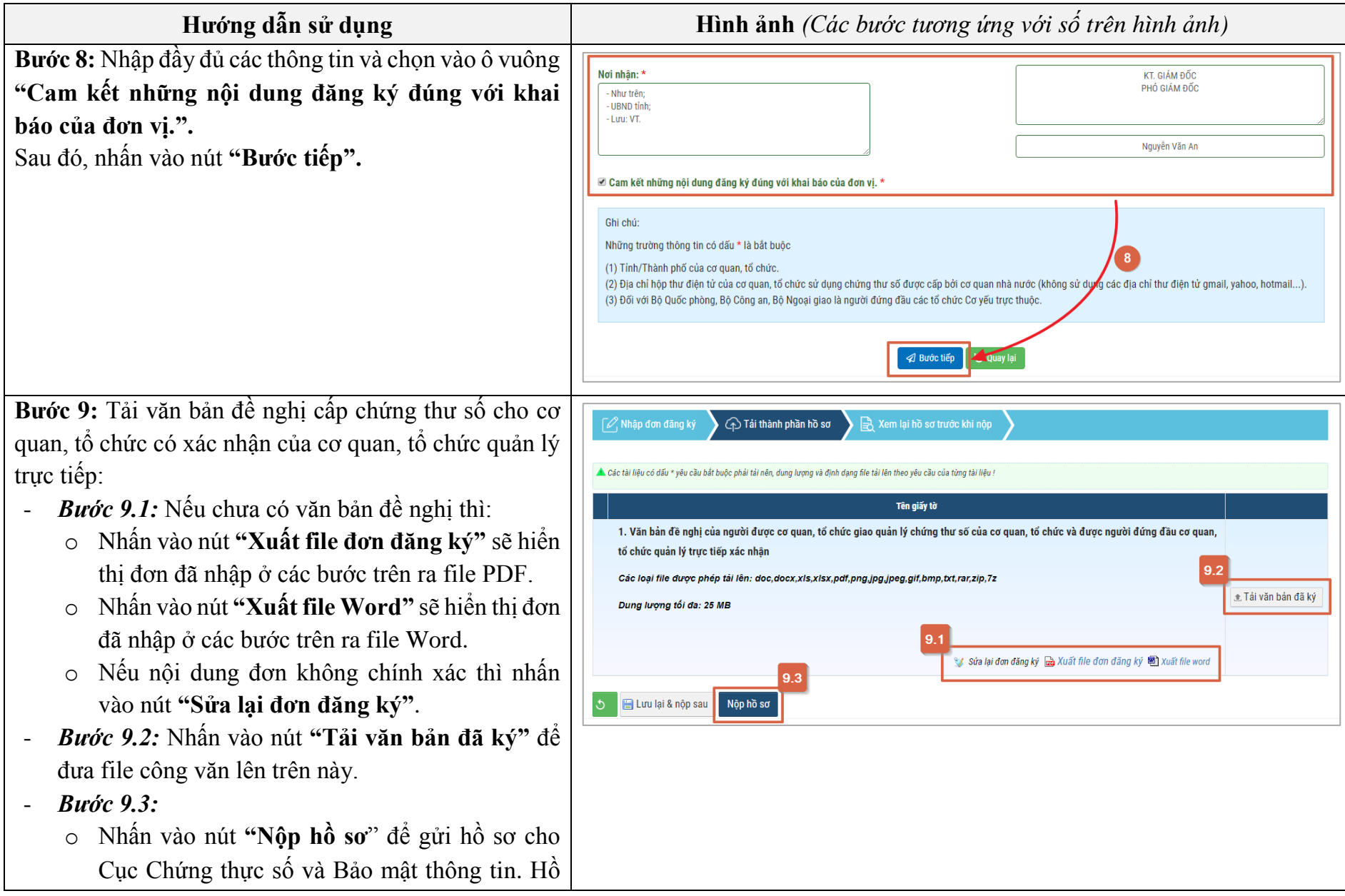

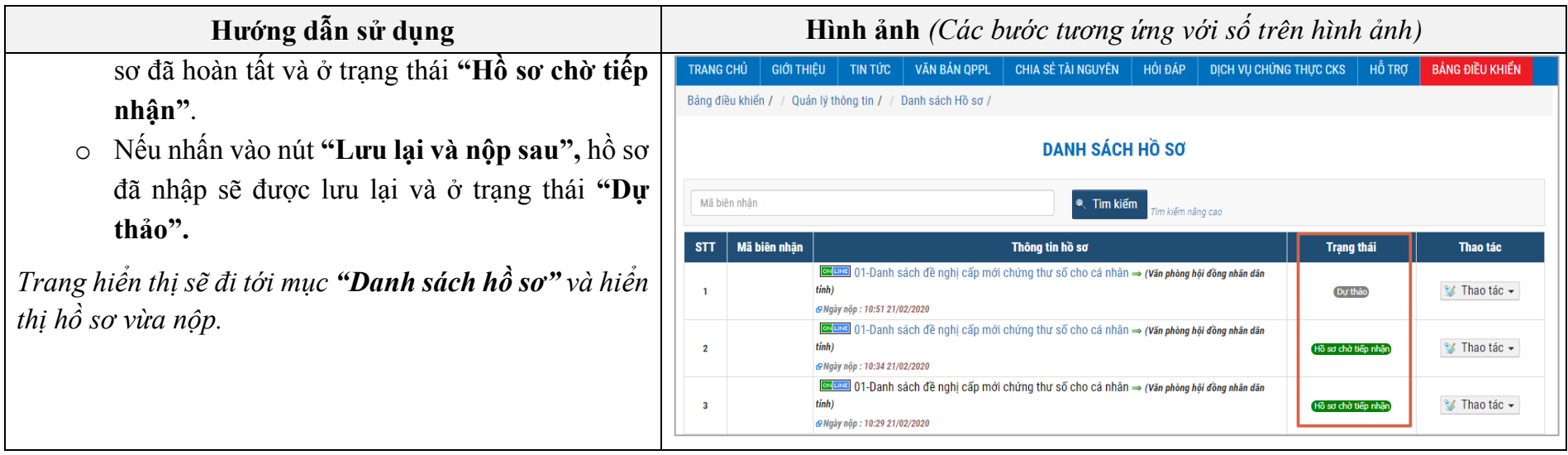

<span id="page-25-0"></span>**8. Nộp hồ sơ cho Dịch vụ "Cấp Chứng thư số cho thiết bị, dịch vụ, phần mềm"**

Đây là chức năng cho phép cơ quan, tổ chức nộp hồ sơ trực tuyến cho dịch vụ "Cấp Chứng thư số cho thiết bị, dịch vụ, phần mềm".

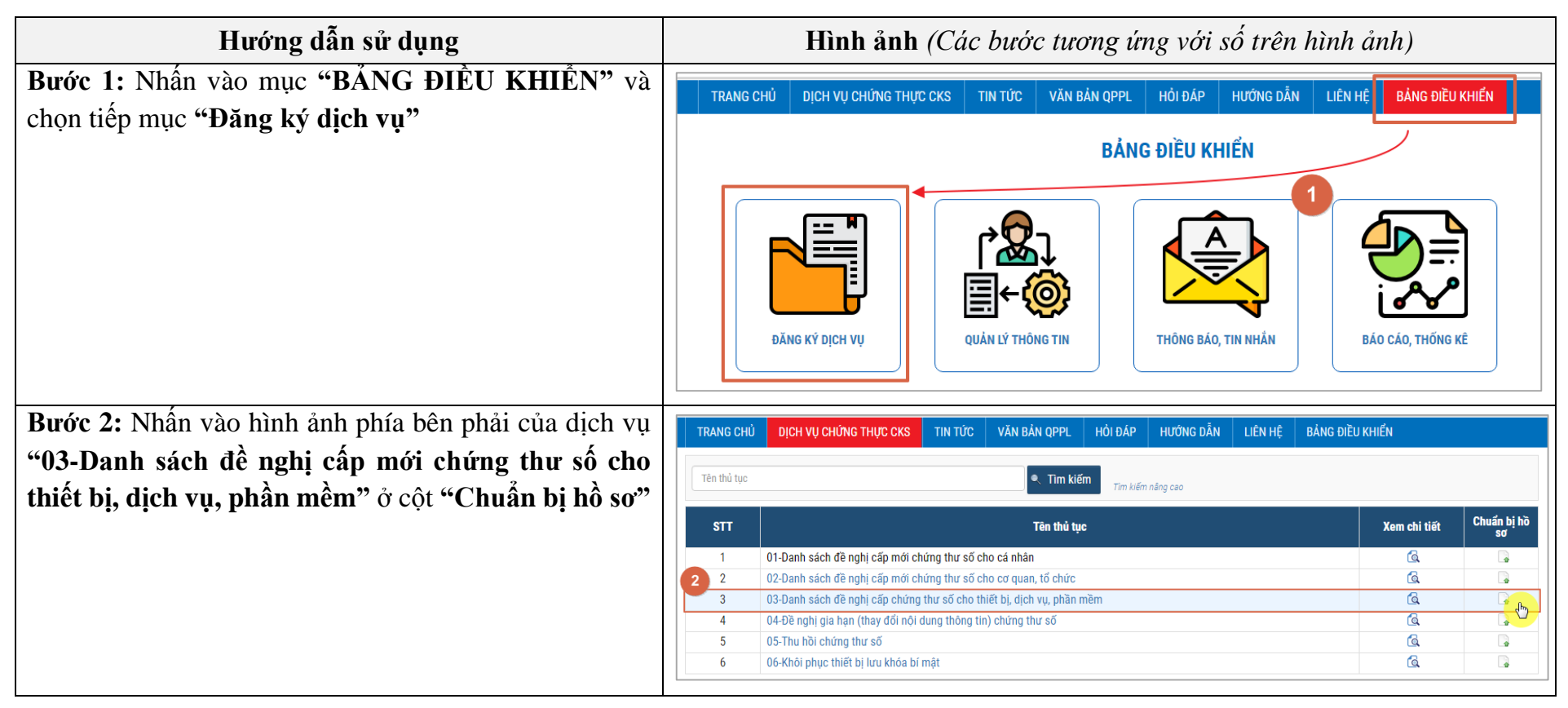

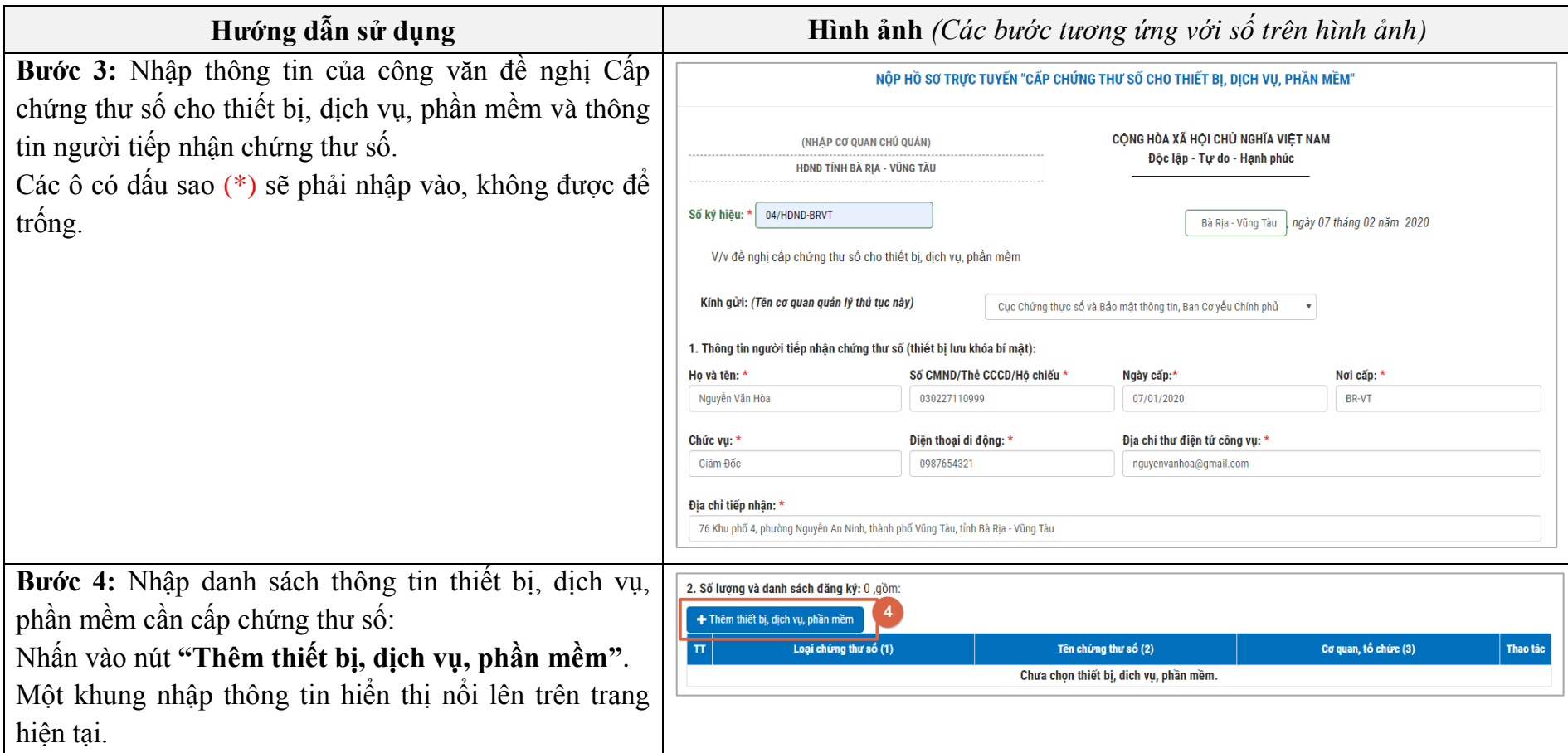

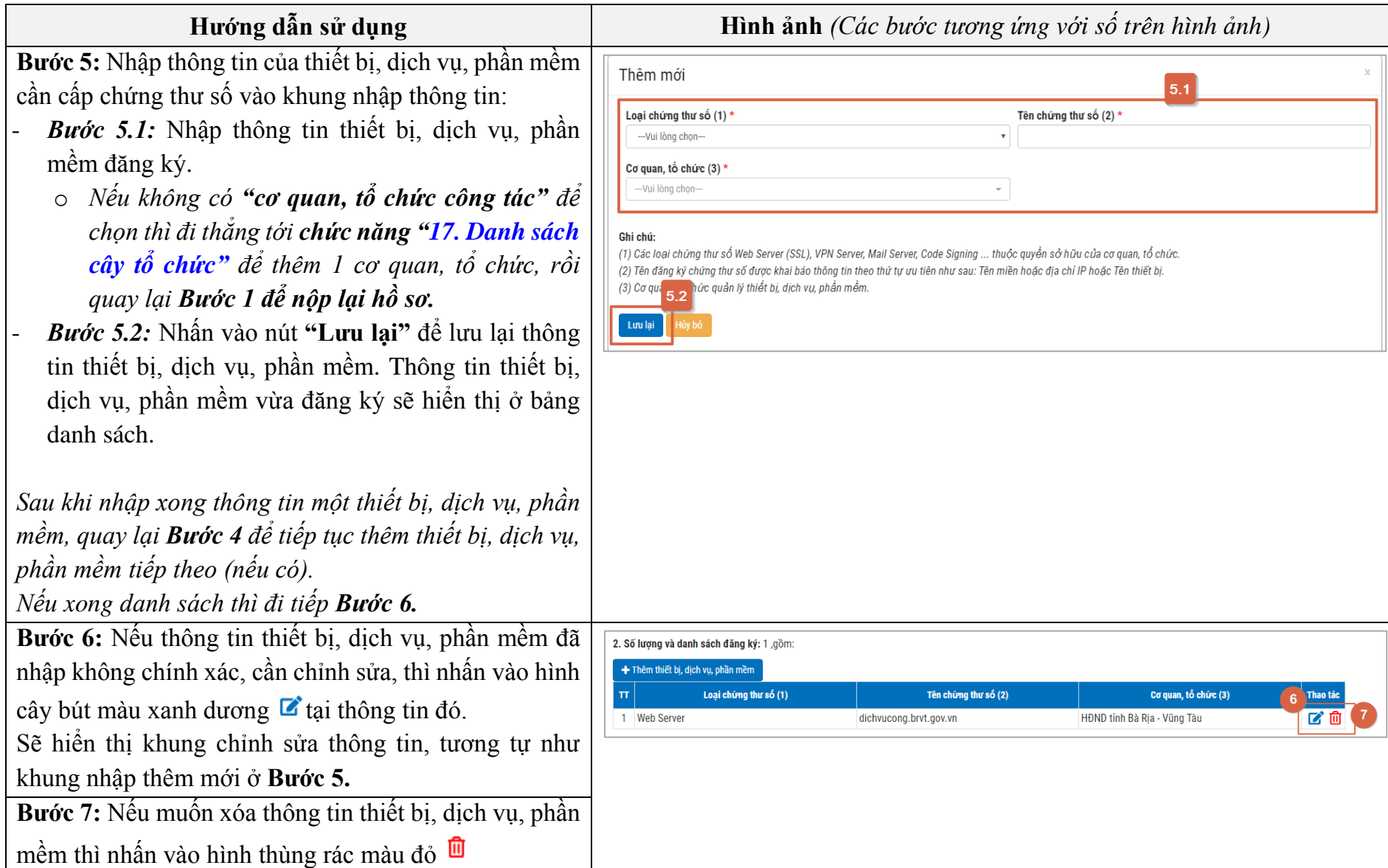

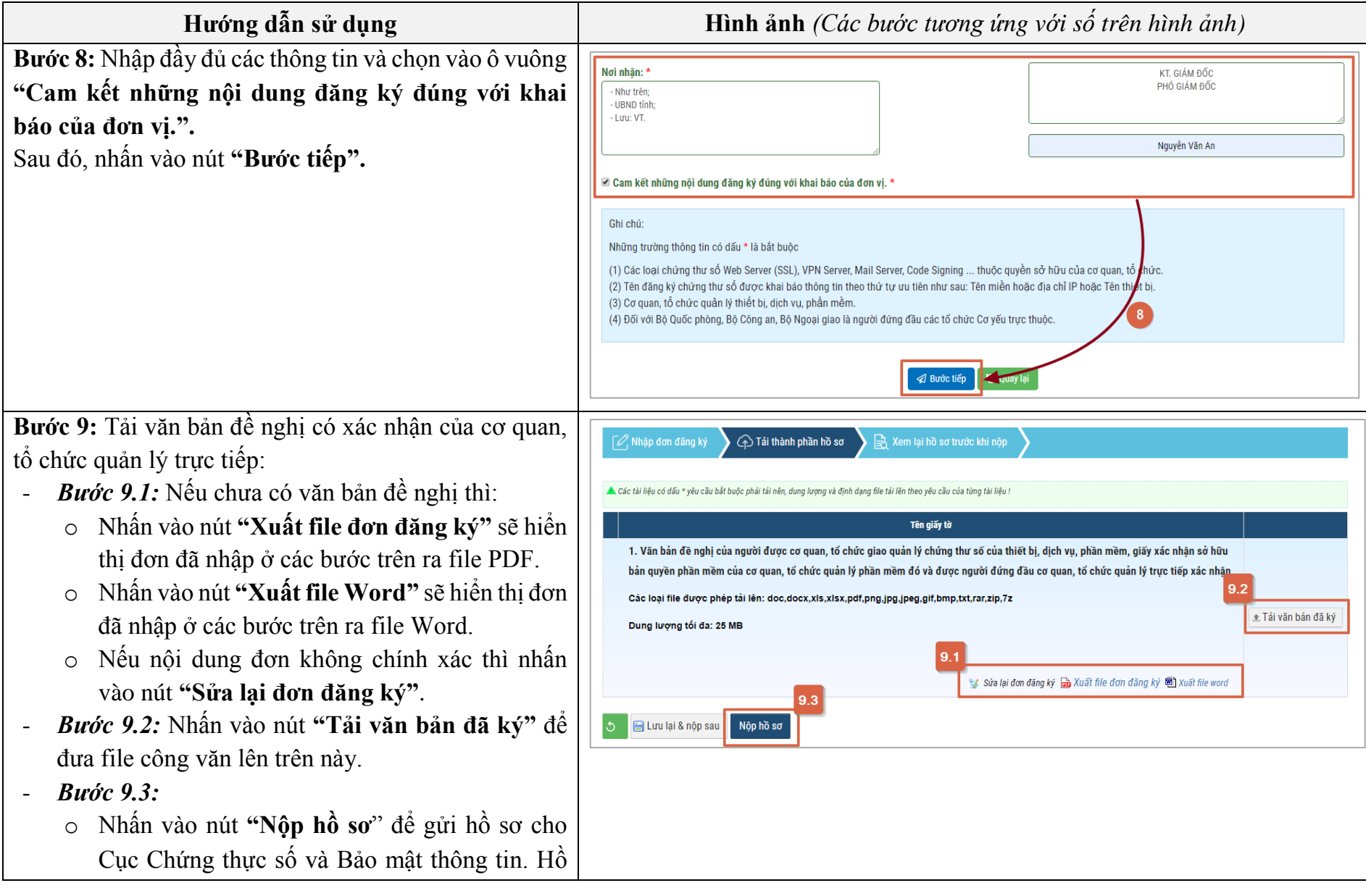

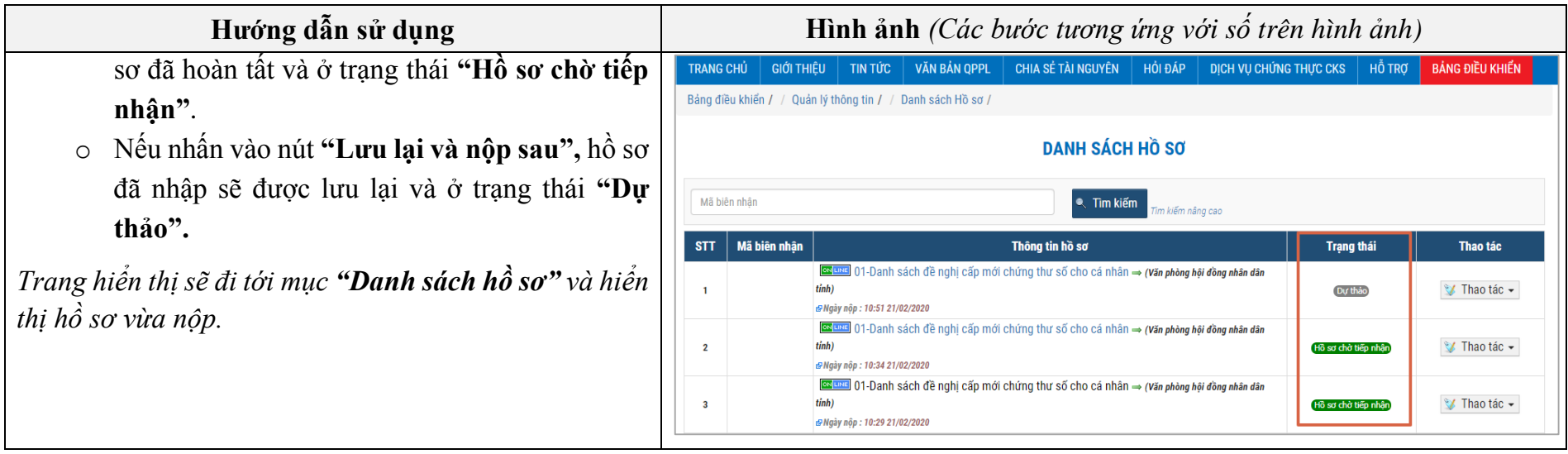

### <span id="page-30-0"></span>**9. Nộp hồ sơ cho Dịch vụ "Gia hạn, thay đổi thông tin chứng thư số"**

Đây là chức năng cho phép cơ quan, tổ chức nộp hồ sơ trực tuyến cho dịch vụ "Gia hạn, thay đổi thông tin chứng thư số".

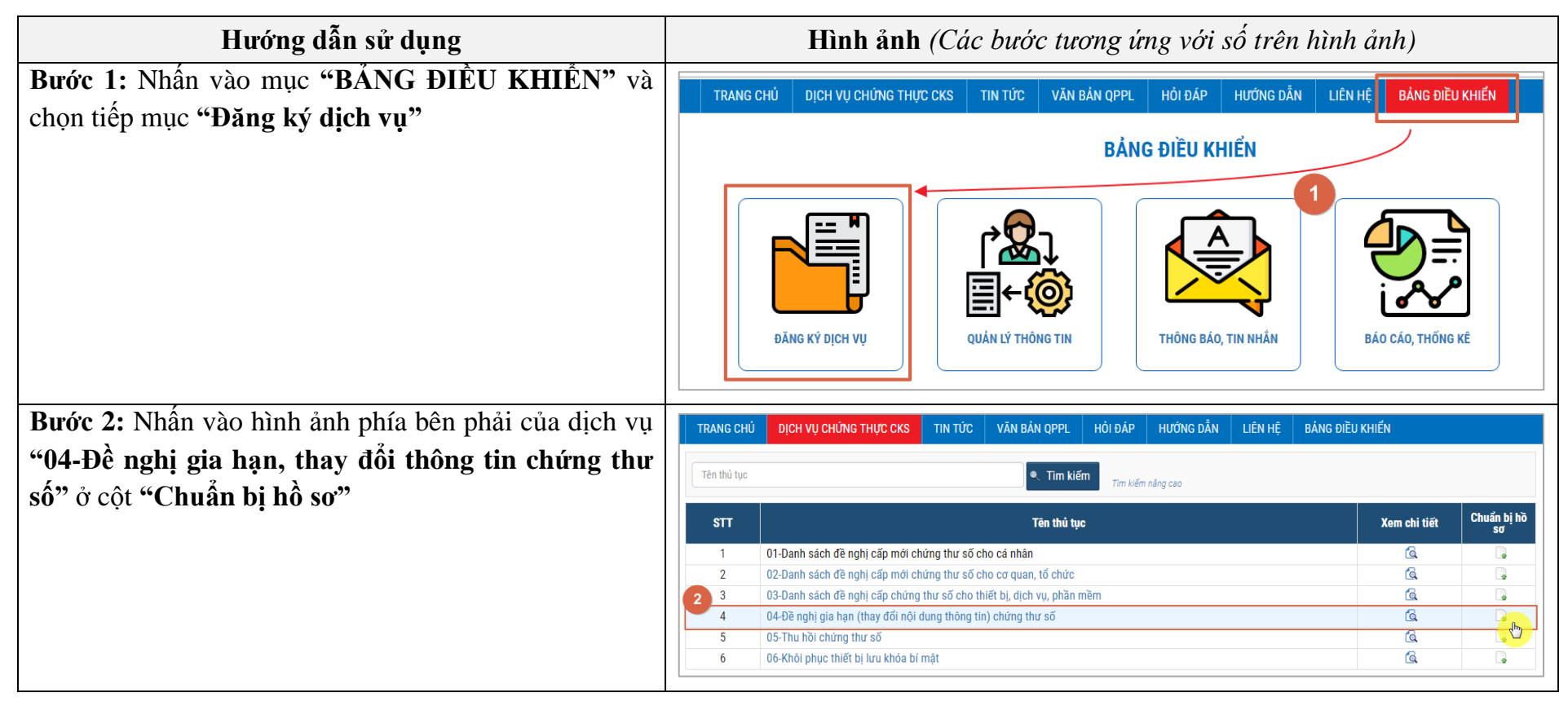

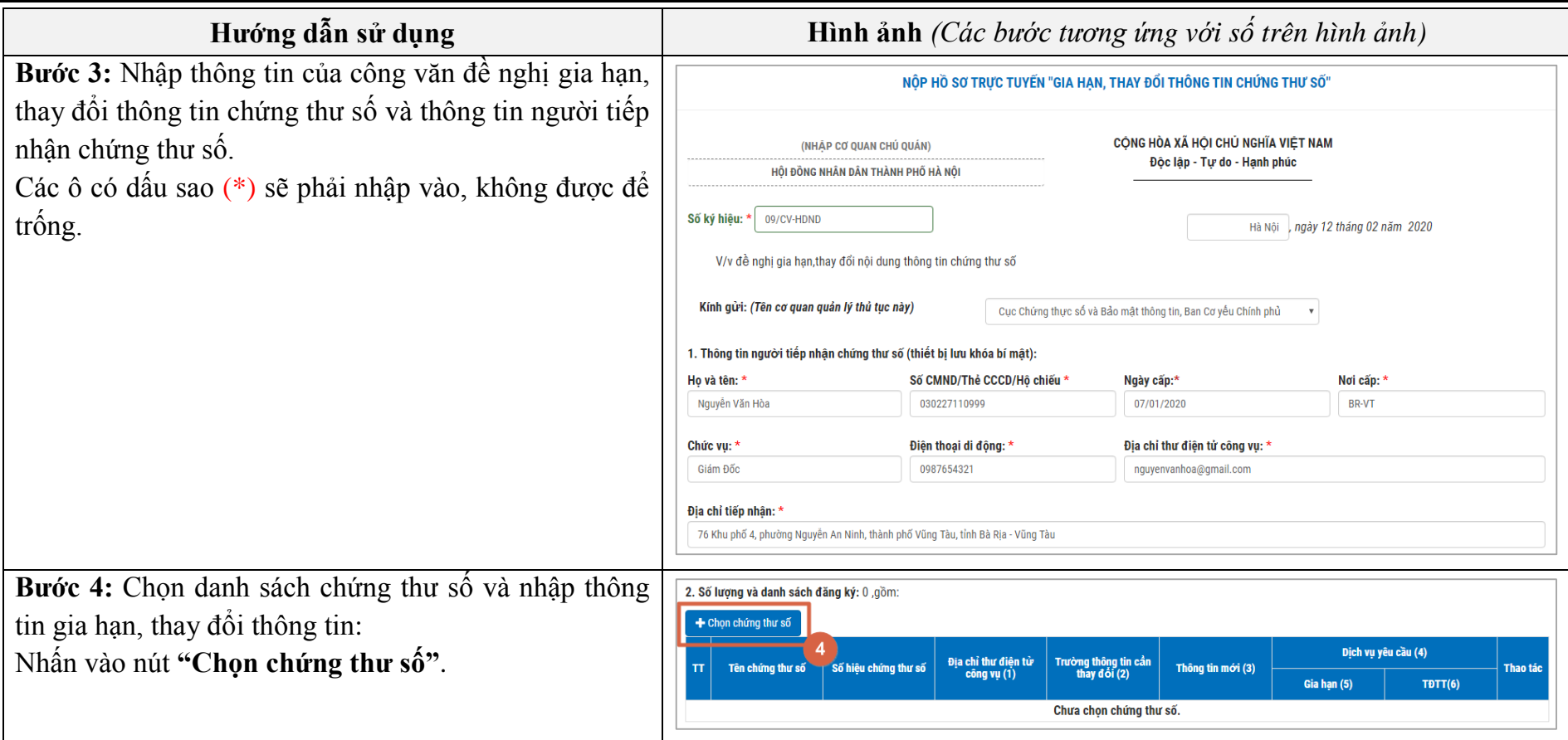

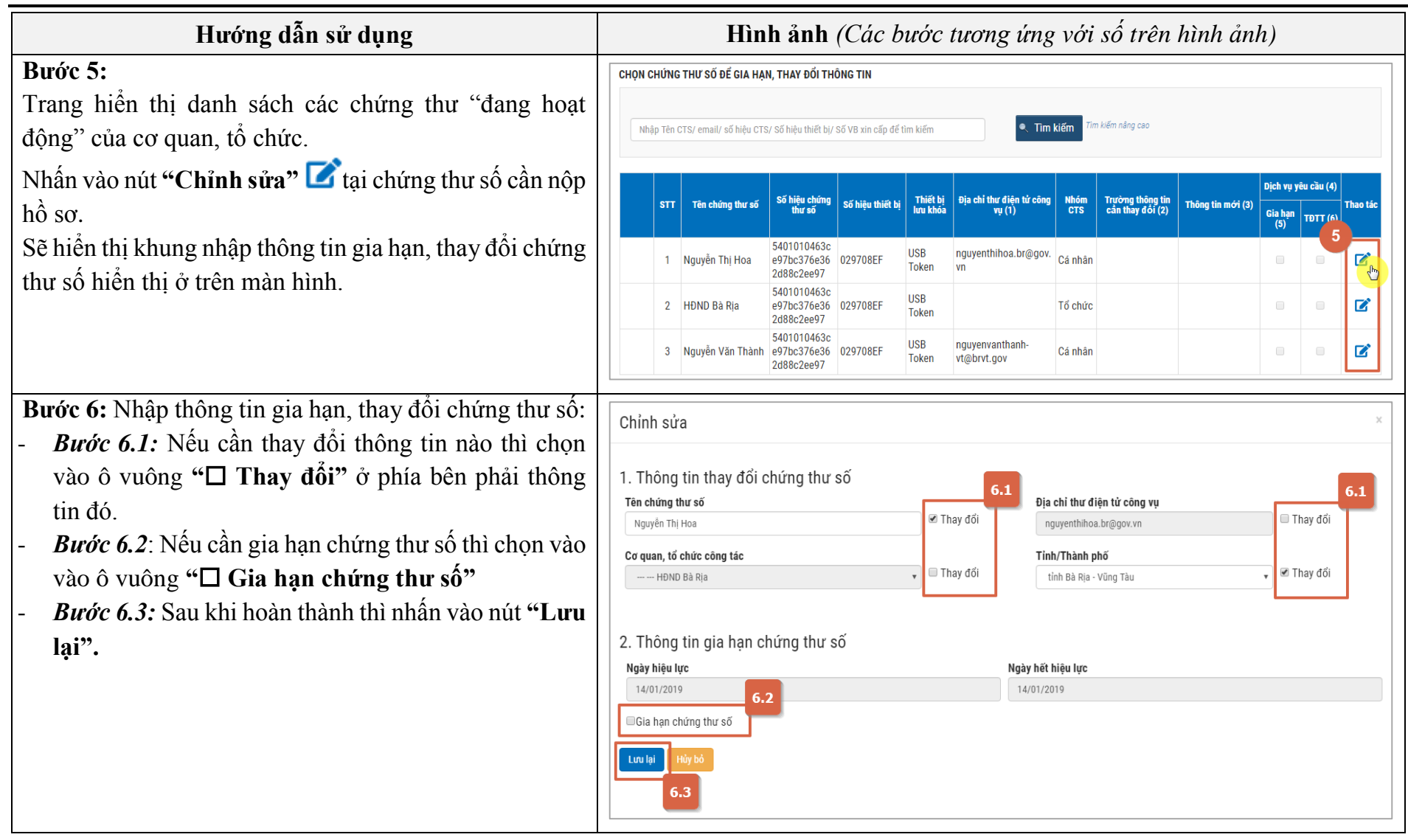

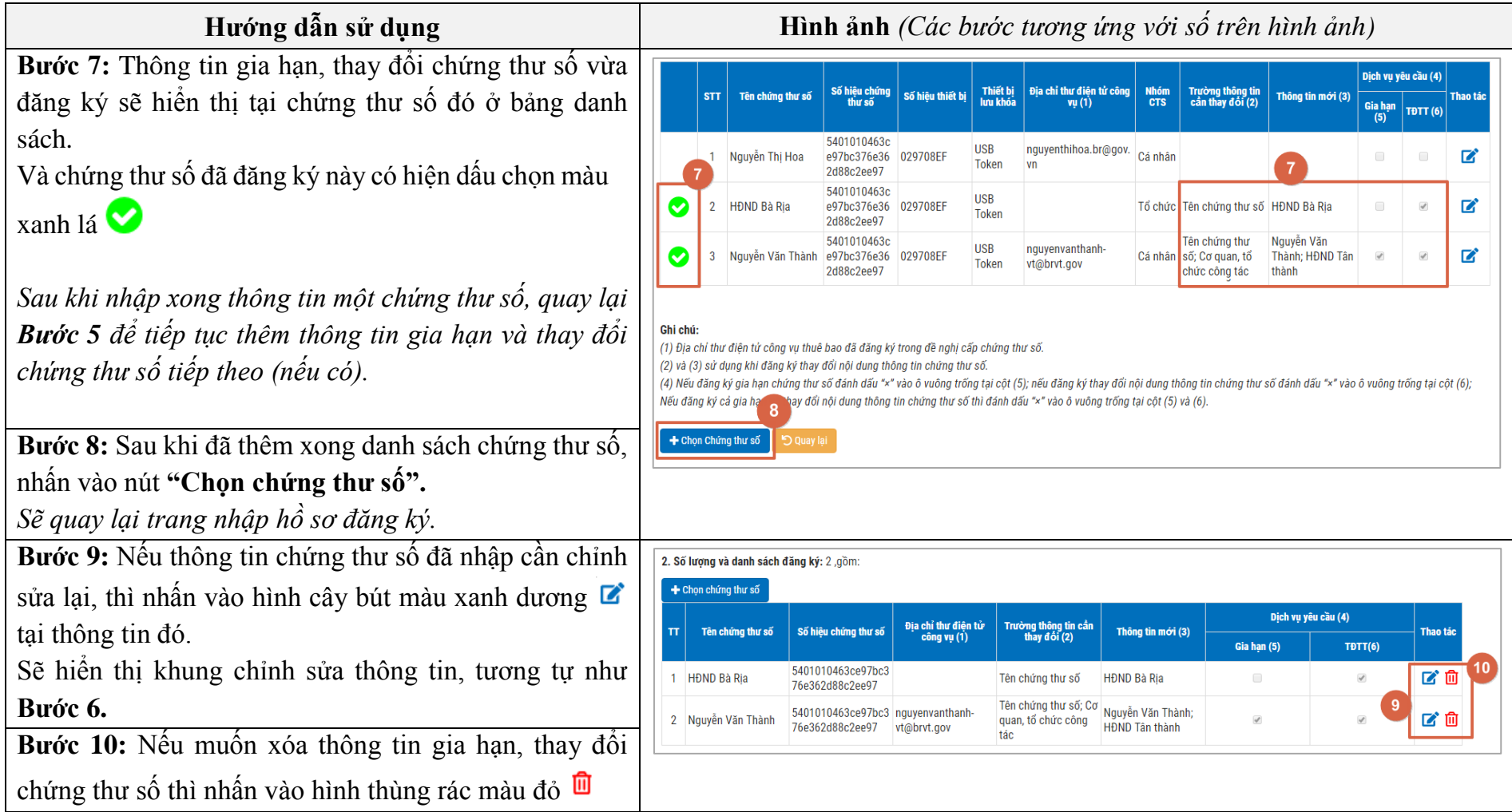

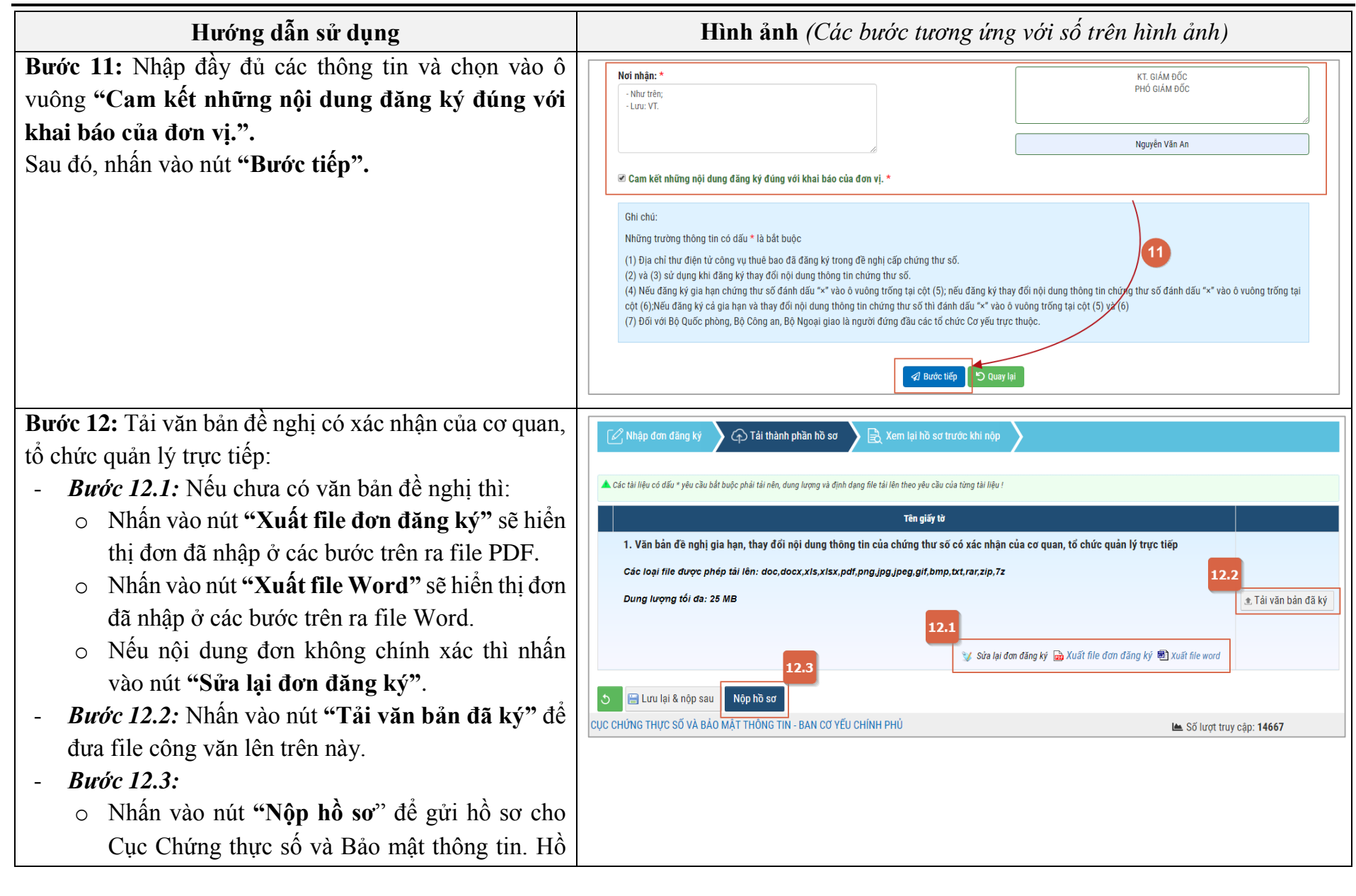

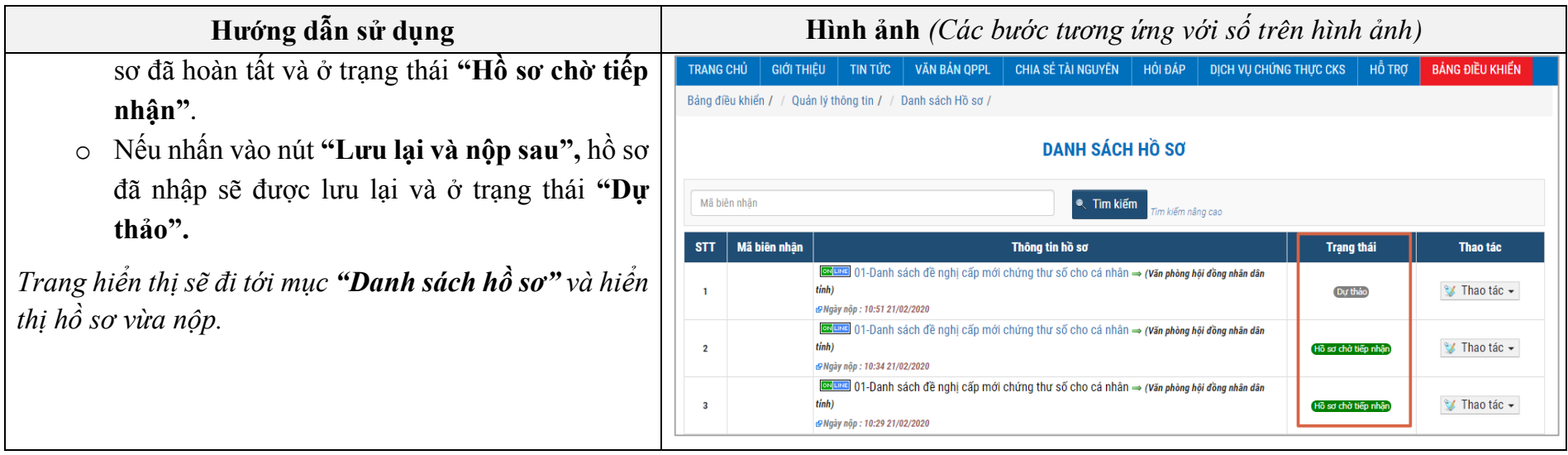
# <span id="page-36-0"></span>**10. Nộp hồ sơ cho Dịch vụ "Thu hồi chứng thư số"**

Đây là chức năng cho phép cơ quan, tổ chức nộp hồ sơ trực tuyến cho dịch vụ "Thu hồi chứng thư số".

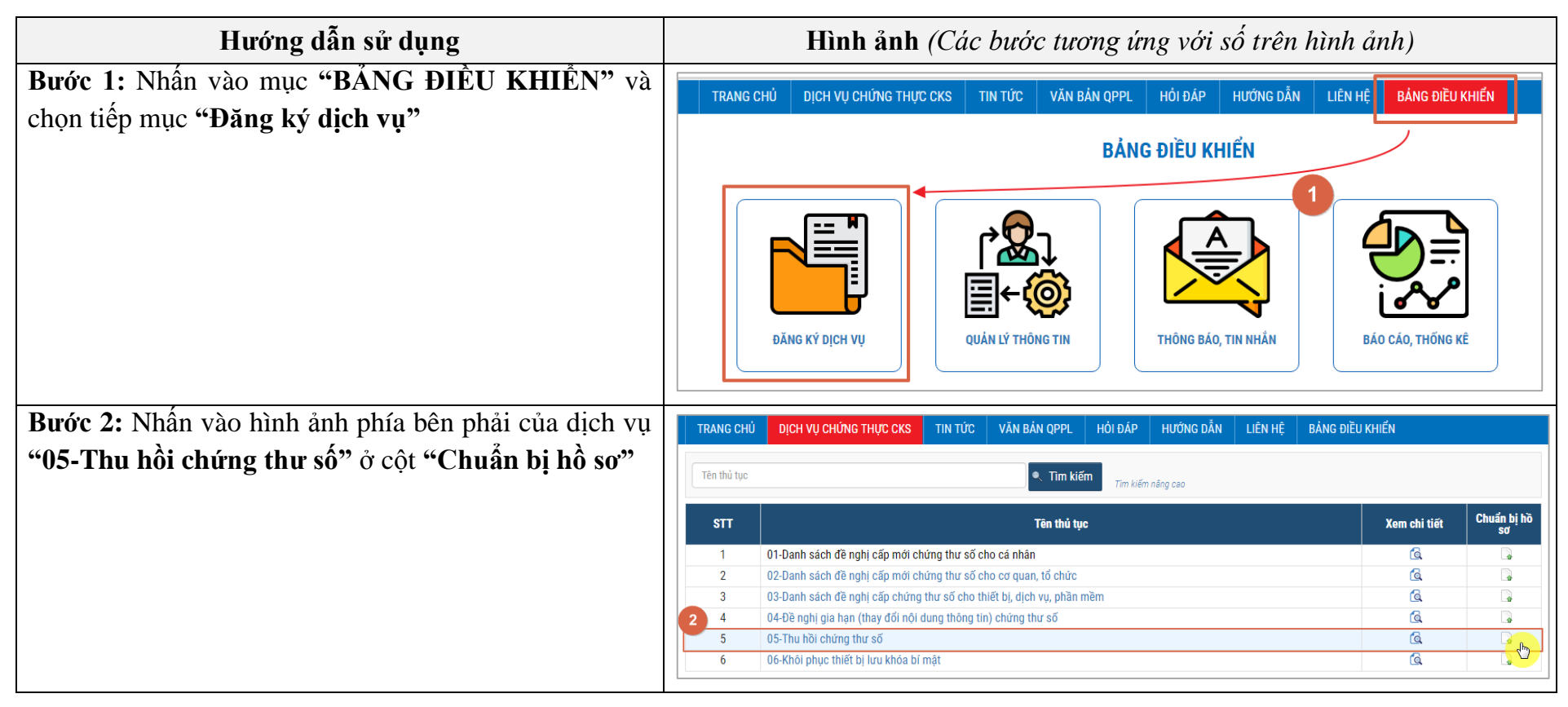

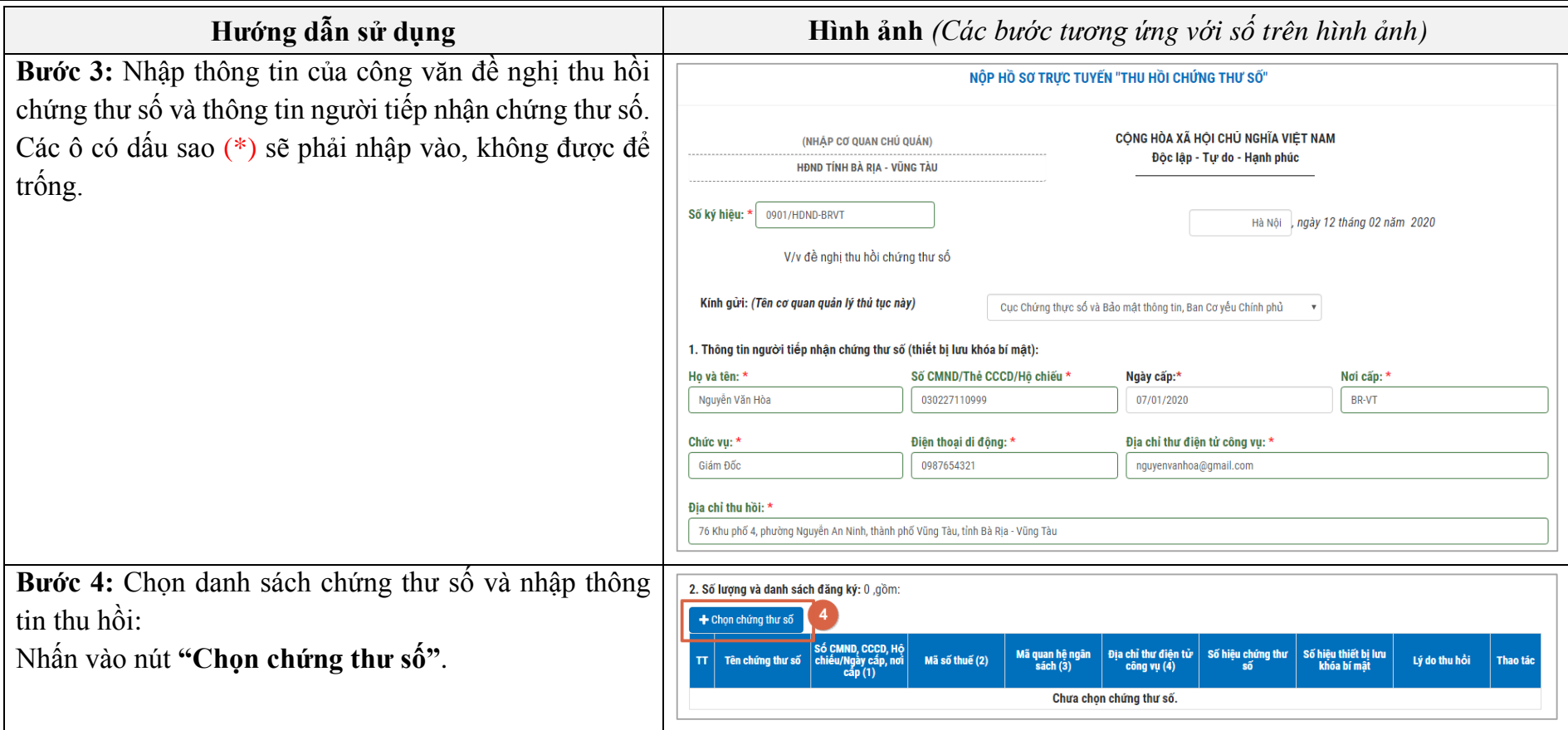

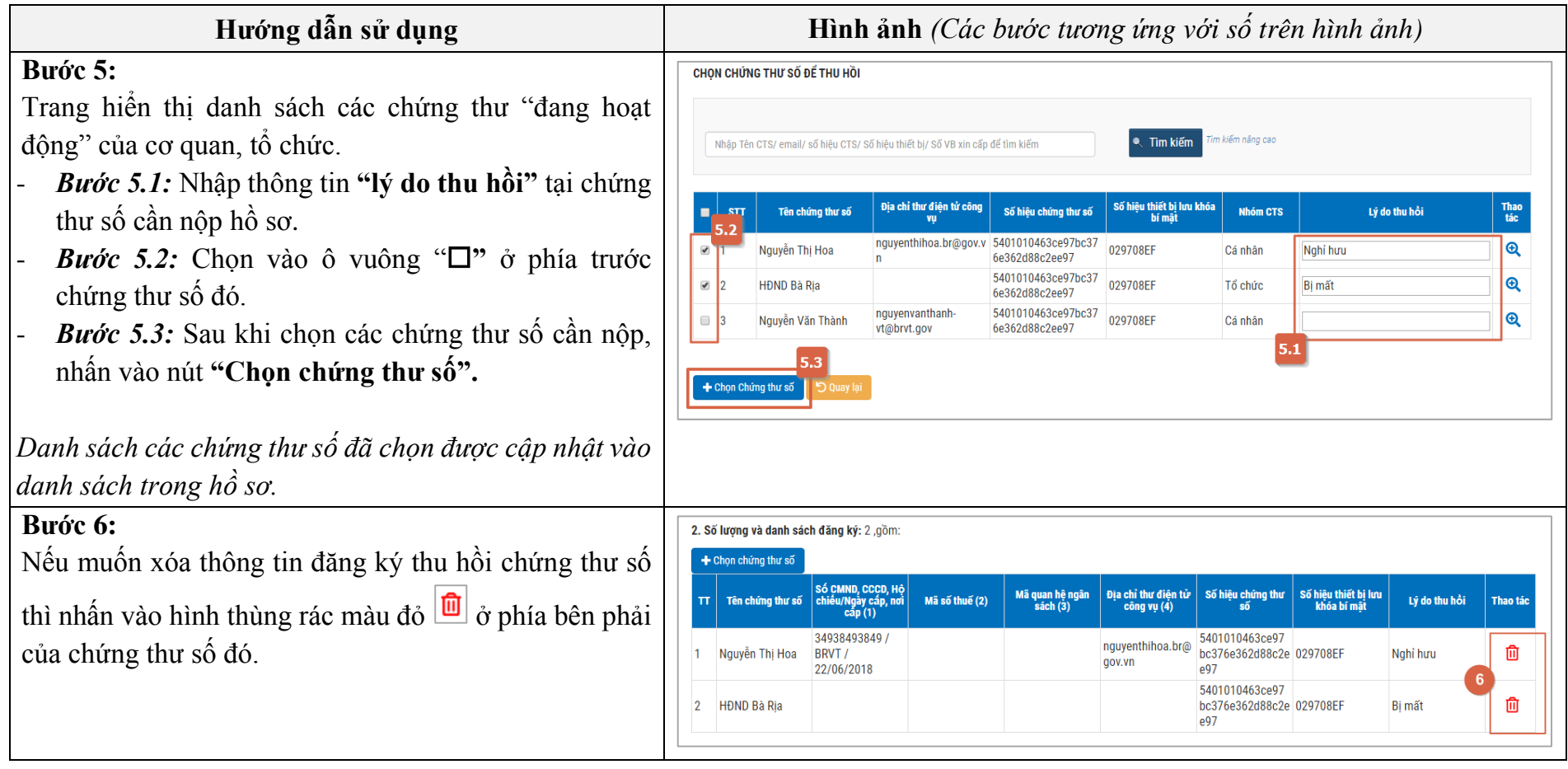

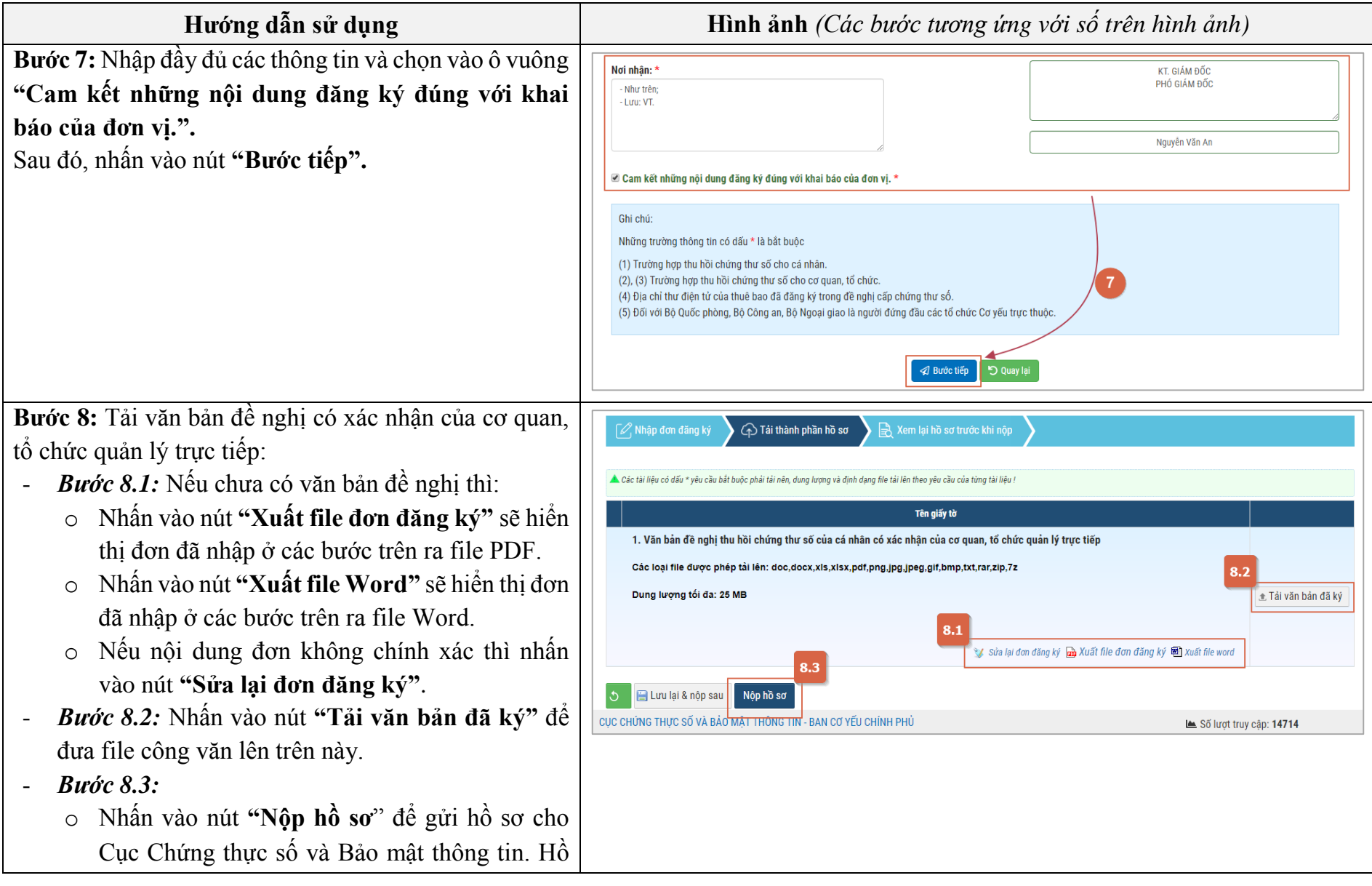

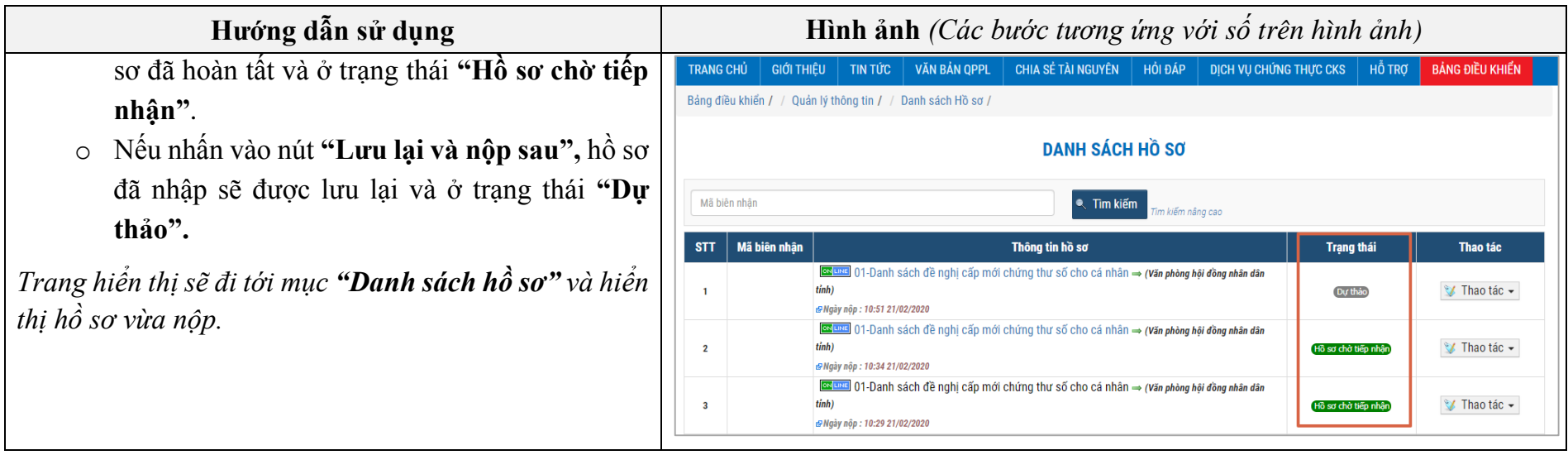

# <span id="page-41-0"></span>**11. Nộp hồ sơ cho Dịch vụ "Khôi phục thiết bị lưu khóa bí mật"**

Đây là chức năng cho phép cơ quan, tổ chức nộp hồ sơ trực tuyến cho dịch vụ "Khôi phục thiết bị lưu khóa bí mật".

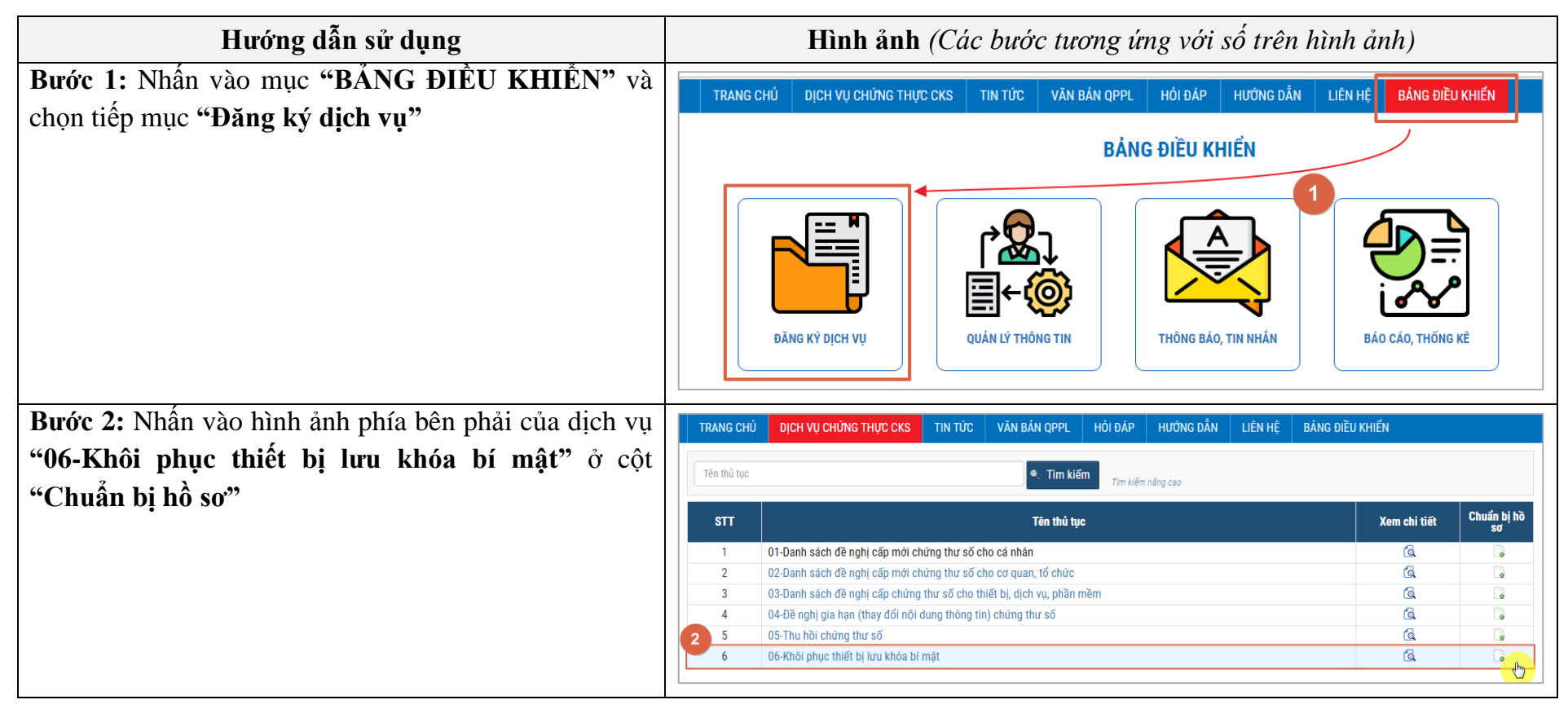

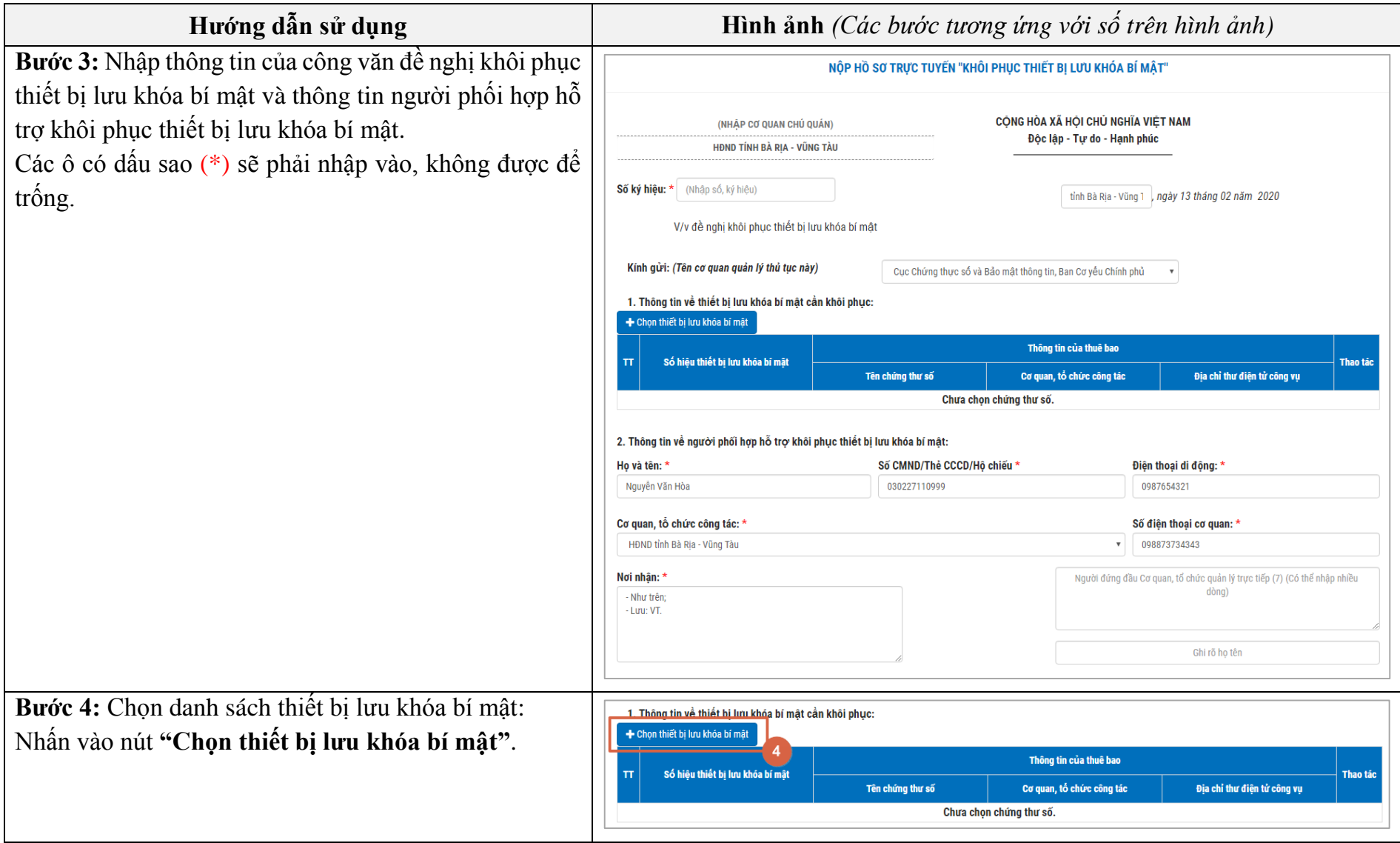

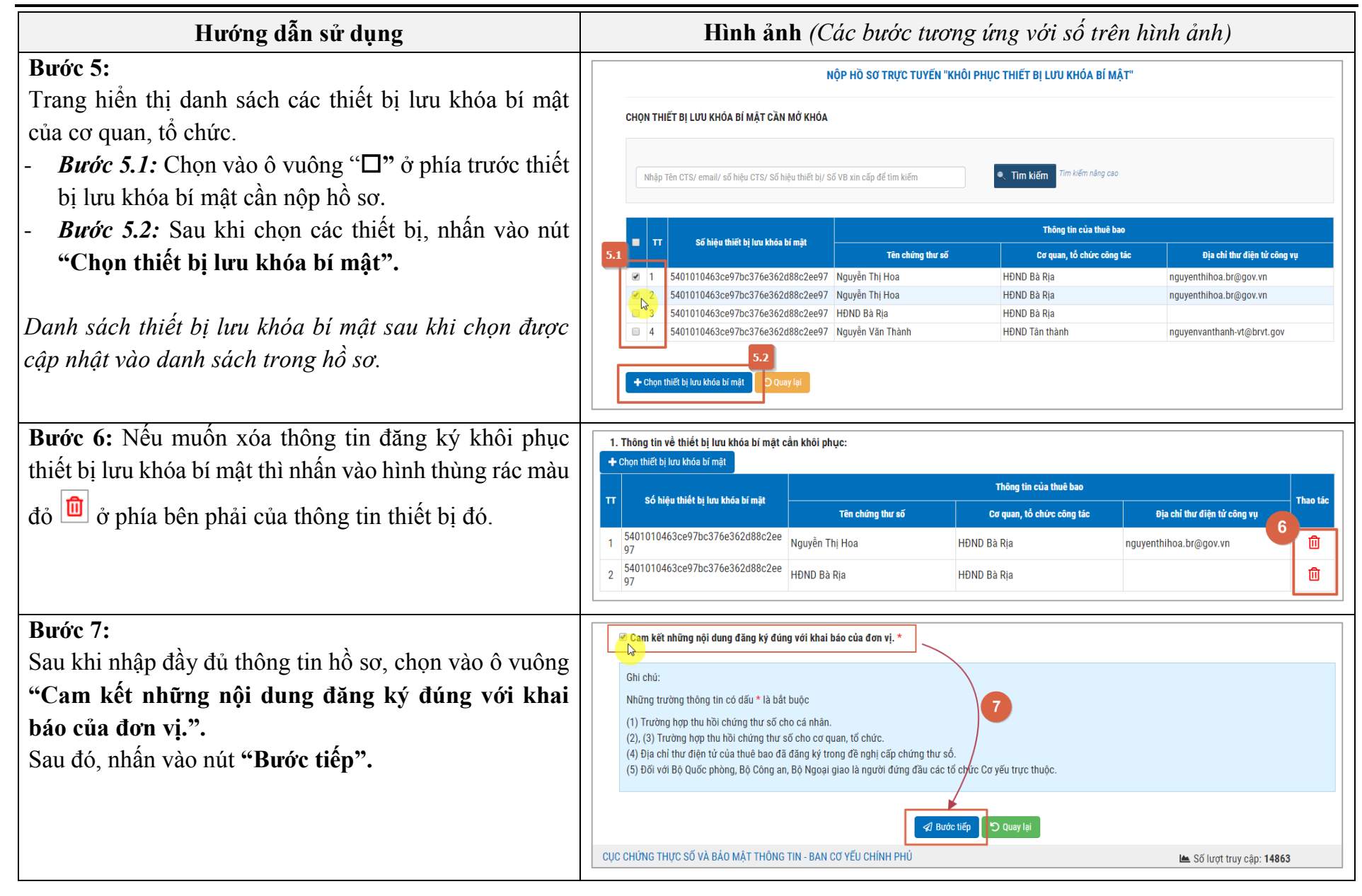

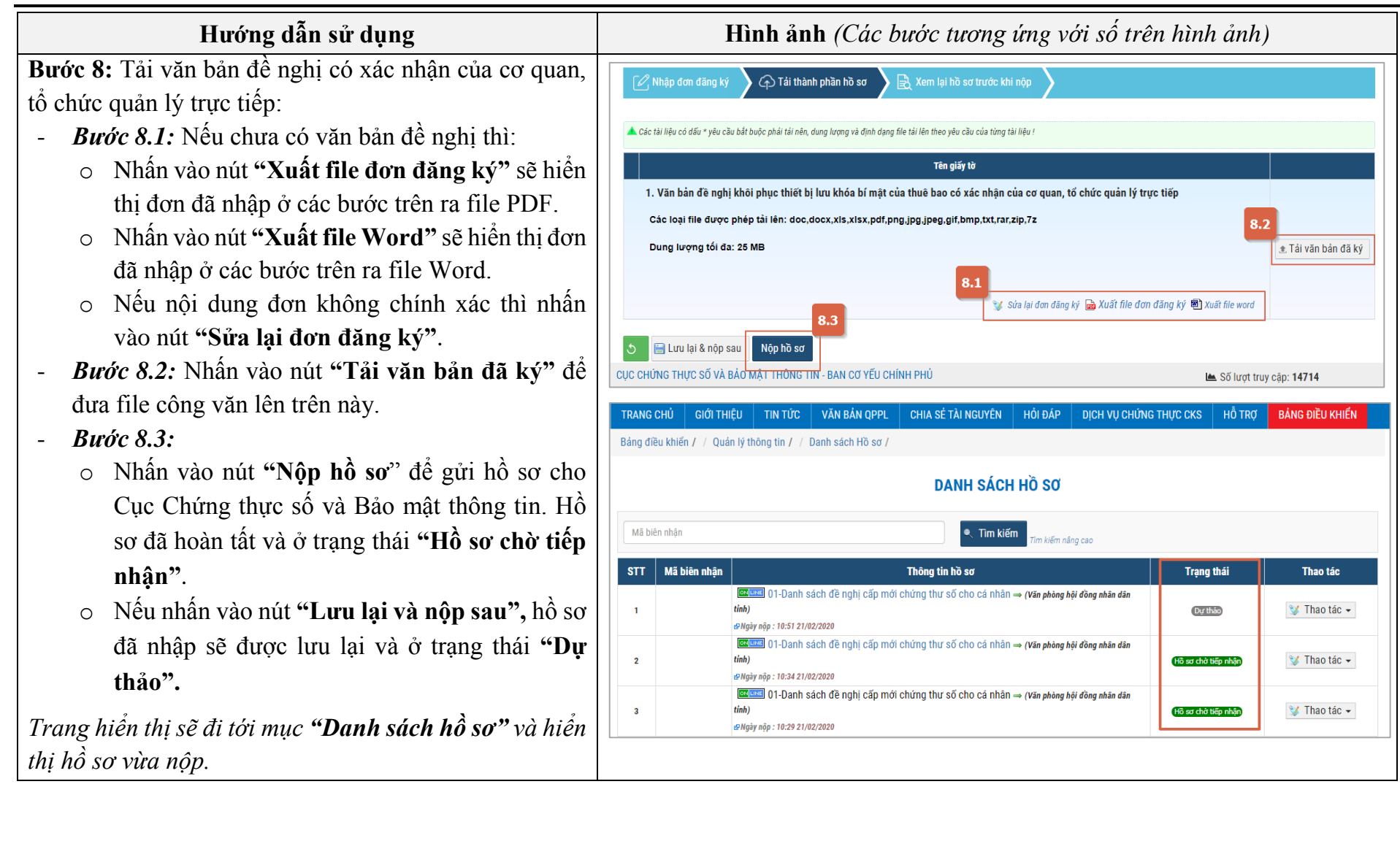

# **12. Xem danh sách hồ sơ đã nộp**

Đây là chức năng cho phép cơ quan, tổ chức xem danh sách các hồ sơ đã nộp trực tuyến về 6 dịch vụ chứng thực chữ ký số.

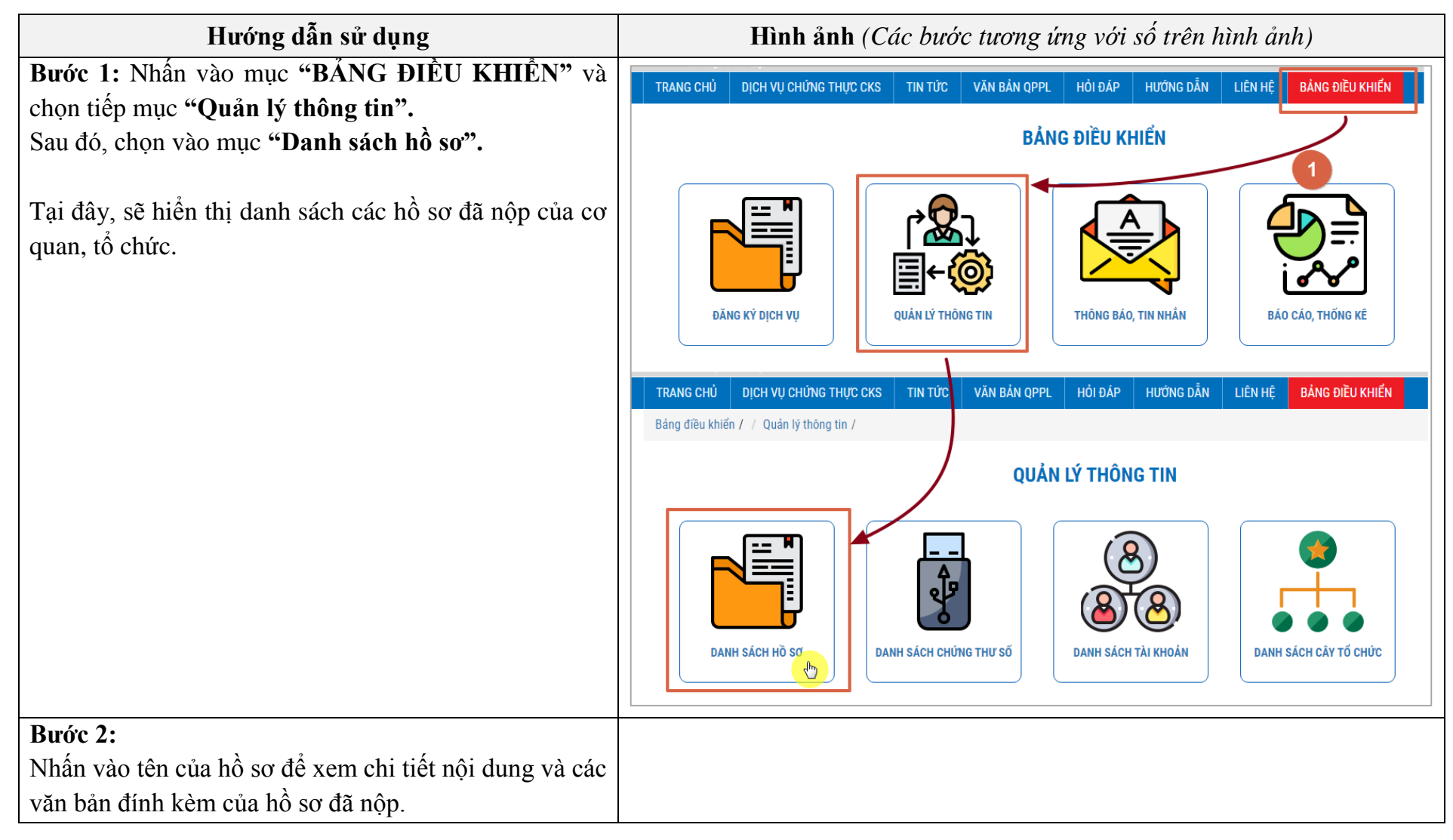

#### **Bước 3:** Bảng điều khiển / / Quản lý thông tin / / Danh sách Hồ sơ Tại cột **"Trạng thái"** hiển thị trạng thái hiện tại của hồ **DANH SÁCH HỒ SƠ** sơ: Mã biện nhân <sup>e</sup>. Tim kiếm - **Hồ sơ chờ tiếp nhận:** Hồ sơ vừa nộp, chưa được  $STT$ Mã biên nhân Trạng thái Thông tin hồ so **Thao tác** Cục CTS&BMTT tiếp nhận, xử lý 03.Danh eách đã nghị câ vu nhần mềm <a> (HDND tỉnh Rà Pia - Vũng Tân Hồ cơ chở tiến nhật V Thao tác -بورون وورع وعدد عدد مشعب بشما - **Dự thảo:** Lúc nộp hồ sơ, bạn nhấn vào nút **"Lưu DUISE** 01-Danh sách đề nghị cấn mới chứng thư số cho cá nhân - *(Hann tỉnh Bà Ria - Vũng T*r  $\overline{2}$ VGCA-200204-00 V Thao tác dên .<br>Voày nôn : 09:02 04/02/2020 | © Naày tiến nhân : 09:04 04/02/2020 | © Naày hen trả : 25/02/2021 **ENESE** 01-Danh sách đề nghị cấn mới chứng thư số cho cá nhân e **(HAND tỉnh Bà Ria - Vũng Tàu) lại và nộp sau"** thay vì nhấn vào nút **"Nộp hồ**   $\overline{\mathbf{3}}$ V Thao tác + Hồ sơ chờ bổ su .<br>Našy nôn : 13:56 03/02/2021 **ODUSS** 06-Khôi phục thiết bị lưu khóa bí mật <a> (HDND tỉnh Bà Ria - Vũng Tàu) **sơ".** V Thao tác - $\overline{4}$ VGCA-200203-00 .<br>Voày nôn : 14:29 03/02/2020 LeP Noày tiến nhân : 15:38 03/02/2020 LeP Noày hẹn trả : 25/02/202 **ED ESS** 05-Thu hồi chứng thư số = (HĐND tỉnh Bà Ria - Vũng Tàu) - **Hồ sơ chờ bổ sung**: Cục CTS&BMTT đã kiểm  $\overline{\mathbf{5}}$ <sup>®</sup> Thao tác -Hồ sơ chở tiến n cac*ional ac-13-26 مؤم*يرة tra và yêu cầu bổ sung hồ sơ cho đầy đủ và chính xác. - **Hồ sơ đã trả kết quả**: Hồ sơ đã trả kết quả cho cơ quan, tổ chức (Hồ sơ kết thúc) - **Các trạng thái khác**: Tiến trình xử lý khác của hồ sơ. **Bước 4:** Tùy vào từng trạng thái của hồ sơ, nút **"Thao tác"** sẽ có danh sách các thao tác khác nhau: - **Xem chi tiết:** Tương tự **Bước 2**. - **Chỉnh sửa lại hồ sơ:** Bổ sung hồ sơ cho đầy đủ, chính xác và nộp hồ sơ. - **Xem tiến trình xử lý hồ sơ:** Xem chi tiết tiến trình xử lý hồ sơ - **Xin rút lại hồ sơ:** Hủy hồ sơ đã nộp.

- **Xóa hồ sơ:** Xóa hồ sơ

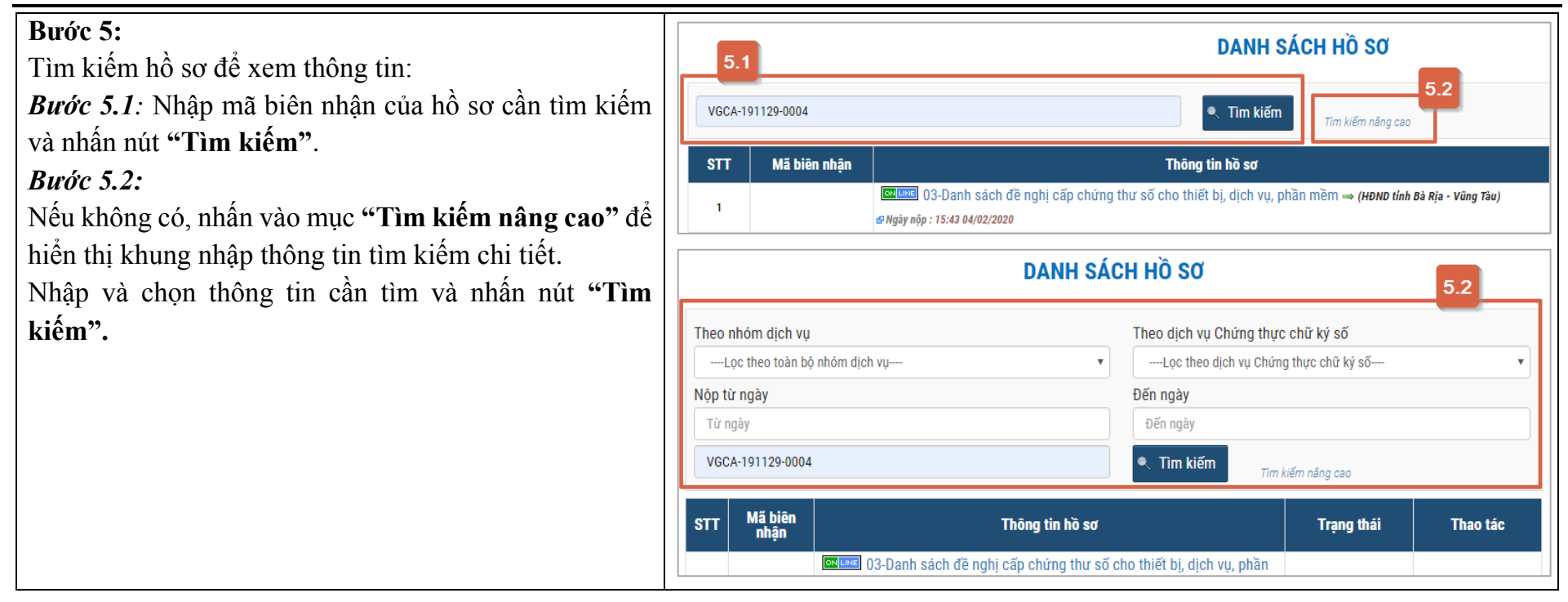

### **13. Thao tác thực hiện sau khi nhận được thiết bị lưu khóa bí mật (USB Token) mới**

Đây là chức năng dành cho cơ quan, tổ chức sau khi nộp hồ sơ **"Cấp Chứng thư số cho Cá nhân"** hoặc **"Cấp Chứng thư số cho Tổ chức"** nhận được thiết bị lưu khóa bí mật mới.

Sau khi nhận được thiết bị lưu khóa bí mật (USB Token) từ Cục Chứng thực số và Bảo mật thông tin, cơ quan, tổ chức thực hiện các công việc sau trước khi sử dụng thiết bị cho công việc của mình:

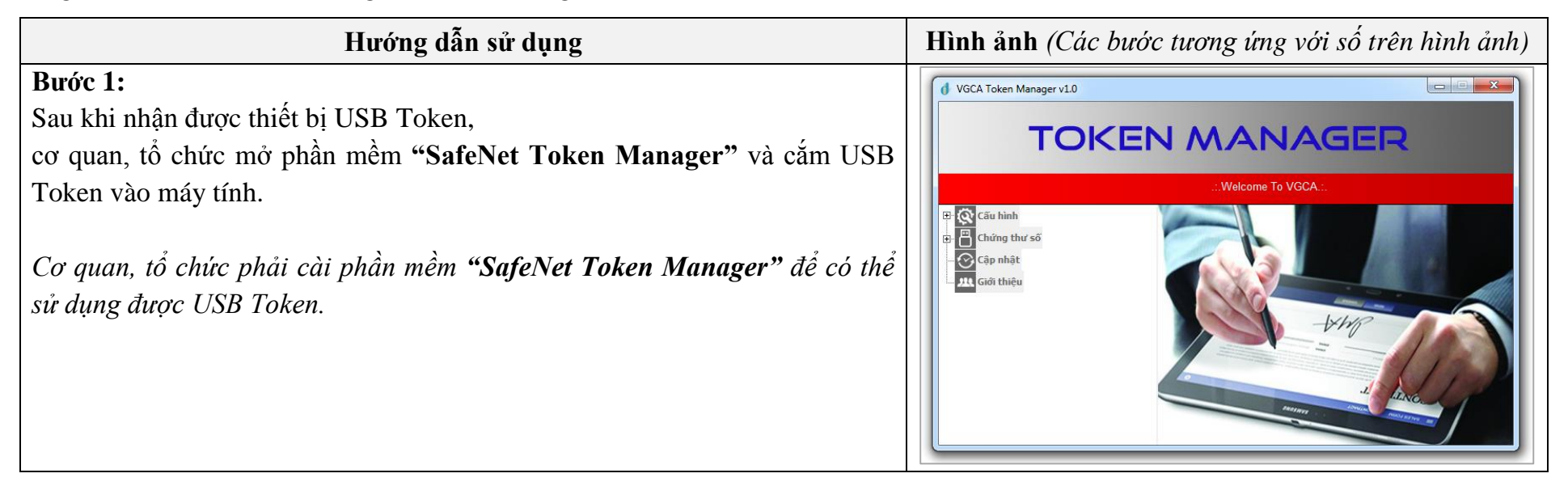

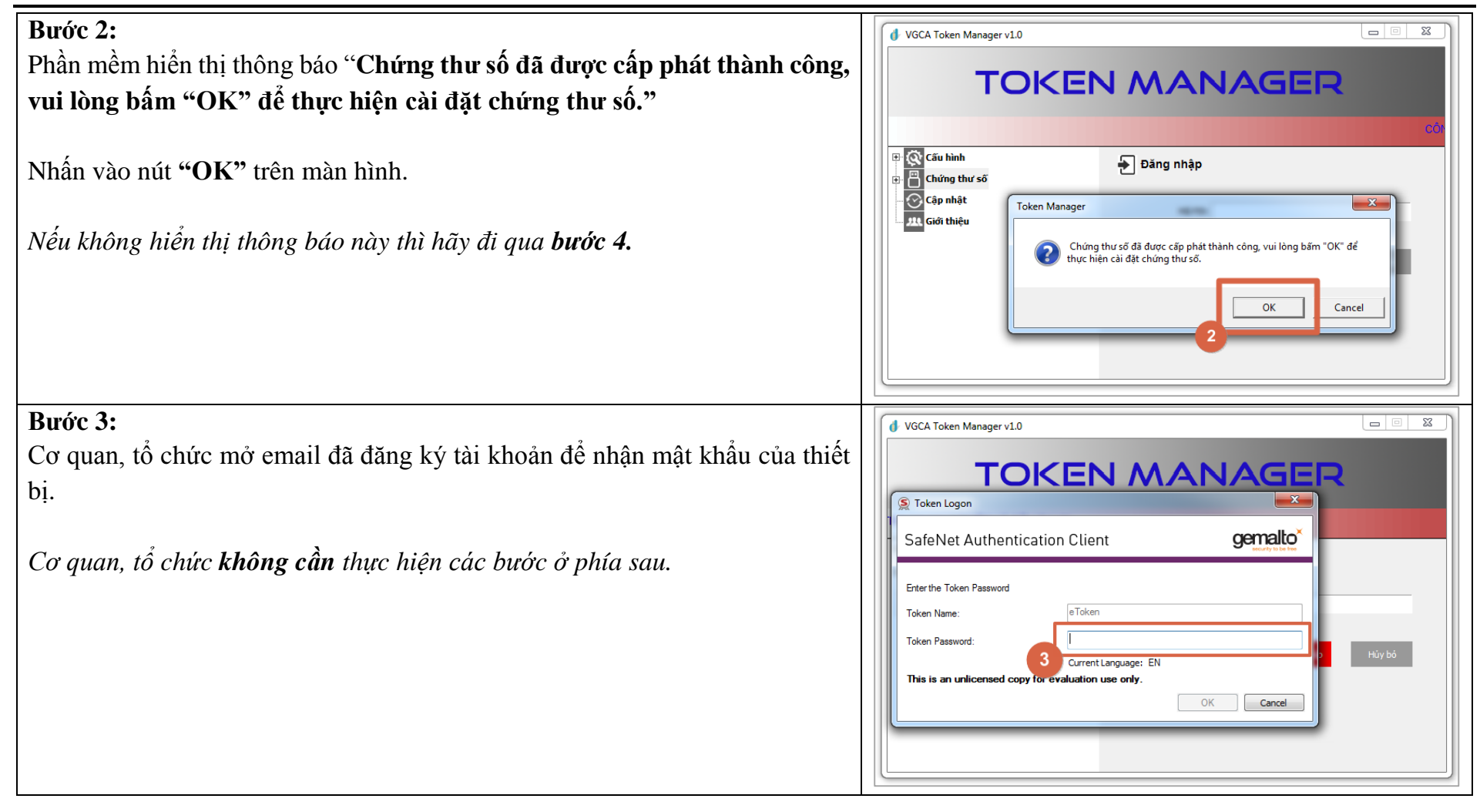

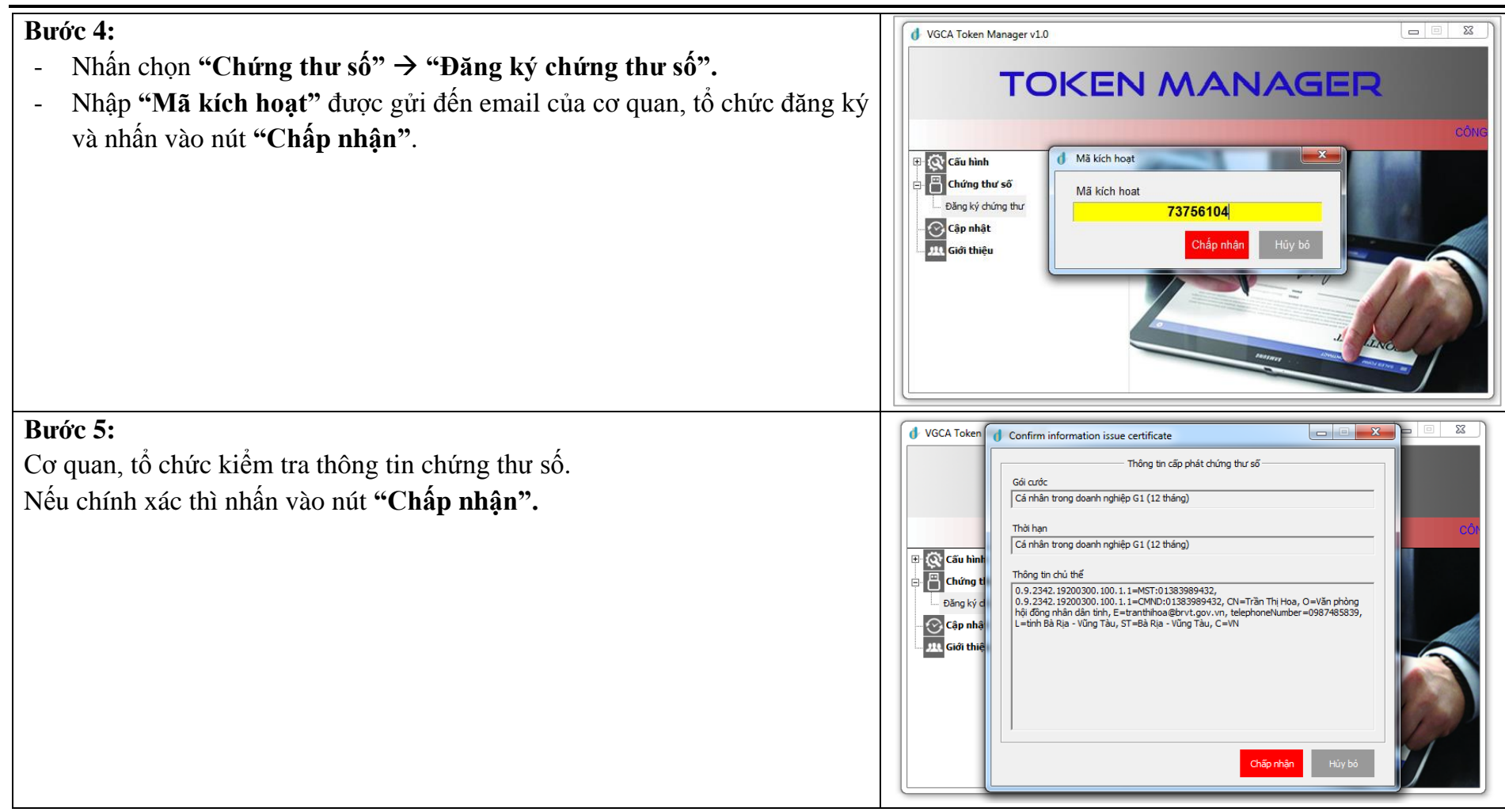

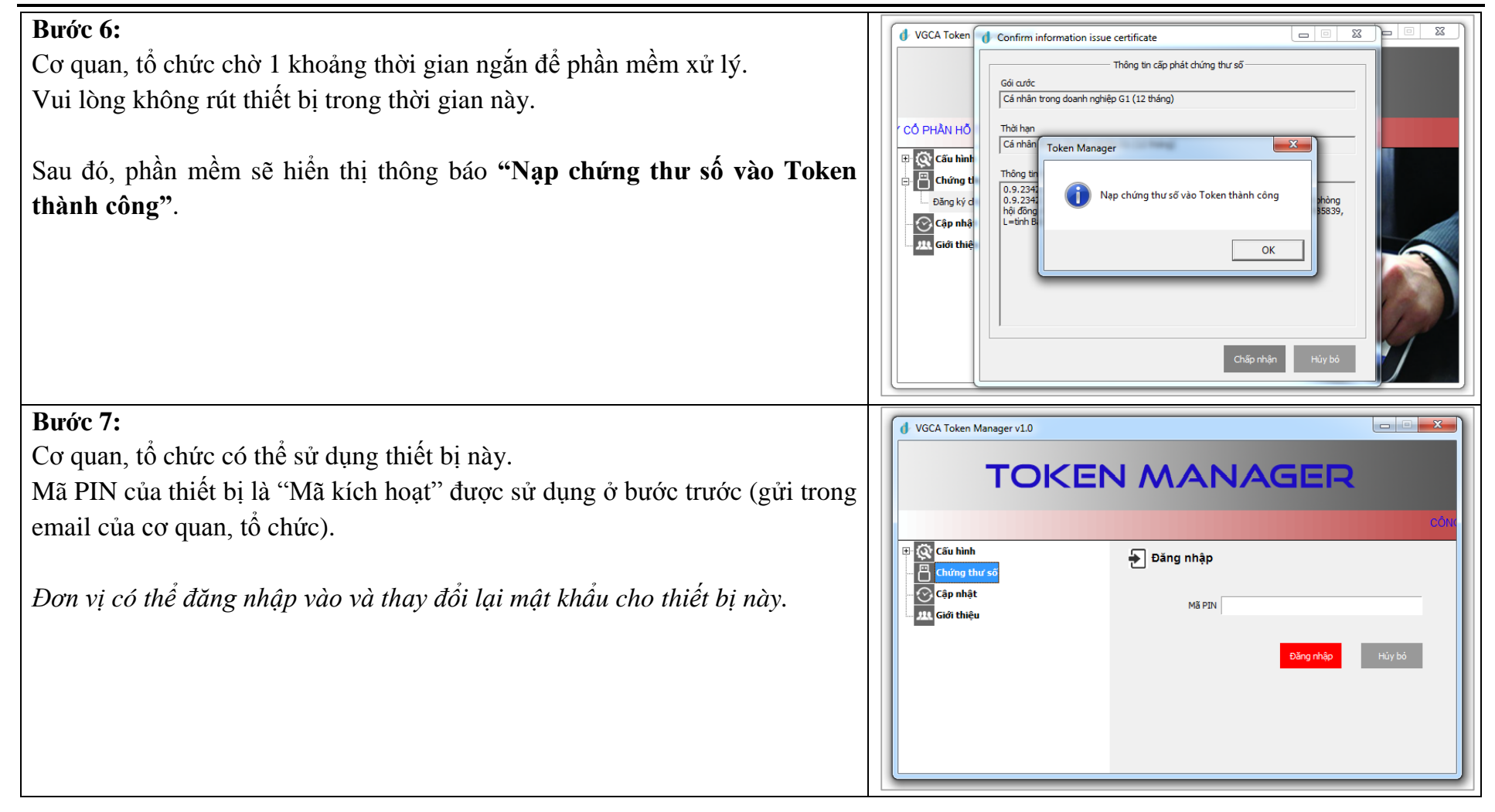

# **14. Thao tác thực hiện sau khi nộp hồ sơ "Gia hạn, thay đổi thông tin chứng thư số"**

Đây là chức năng dành cho cơ quan, tổ chức sau khi nộp hồ sơ **"Gia hạn, thay đổi thông tin chứng thư số"** và hồ sơ có trạng thái đã gia hạn, thay đổi thông tin chứng thư số và yêu cầu đơn vị sử dụng User Tool để nạp chứng thư số mới.

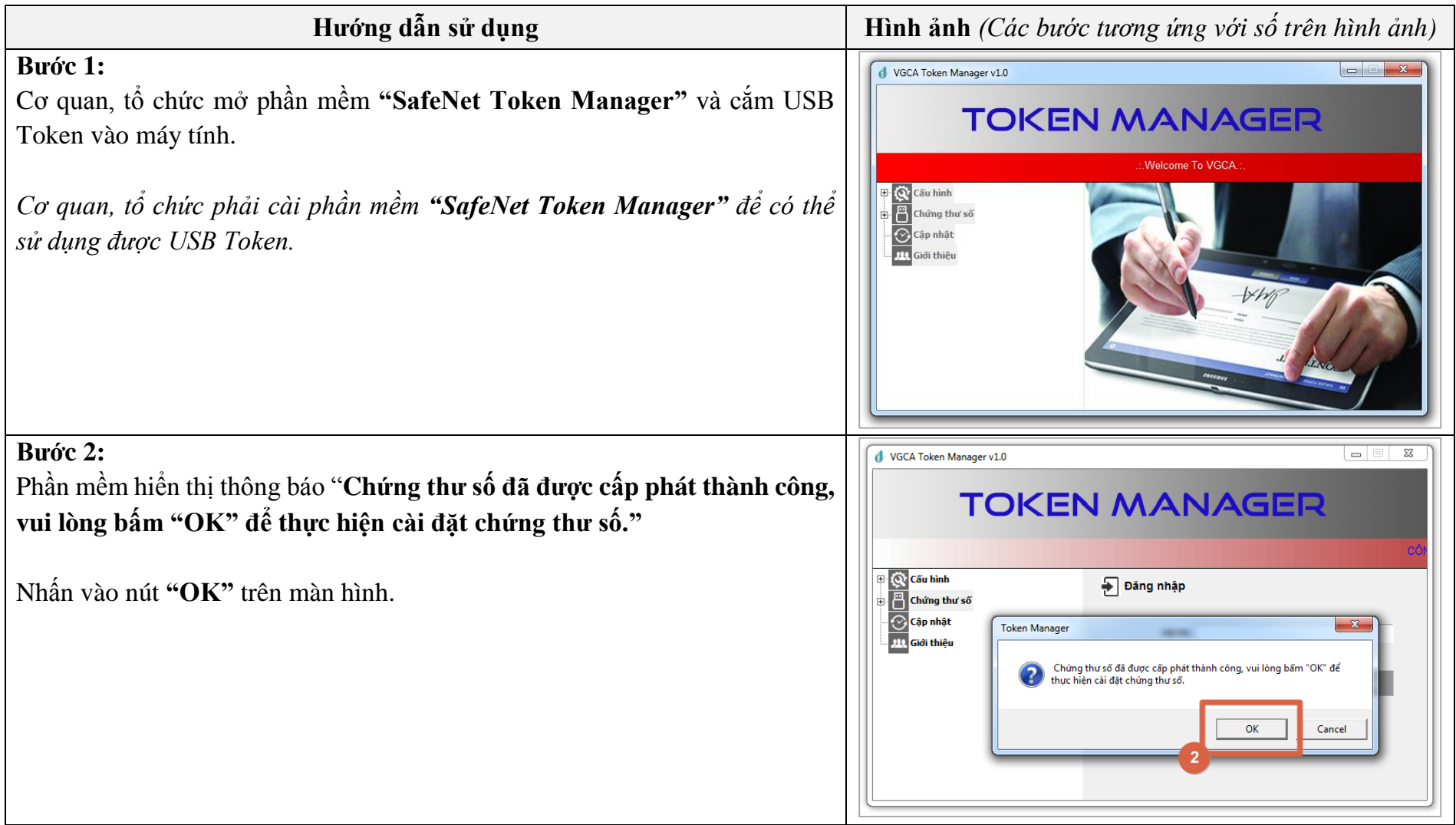

**Bước 3:**  $\boxed{\blacksquare}$  $\overline{\mathbb{Z}}$ VGCA Token Manager v1.0 Cơ quan, tổ chức nhập mật khẩu của thiết bị vào đây. **TOKEN MANAGER** S Token Logon gemalto<sup>x</sup> SafeNet Authentication Client Enter the Token Password eToken Token Name: **Token Password** Current Language: EN This is an unlicensed copy for evaluation use only.  $OK$ Cancel *Hiển thị thông báo "Nạp chứng thư số vào Token thành công".*VGCA Token Manager v1.0 **TOKEN MANAGER** CÔNG TY CỔ PHẦN HỖ TRỢ DOANH NGHIỆP VÀ ĐẦ E Q+ Cấu hình Token Manager Chứng thư số Cập nhật Nạp chứng thư số vào Token thành công **JIL Giới thiệu** OK

# **15. Quản lý danh sách chứng thư số**

Đây là chức năng cho phép cơ quan, tổ chức xem danh sách các chứng thư số của đơn vị mình và các cơ quan, tổ chức cấp dưới.

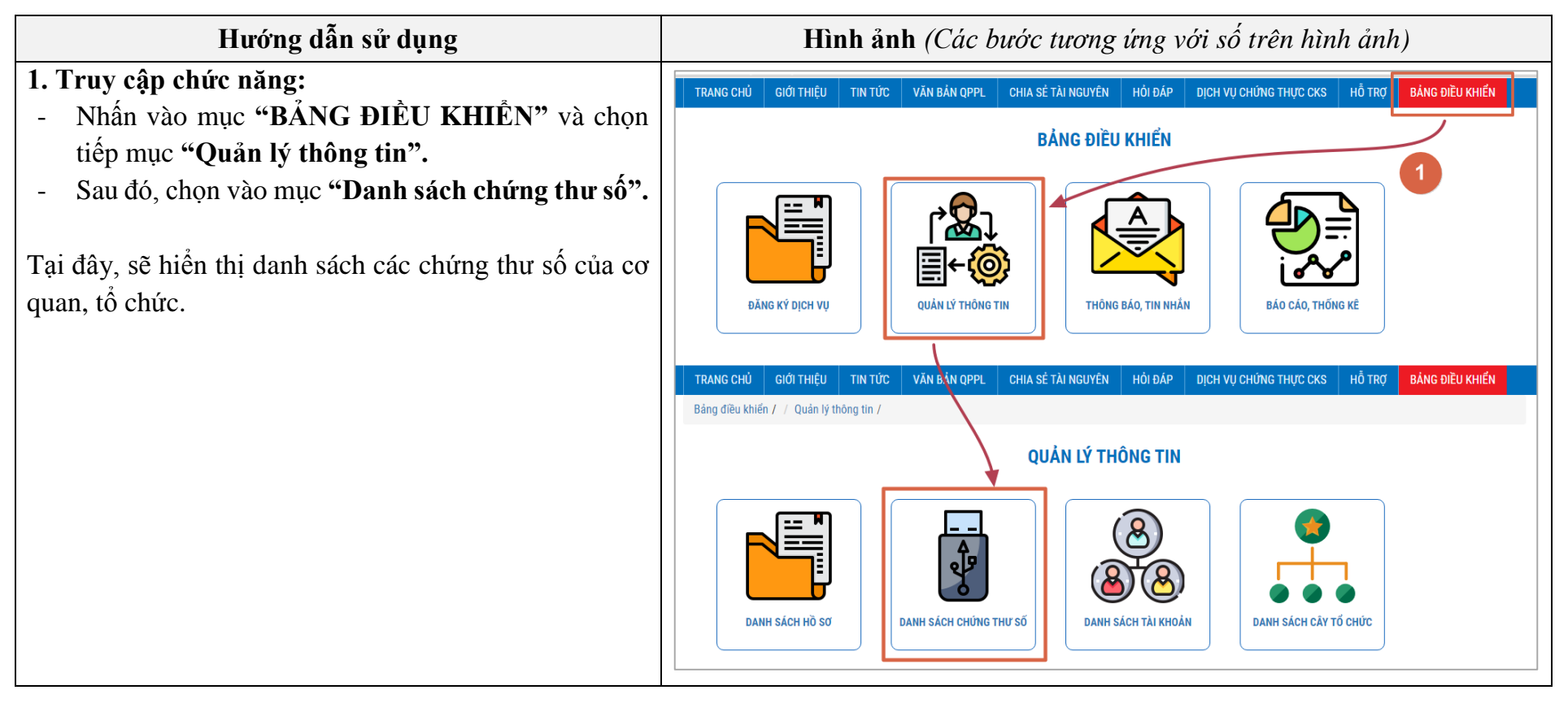

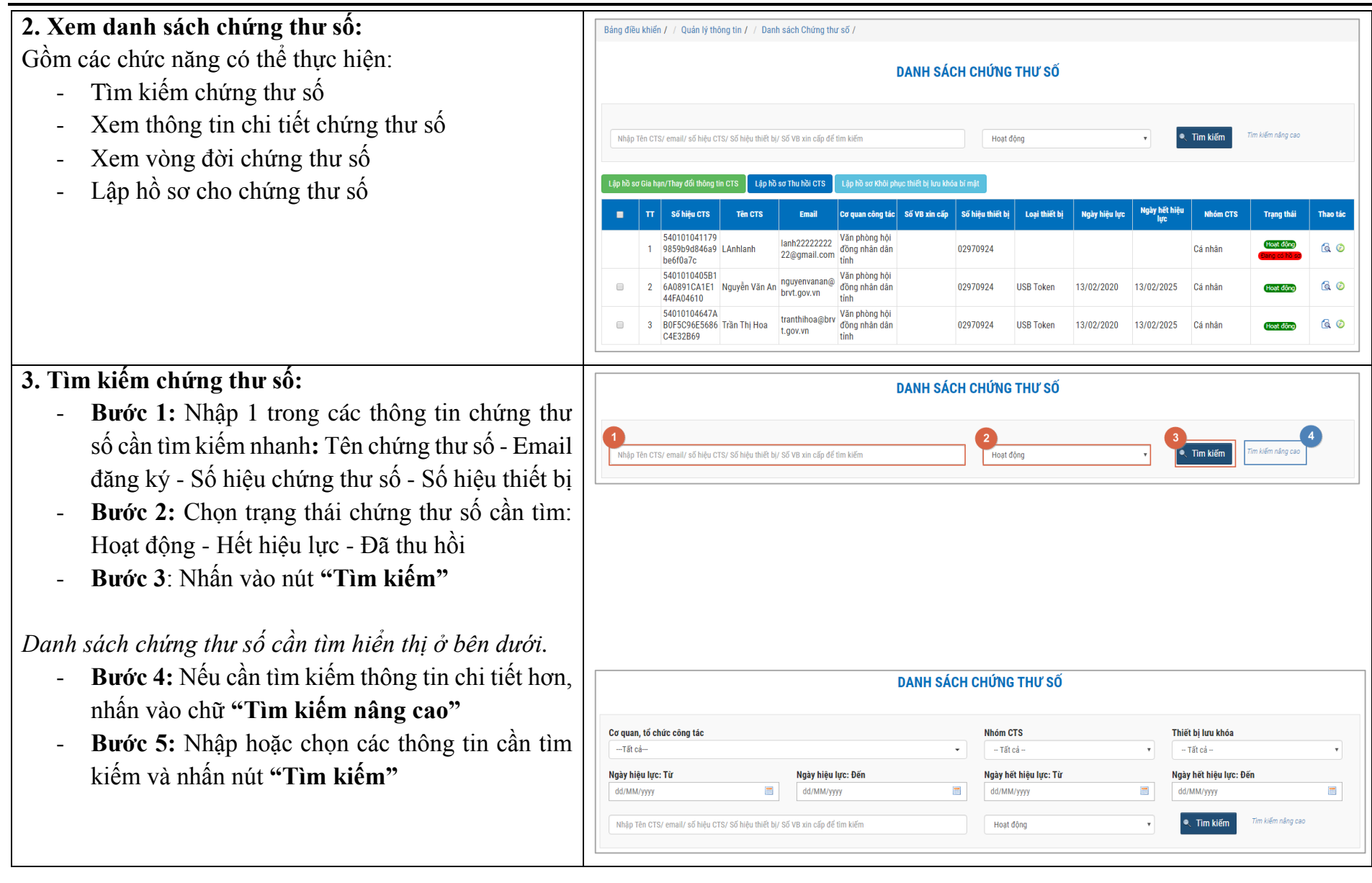

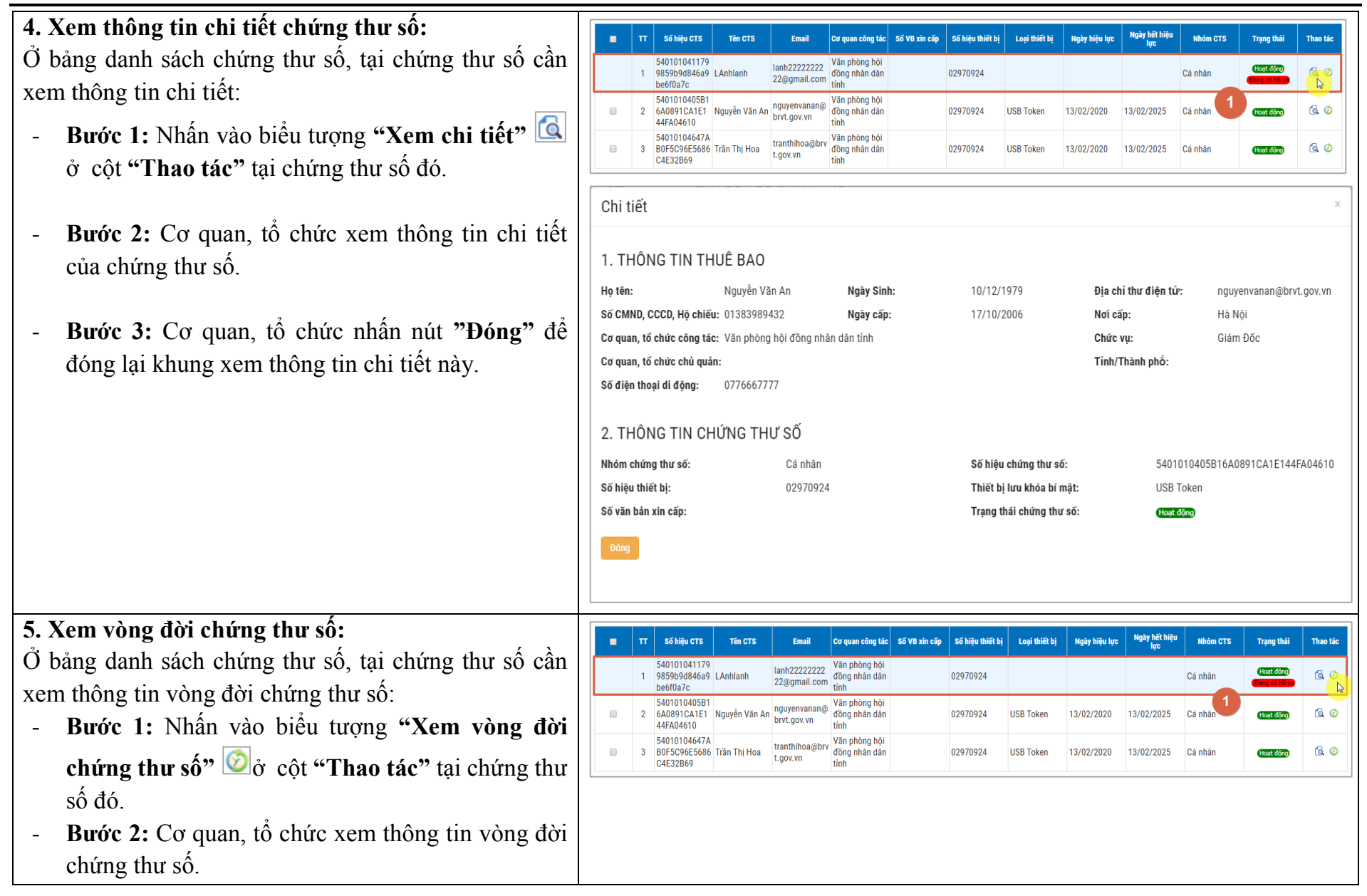

**6. Lập hồ sơ "Gia hạn, thay đổi thông tin chứng thư**  Lập hồ sơ Thu hồi CTS **số"** Số hiệu CTS Cố hiệu thiết hi - **Bước 1:** Tìm kiếm các chứng thư số cần lập hồ sơ 54010104117 lanh22222222 9859b9d846a9 LAnhlanh 02970924 രൈ đồng nhân dân 22@gmail.com be6f0a7c Bước 2: Chon chứng thư số: 5401010405B nguyenyanan@ 6A0891CA1E1 Nguyễn Văn An đồng nhân dân 02970924 **HISR Toke** 13/02/2020 13/02/2025 Cá nhậ **60** bryt.gov.yn 44FA04610  $\circ$  Chon vào ô vuông ở phía trước chứng thư số 54010104647 Văn phòng hi tranthiboa@br B0F5C96E5686 Trần Thi Hoa ල ග đồng nhân dân 02970924 Cá nhậ cần lập hồ sơ. t nov vr C4E32B69 o Chỉ những chứng thư số có trạng thái là "Hoạt động" và chưa có hồ sơ nào đang xử lý thì mới hiện ô vuông để chọn. - **Bước 3:** Nhấn vào nút **"Lập hồ sơ Gia hạn/Thay đổi thông tin CTS"** *Danh sách các chứng thư số được chọn sẽ đi tới màn hình để nhập thông tin gia hạn, thay đổi, tương tự Bước 5 của chức năng [9. Nộp hồ sơ cho Dịch vụ "Gia](#page-30-0)  [hạn, thay đổi thông tin chứng thư số"](#page-30-0) .* **7. Lập hồ sơ "Thu hồi chứng thư số"** Lận hồ sơ Thu hồi CTS - **Bước 1:** Tìm kiếm các chứng thư số cần lập hồ sơ Số hiệu CTS Tên CTS uan công tác $\mid$  Số VB xin cấp $\mid$  Số hiệu thiết bi .<br>Thao tár Bước 2: Chon chứng thư số: 54010104117 Văn phòng hô lanh22222222 9859b9d846a9 | Anhlanh 02970924 60 đồng nhân dâ Cá nhâ 22@gmail.com be6f0a7d o Chọn vào ô vuông ở phía trước chứng thư số 5401010405B Văn phòng hô 6A0891CA1E1 Nauven Văn An 0297092  $60$  $\overline{a}$ bryt.gov.vr cần lập hồ sơ. 44FA04610 54010104647A Văn phòng hô tranthihoa@brv  $\Box$ B0F5C96E5686 Trần Thị Hoa đồng nhân dân 02970924 **USB Token** 13/02/2020 13/02/2025 Cá nhân  $G$ o Chỉ những chứng thư số có trạng thái là "Hoạt t.gov.vn C4E32B69 động" và chưa có hồ sơ nào đang xử lý thì mới hiện ô vuông để chọn. - **Bước 3:** Nhấn vào nút **"Lập hồ sơ Thu hồi CTS"** *Danh sách các chứng thư số được chọn sẽ đi tới màn* 

*hình tương tự Bước 5 của chức năng [10. Nộp hồ sơ](#page-36-0)* 

*[cho Dịch vụ "Thu hồi chứng thư số".](#page-36-0)*

# **8. Lập hồ sơ "Khôi phục thiết bị lưu khóa bí mật"**

- **Bước 1:** Tìm kiếm các chứng thư số cần lập hồ sơ
- **Bước 2:** Chọn chứng thư số:
	- o Chọn vào ô vuông ở phía trước chứng thư số cần lập hồ sơ.
	- o Chỉ những chứng thư số có trạng thái là "Hoạt động" và chưa có hồ sơ nào đang xử lý thì mới hiện ô vuông để chon.
- **Bước 3:** Nhấn vào nút **"Lập hồ sơ Khôi phục thiết bị lưu khóa bí mật"**

*Danh sách các chứng thư số được chọn sẽ đi tới màn hình tương tự Bước 5 của chức năng [11. Nộp hồ sơ](#page-41-0)  [cho Dịch vụ "Khôi phục thiết bị lưu khóa bí mật".](#page-41-0)*

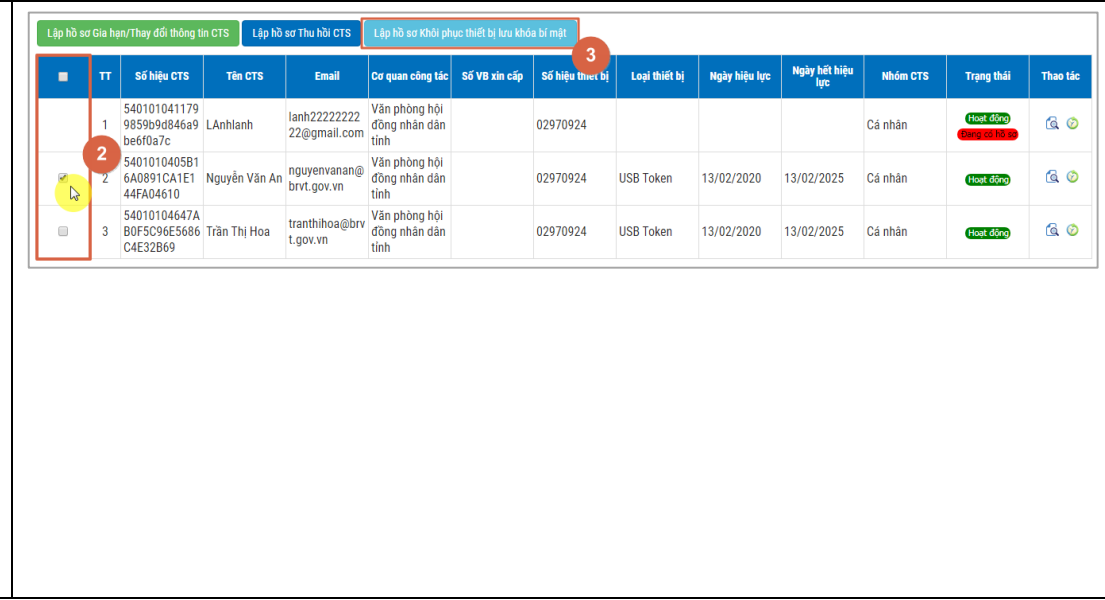

#### **16. Danh sách tài khoản**

Đây là chức năng cho phép cơ quan, tổ chức xem danh sách các tài khoản của đơn vị mình và các cơ quan, tổ chức cấp dưới.

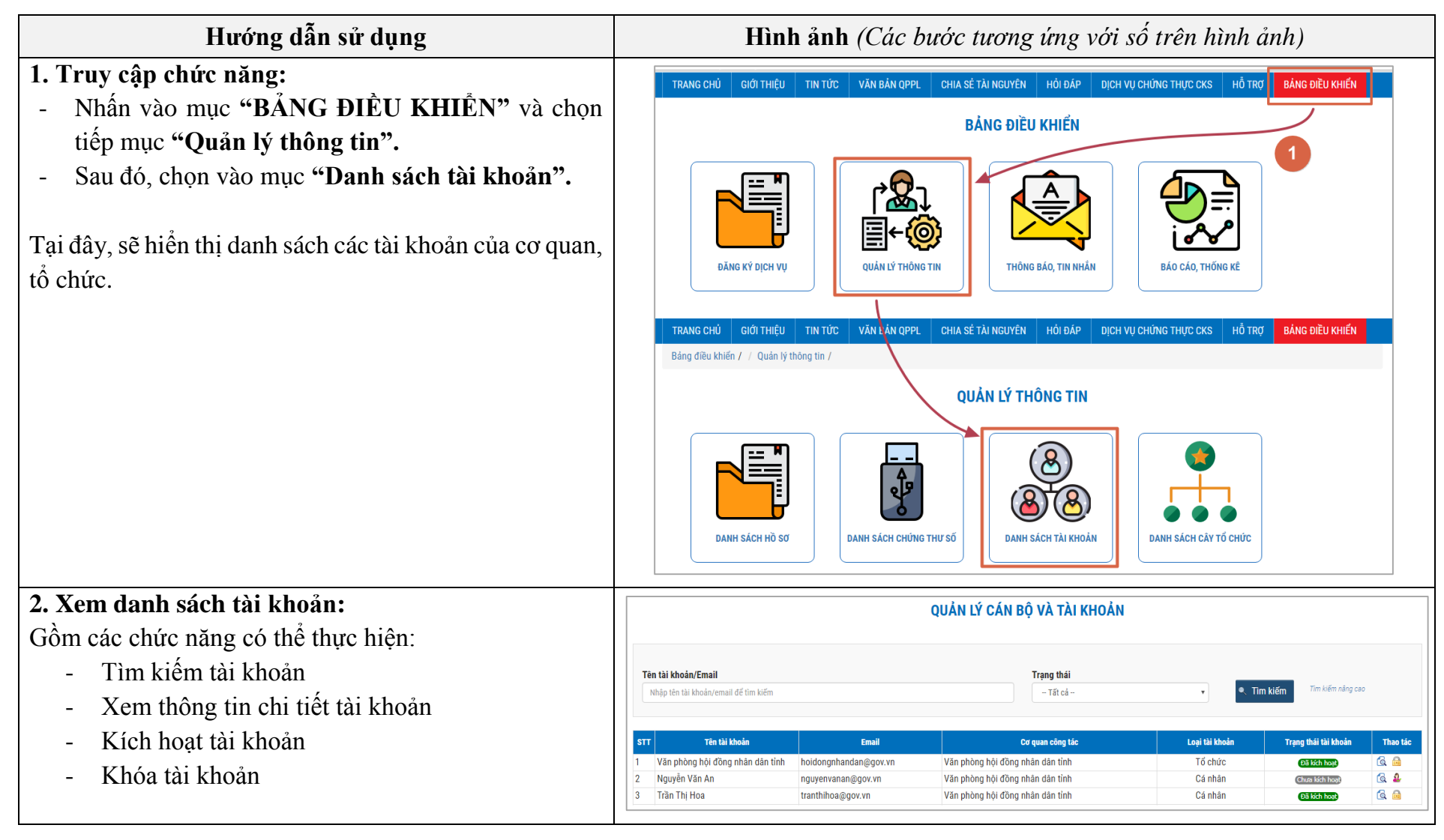

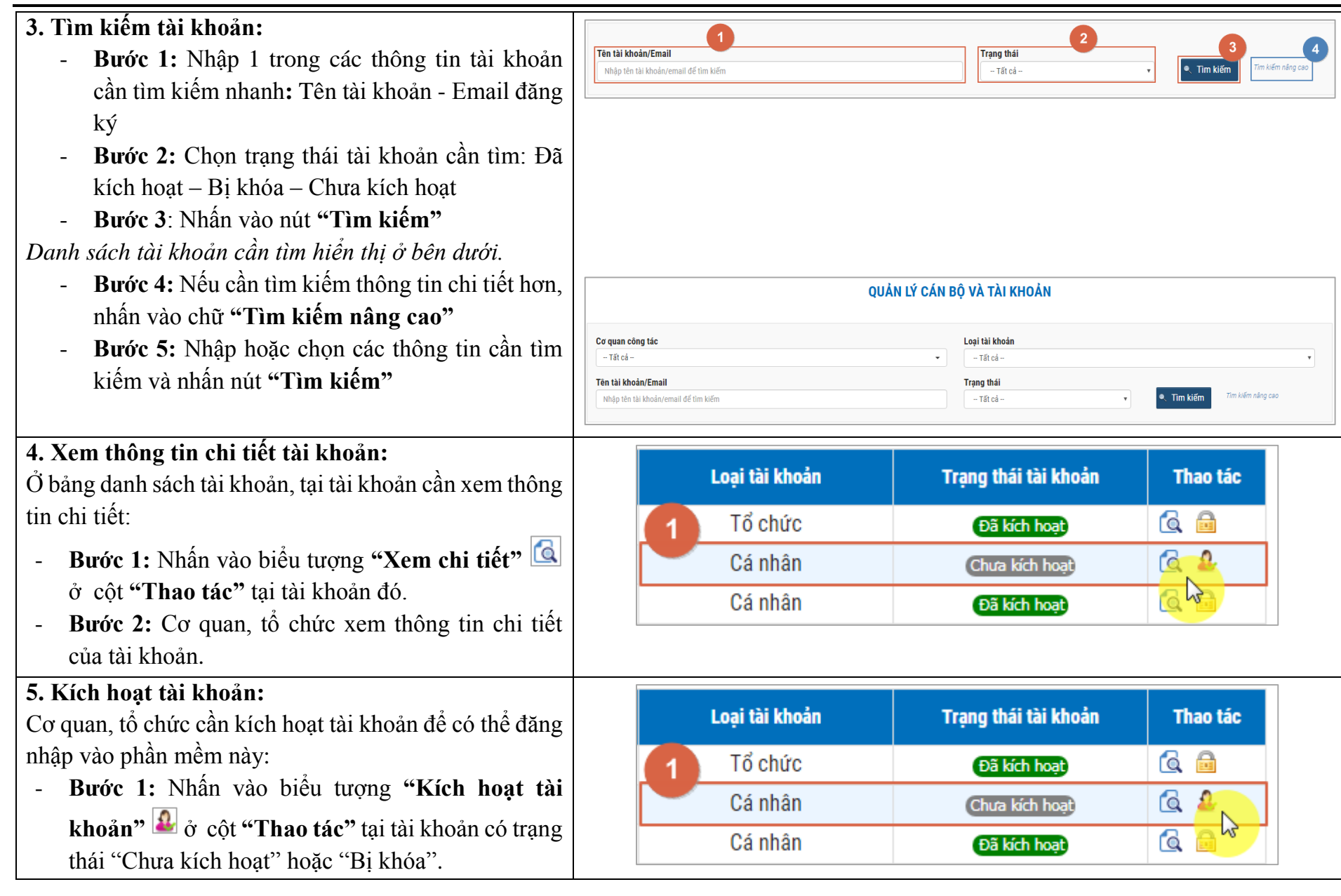

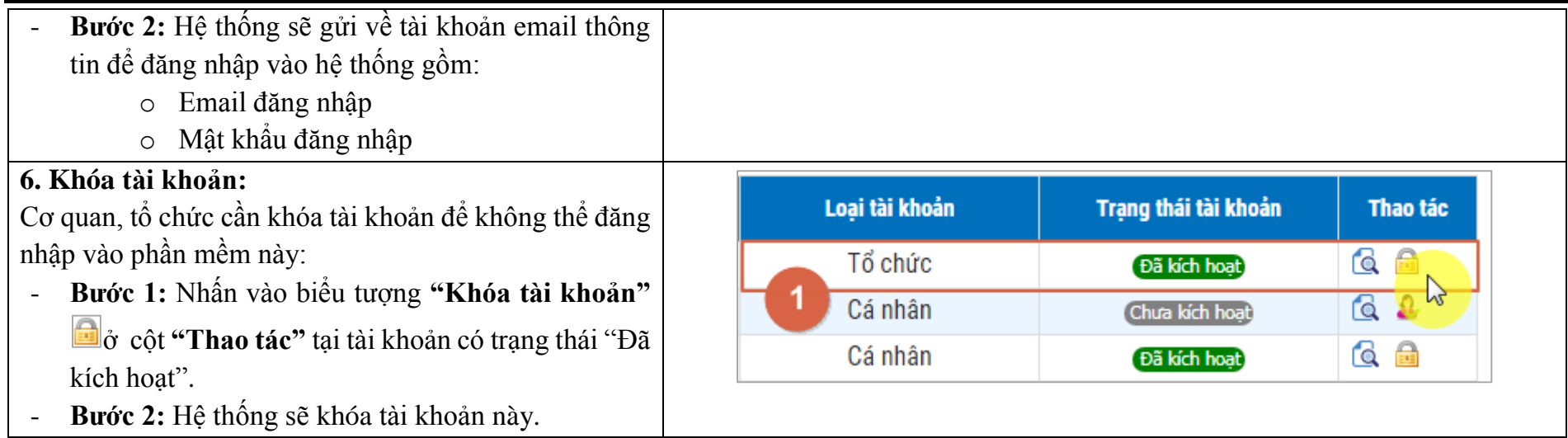

# **17. Danh sách cây tổ chức**

Đây là chức năng cho phép cơ quan, tổ chức xem danh sách các cơ quan, tổ chức.

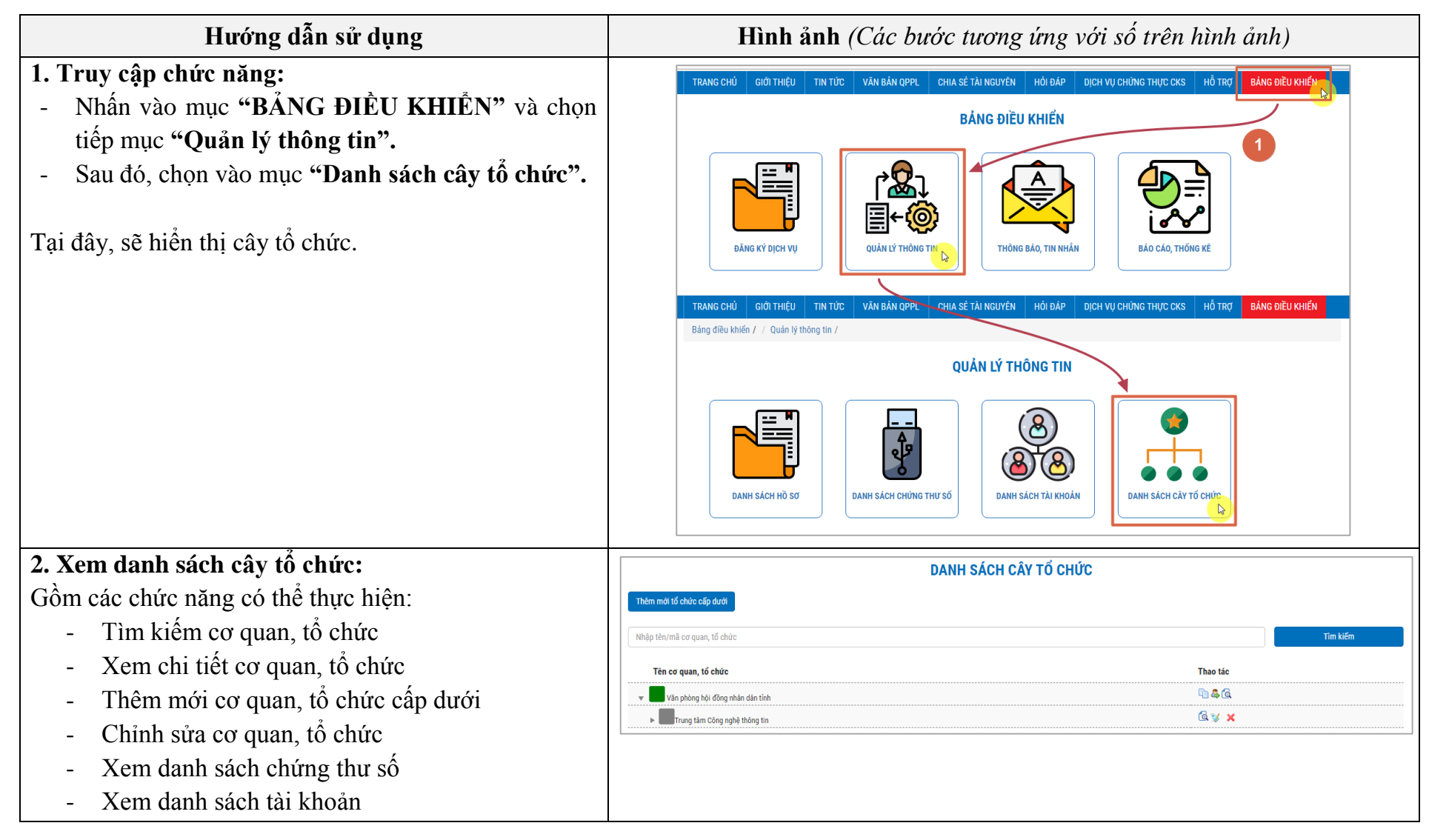

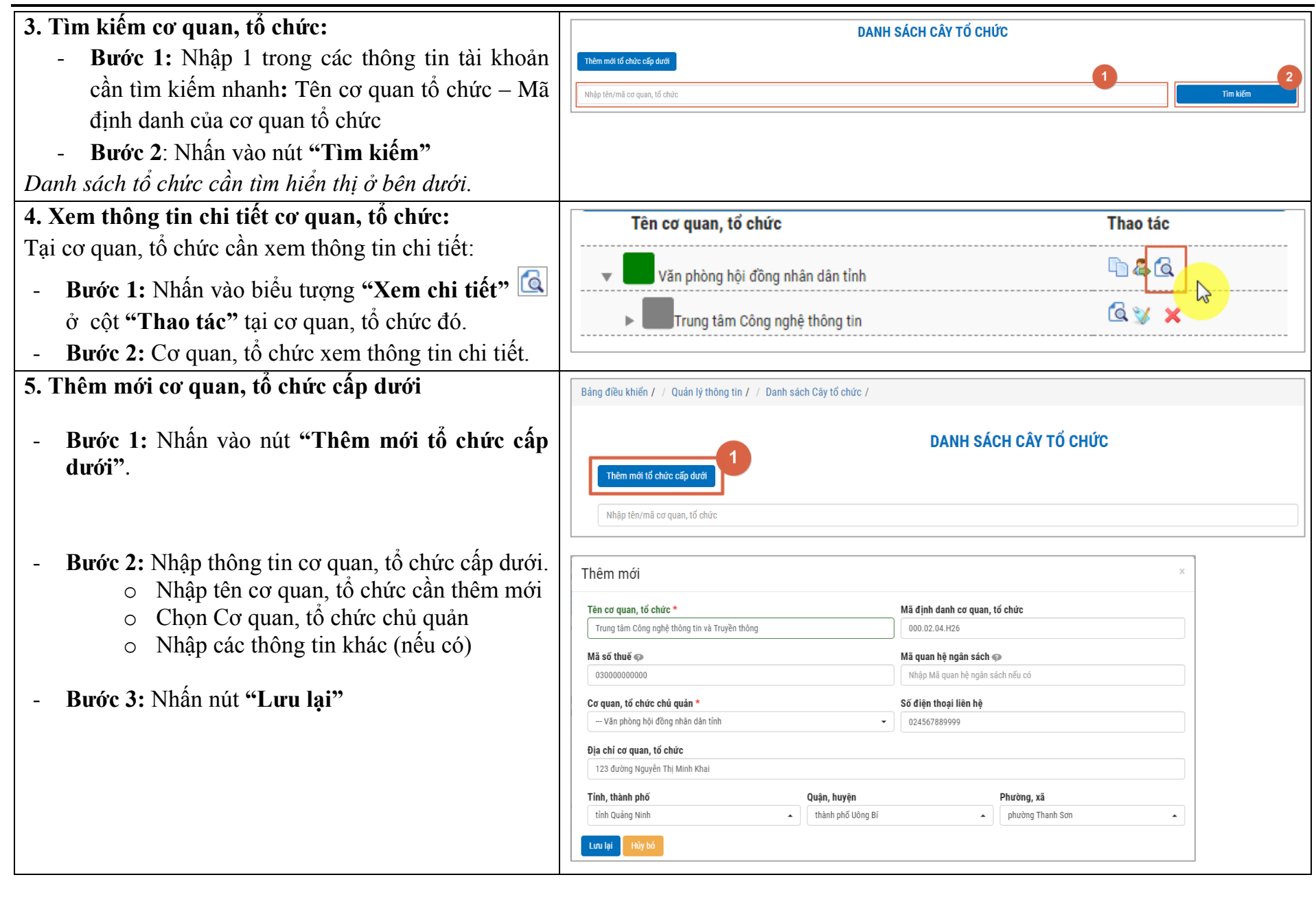

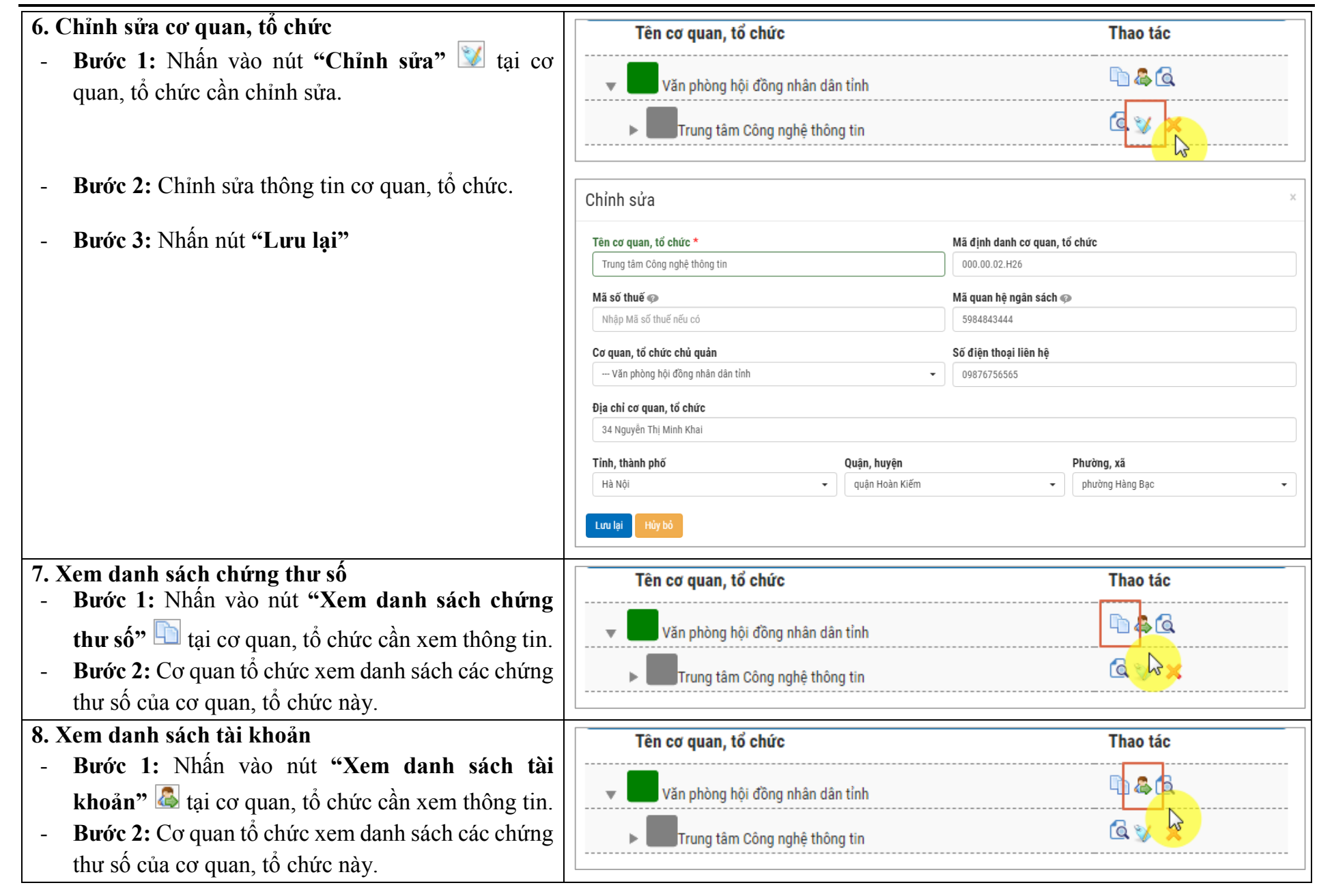

# **18. Danh sách thiết bị, dịch vụ, phần mềm**

Đây là chức năng cho phép cơ quan, tổ chức xem danh sách các thông tin thiết bị, dịch vụ, phần mềm đăng ký chứng thư số.

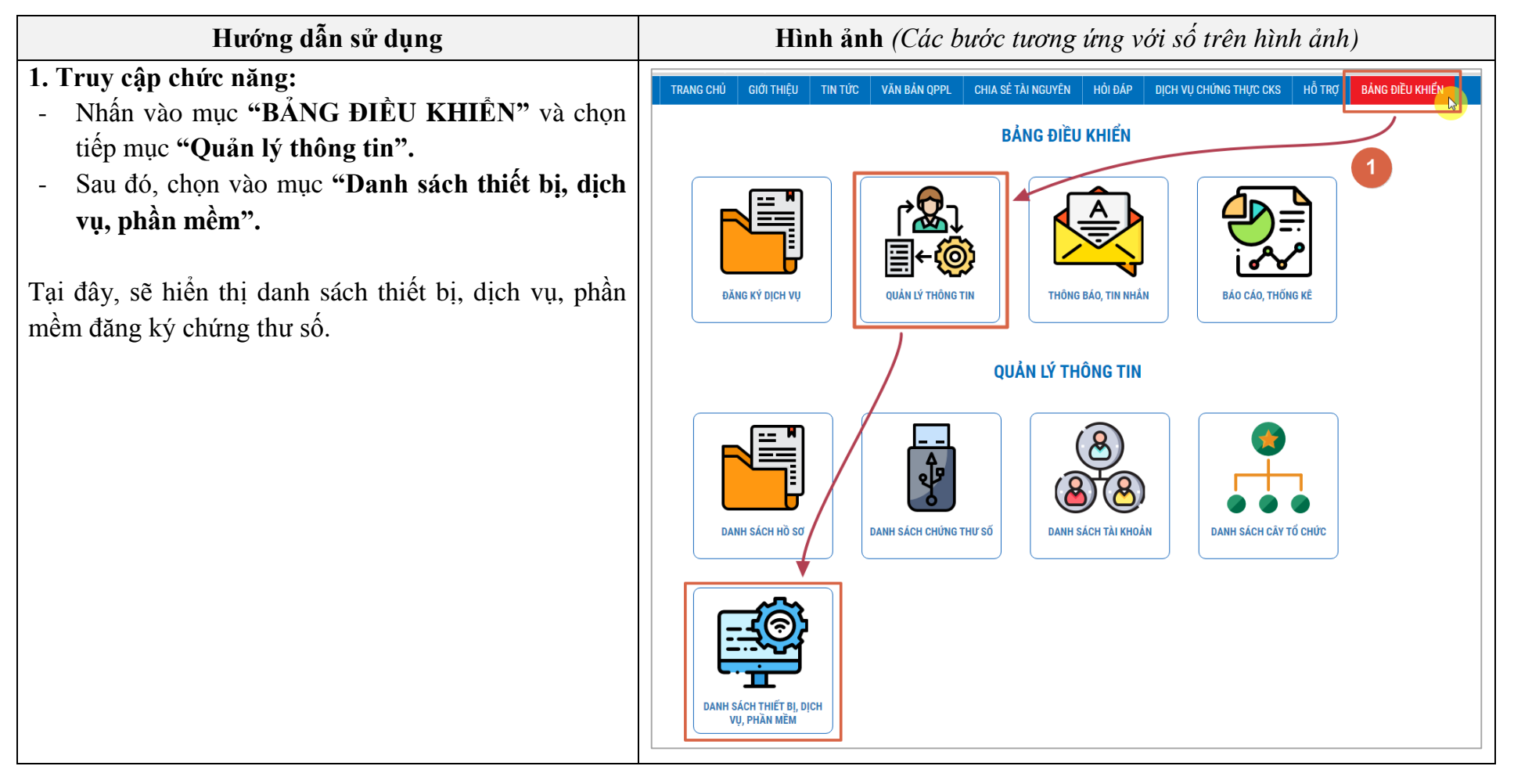

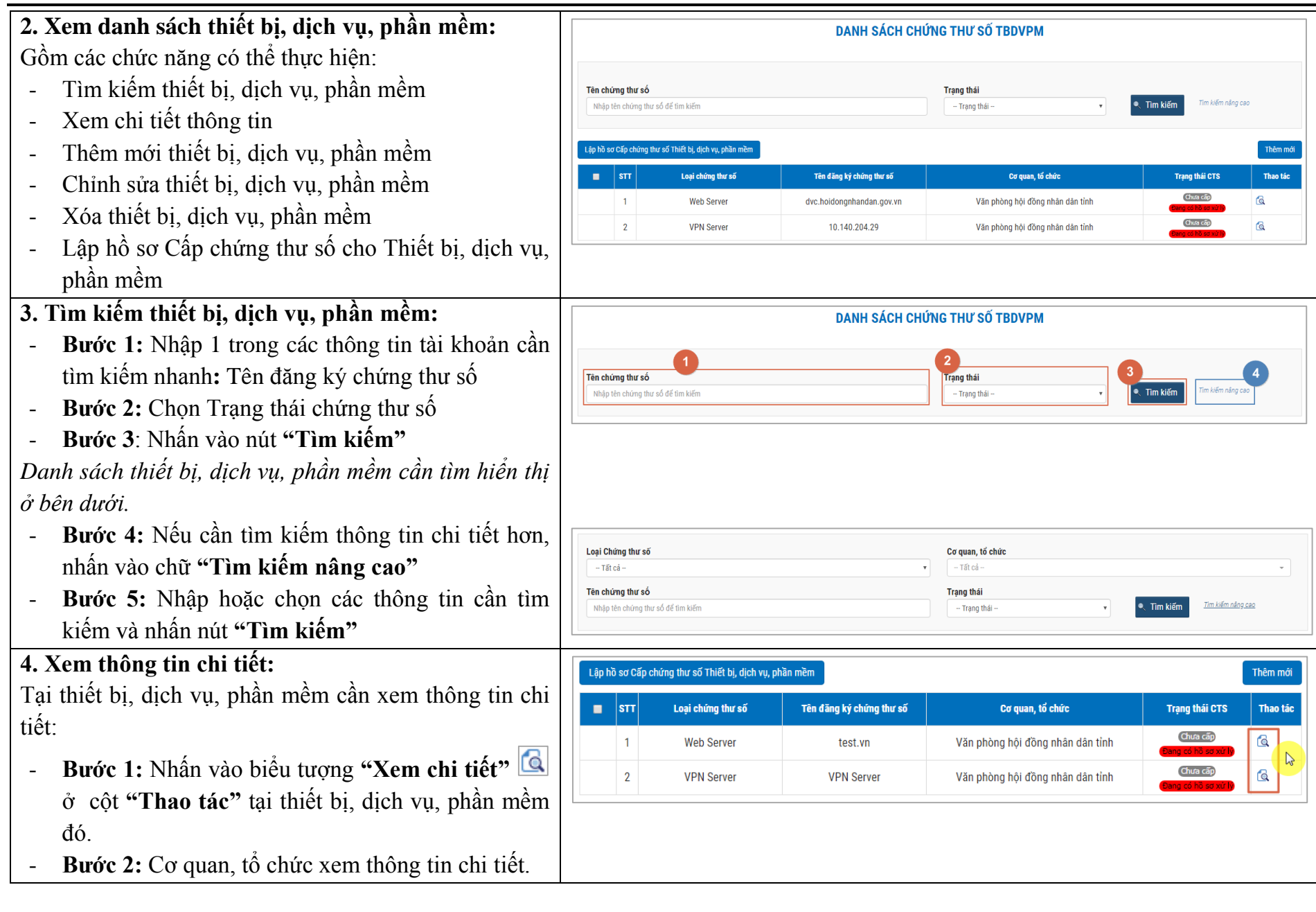

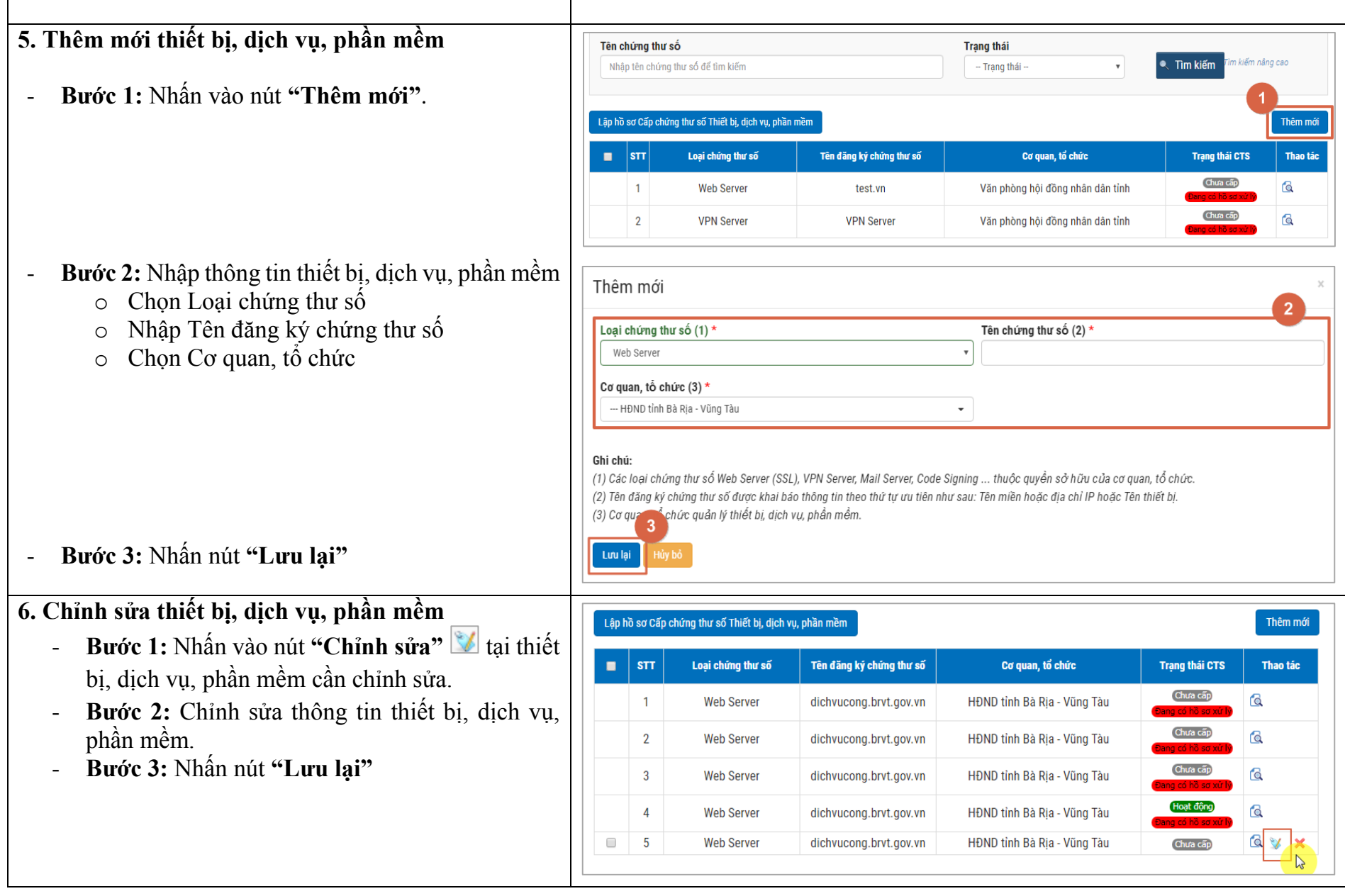

 $\Gamma$ 

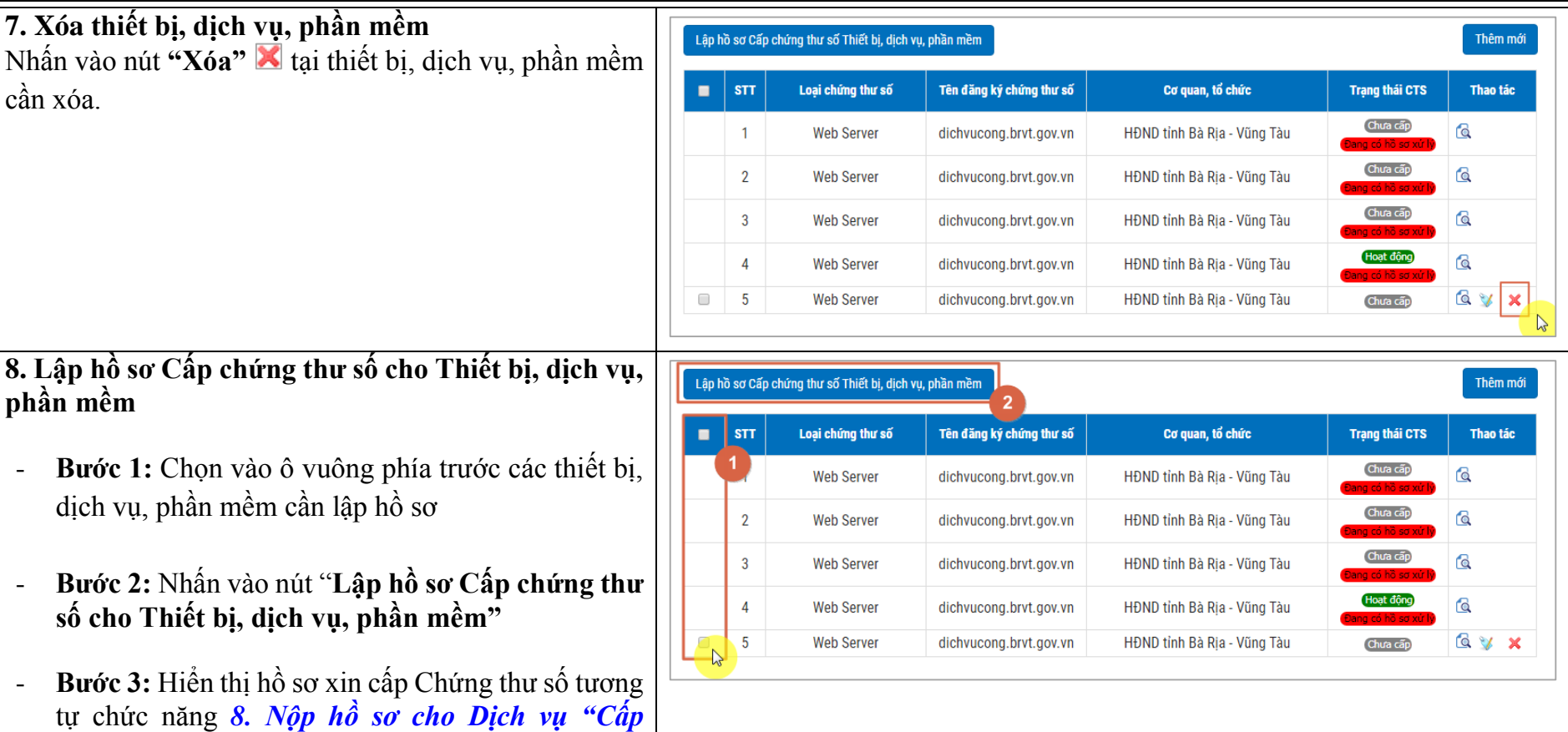

*[Chứng thư số cho thiết bị, dịch vụ, phần mềm"](#page-25-0)*

# **19. Liên hệ - Hỗ trợ kỹ thuật**

Đây là chức năng hỗ trợ cơ quan, tổ chức: xem thông tin, cách thức liên hệ với Cục Chứng thực số và Bảo mật thông tin để hỗ trợ các vẫn đề kỹ thuật .

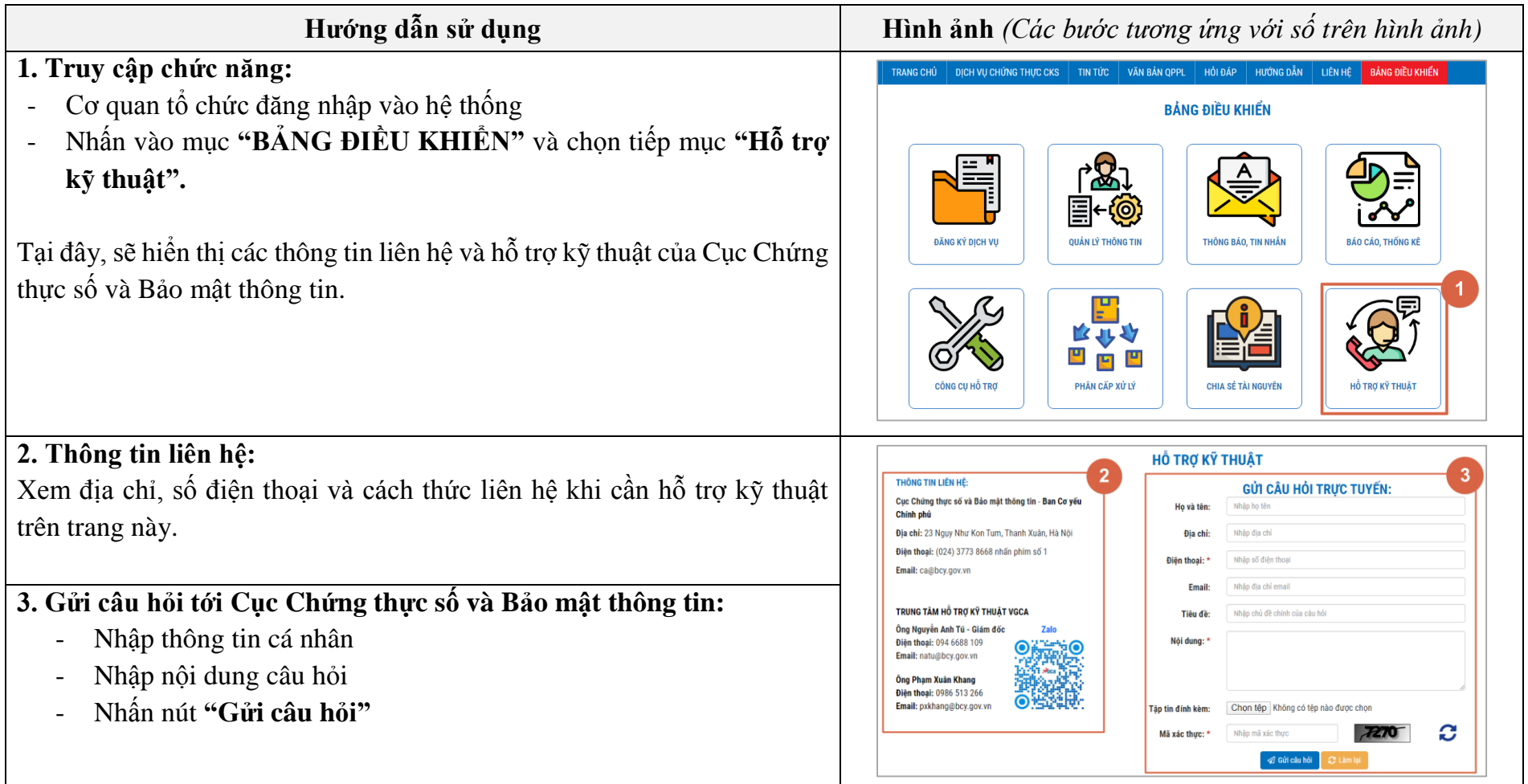

# **20. Chia sẻ tài nguyên**

Đây là chức năng cung cấp cho cơ quan, tổ chức các tài nguyên có thể sử dụng.

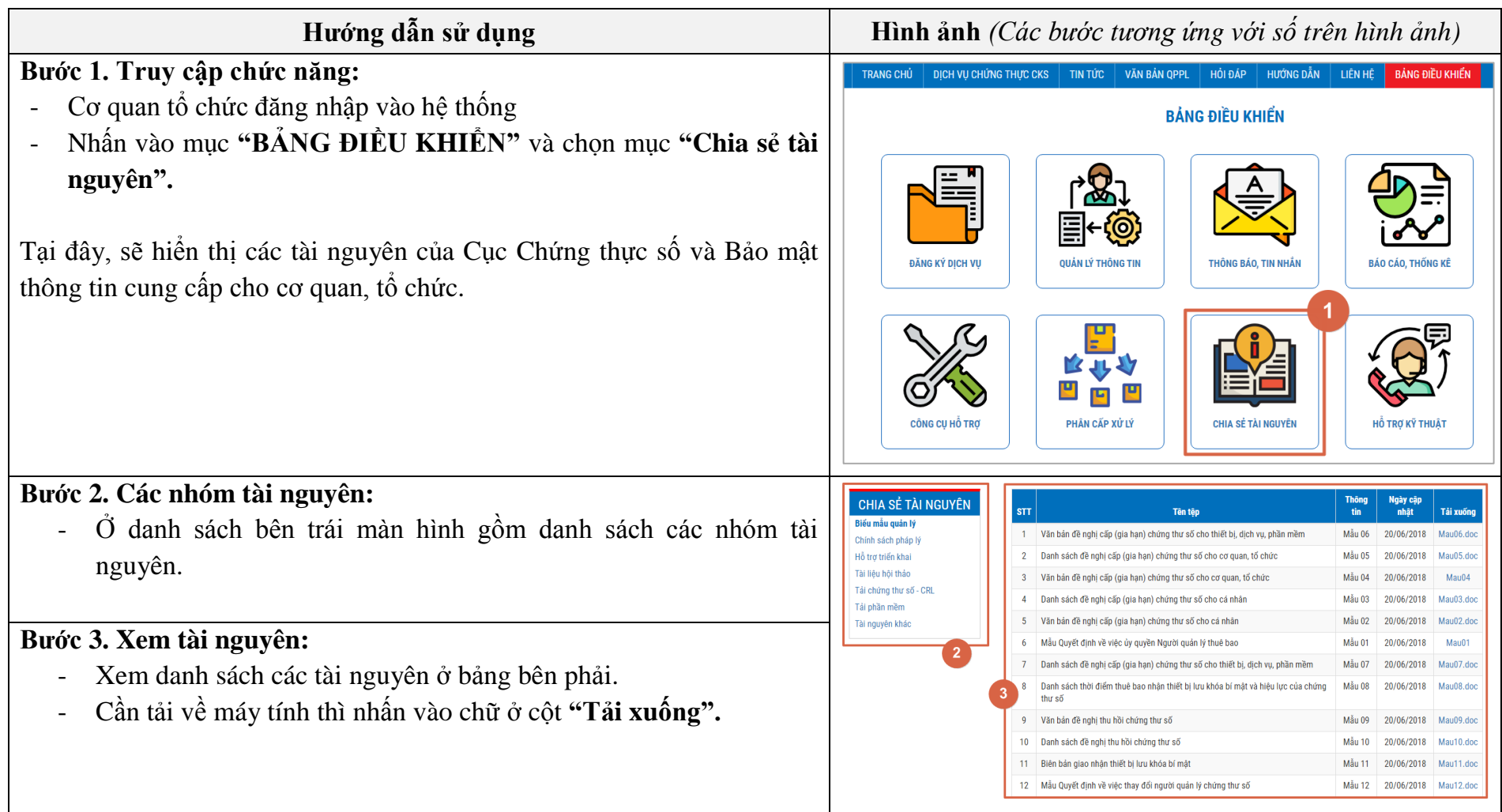

# **21. Hỏi đáp**

Đây là chức năng cho phép Cơ quan, tổ chức xem danh sách các câu hỏi, gửi câu hỏi tới Cục Chứng thực số và Bảo mật thông tin.

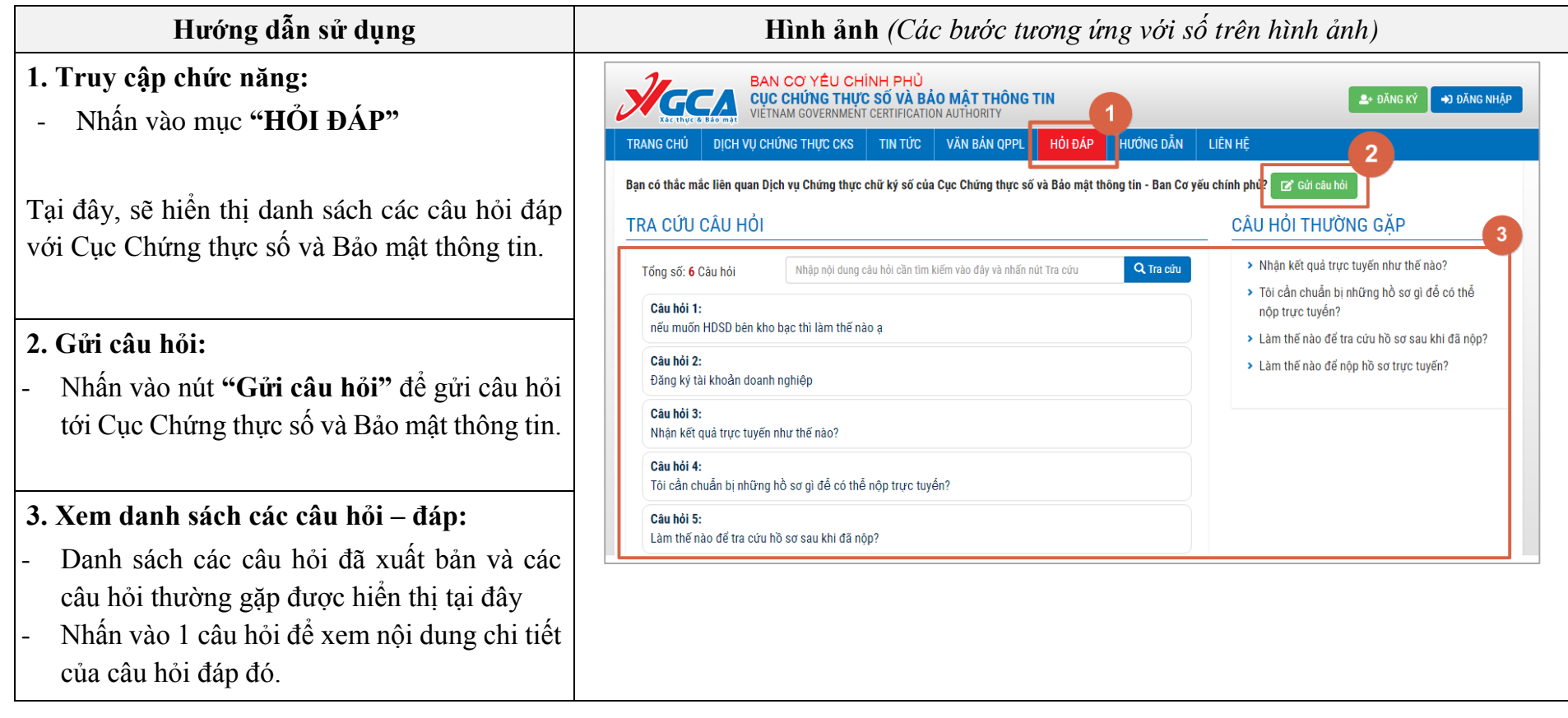